## **Benutzerhandbuch für Macintosh**

## **Inhaltsverzeichnis**

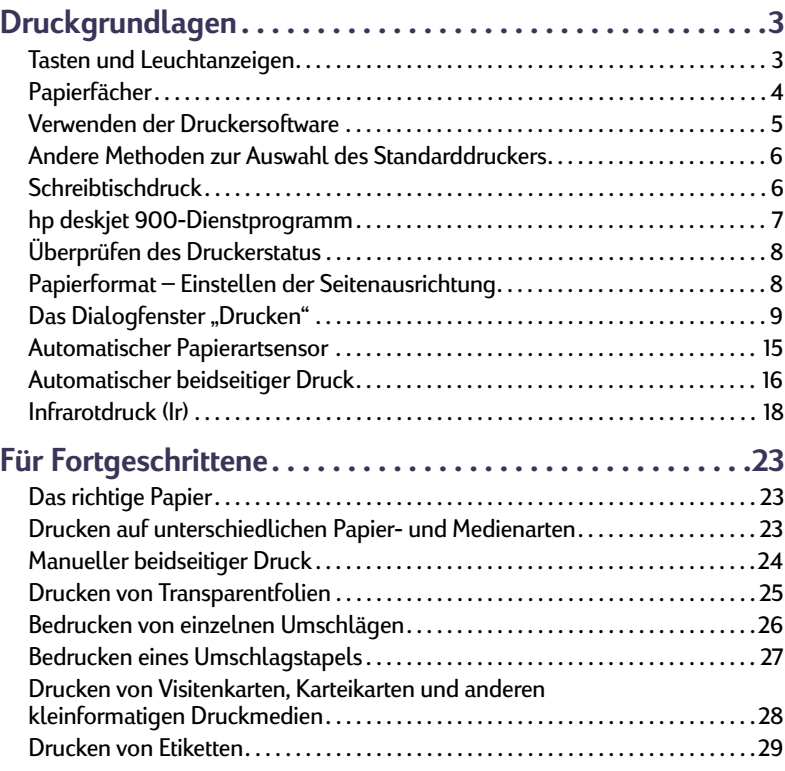

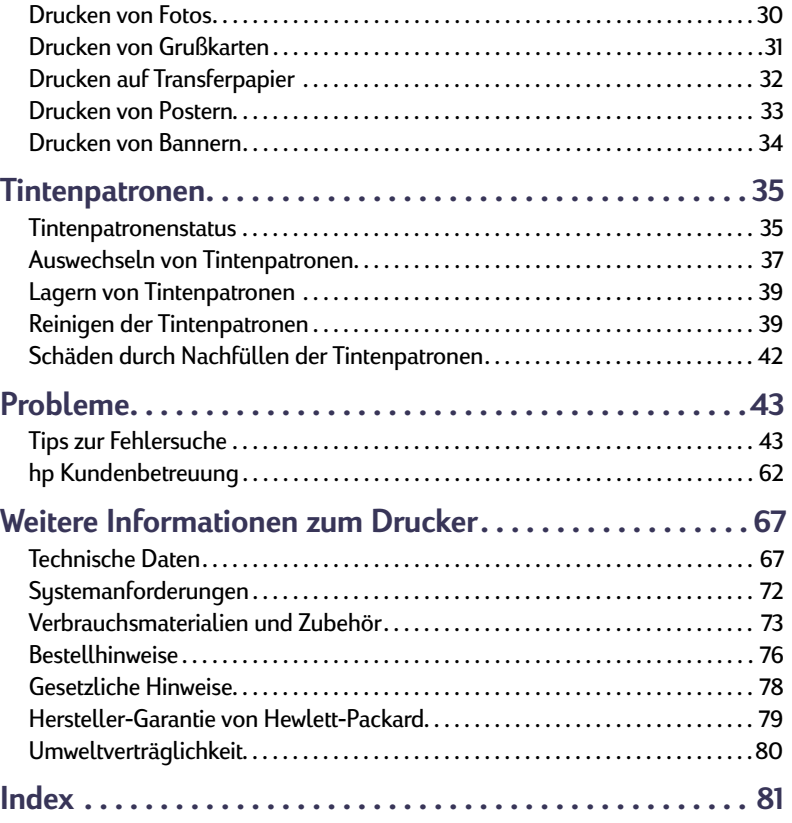

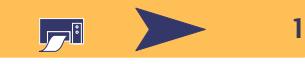

#### **Warenzeichen**

Apple, das Apple-Logo, AppleTalk, ColorSync, das ColorSync-Logo, EtherTalk, Finder, LocalTalk, Mac, Macintosh, Mac OS, PowerBook, Power Macintosh und QuickDraw sind in den USA und in anderen Ländern eingetragene Warenzeichen von Apple Computer, Inc.

Adobe und Acrobat sind Warenzeichen von Adobe Sustems Incorporated.

Palm, Palm III, Palm V und Palm VII sind eingetragene Warenzeichen der 3Com Corporation oder ihrer Tochterunternehmen.

#### **Hinweis**

Die Angaben in diesem Handbuch können ohne vorherige Ankündigung geändert werden.

Hewlett-Packard übernimmt keinerlei Gewährleistung für diese Unterlagen. Dies gilt ohne Einschränkung auch für die stillschweigende Zusicherung der Verkäuflichkeit und der Eignung für einen bestimmten Zweck.

Hewlett-Packard übernimmt ferner keine Haftung für Fehler sowie für Zufalls- oder Folgeschäden im Zusammenhang mit der Lieferung, Leistung und Verwendung dieser Unterlagen.

Alle Rechte vorbehalten. Die Vervielfältigung, Überarbeitung oder Übersetzung dieses Handbuchs ist ohne die vorherige schriftliche Genehmigung der Hewlett-Packard Company nur im Rahmen des Urheberrechtsgesetzes erlaubt.

1. Auflage, Juli 2000

© Copyright Hewlett-Packard Company und Apple Computer, Inc. 2000

Teile © Copyright 1989-2000 Palomar Software, Inc. Die hp deskjet 990C-Drucker verwenden eine Druckertreibertechnologie, die von Palomar Software, Inc. (www.palomar.com) lizenziert wird.

## **So finden Sie die richtigen Informationen**

- Hinweise zur Installation des Druckertreibers finden Sie auf dem Poster mit der *Kurzanleitung*.
- Schalten Sie die Erklärungen im Menü **Hilfe** ein. Ziehen Sie den Cursor über eine der Druckereinstellungen, um eine Beschreibung einzublenden.
- Besuchen Sie die hp Website im Internet unter **http://www.hp.com/support/home\_products** oder **http://www.hp.com**. Dort finden Sie die neuesten Produktinformationen, Hinweise zur Fehlersuche und Softwareupdates.
- Vollständige Informationen zum Drucker finden Sie im Online-*Benutzerhandbuch*. Zum Anzeigen des Online-*Benutzerhandbuchs* ist Adobe® Acrobat® Reader erforderlich.
	- Wenn Adobe Acrobat Reader auf Ihrem System nicht installiert ist, werden durch Klicken auf die Option "Benutzerhandbuch anzeigen" genaue Anweisungen für die Installation angezeigt.

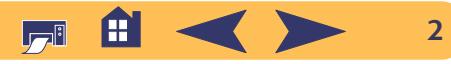

# **Druckgrundlagen**

## <span id="page-2-1"></span><span id="page-2-0"></span>**Tasten und Leuchtanzeigen**

Mit den Tasten auf der Vorderseite des **hp deskjet 990c**-Druckers können Sie den Drucker ein- und ausschalten, einen Druckauftrag abbrechen oder den Druck nach einer Unterbrechung fortsetzen. Die Leuchtanzeigen signalisieren den jeweiligen Druckerstatus. Der Drucker verfügt über die folgenden Tasten und Leuchtanzeigen (von links nach rechts):

 $(x)$ **Abbrechen** – Drücken Sie diese Taste, um den aktuellen Druckauftrag im Drucker abzubrechen.

**Tintenpatronenstatus-Anzeige** – Wenn diese Anzeige aufleuchtet, sollten Sie den Status der Tintenpatronen überprüfen. Siehe "[Tintenpatronenstatus"](#page-34-1) auf Seite [35](#page-34-1).

0 **Wiederaufnahmetaste** und **anzeige** – Wenn die Anzeige über der Wiederaufnahmetaste blinkt, kann der

Druck durch Drücken der Taste fortgesetzt werden. Siehe "Worauf [weisen die blinkenden Leuchtanzeigen hin?"](#page-50-0) auf Seite [51.](#page-50-0)

Netztaste blinkt, wenn der Drucker gerade Daten verarbeitet. **Infrarotlinse (Ir)** – Mit Hilfe der Infrarotlinse können Sie mit Geräten, die mit Infrarotfunktion ausgestattet sind (z.B. Palm Pilot oder PowerBook), drahtlos drucken. Siehe ["Infrarotdruck \(Ir\)"](#page-17-0) auf Seite [18](#page-17-0). Wenn die Anzeige neben der Infrarotlinse ununterbrochen

Drucker ein- und auszuschalten. Die grüne Anzeige über der

leuchtet, überträgt das infrarotfähige Gerät gerade Daten an den Drucker.

**Netztaste** und **-anzeige** – Drücken Sie die Netztaste, um den

**Achtung**

*Schalten Sie den Drucker immer über die Netztaste auf der Vorderseite des Druckers ein und aus. Der Drucker könnte vorzeitig versagen, wenn Sie ihn über eine Steckerleiste, eine Überspannungssicherung oder einen Steckdosenschalter ein- und ausschalten.*

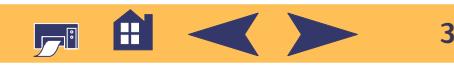

## <span id="page-3-0"></span>**Papierfächer**

## **Zufuhrfach**

Legen Sie Papier oder andere Druckmedien in das Zufuhrfach ein. Zum einfacheren Einlegen können Sie das Fach herausziehen. Schieben Sie die Papierjustierungen gegen die Druckmedien, nachdem Sie die gewünschten Medien eingelegt haben. Schieben Sie alle Druckmedien bis zum Anschlag in das Zufuhrfach ein. Achten Sie darauf, daß das Zufuhrfach eingeschoben ist.

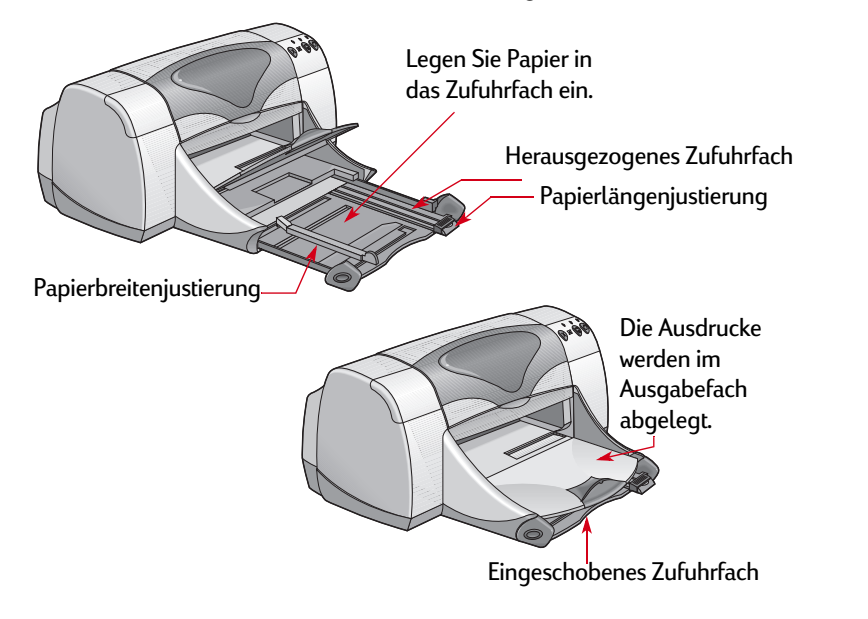

## **Ausgabefach**

Der Drucker legt die fertigen Seiten im Ausgabefach ab. Das Ausgabefach kann in zwei Positionen verwendet werden.

Heruntergeklappt – Für die meisten Druckvorgänge (außer Banner). In dieser Position können auch einzelne Briefumschläge bedruckt werden.

Hochgeklappt – Zum leichteren Einlegen der Druckmedien in das Zufuhrfach und für den Bannerdruck.

Ausgabefachverlängerung – Zum Drucken in größeren Mengen. Die Verlängerung muß außerdem auch beim Drucken im Entwurfsmodus herausgezogen werden, um zu verhindern, daß das Papier aus dem Drucker fällt. Ziehen Sie die Ausgabefachverlängerung vor dem Drucken vorsichtig heraus. Schieben Sie die Ausgabefachverlängerung nach Abschluß des Druckauftrags wieder in den Drucker.

**Hinweis***: Die Ausgabefachverlängerung ist nicht für Papier im Format Legal geeignet. Bei diesem Format können Papierstaus entstehen.*

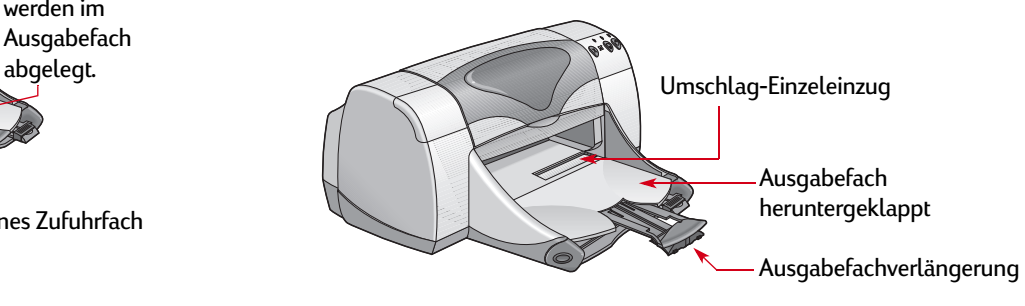

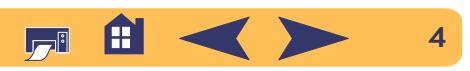

## <span id="page-4-1"></span><span id="page-4-0"></span>**Verwenden der Druckersoftware**

### **Auswahl des Druckers**

Beachten Sie die folgenden Anweisungen, falls Sie den **hp deskjet** bisher noch nicht unter **Auswahl** als Standarddrucker ausgewählt haben. Die Methode zur Auswahl des **hp deskjet** hängt davon ab, ob der Computer und der Drucker über eine USB-Verbindung oder über AppleTalk miteinander verbunden sind.

#### **USB-Anschluß**

- <sup>1</sup> Achten Sie darauf, daß der Computer und der Drucker eingeschaltet sind und daß beide Geräte durch ein USB-Kabel miteinander verbunden sind.
- 2 Wählen Sie **Auswahl** im **Apple**-Menü.
- 3 Klicken Sie auf der linken Seite des Auswahlfensters auf das Symbol **DeskJet Series**.
- 4 Klicken Sie auf der rechten Seite des Auswahlfensters auf **DeskJet 990C**.
- 5 Schließen Sie die **Auswahl**.

#### **AppleTalk-Netzwerkanschluß**

- <sup>1</sup> Vergewissern Sie sich, daß der Computer und der Drucker eingeschaltet und am AppleTalk-Netzwerk angeschlossen sind. Zum Anschließen des Druckers am AppleTalk-Netzwerk ist ein externer Druckserver erforderlich, z.B. ein hp jetdirect 300X.
- 2 Wählen Sie **Auswahl** im **Apple**-Menü.
- <sup>3</sup> Klicken Sie neben AppleTalk auf das Feld **Aktiv**.
- 4 Klicken Sie auf der linken Seite des Auswahlfensters auf das Symbol **DeskJet Series**.
- <sup>5</sup> Wählen Sie gegebenenfalls die **Druckerzone** aus.
- 6 Klicken Sie auf der rechten Seite des Auswahlfensters auf **DeskJet 990C**.
- 7 Schließen Sie die **Auswahl**.

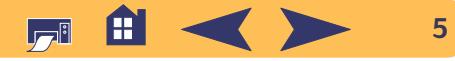

## <span id="page-5-0"></span>**Andere Methoden zur Auswahl des Standarddruckers**

Außer über "Auswahl" können Sie den Standarddrucker auch auf folgende Weise festlegen:

- Klicken Sie auf der Menüleiste am oberen Bildschirmrand auf das **Druckersymbol** für den gewünschten Drucker, und wählen Sie **DeskJet 990C**.
- Wenn der Kontrollstreifen eingeschaltet ist, können Sie am unteren Bildschirmrand auf das **Druckersymbol** für den gewünschten Drucker klicken und den **DeskJet 990C** auswählen.
- Ziehen Sie das Dokument, das Sie drucken möchten, auf das Schreibtischsymbol für den gewünschten Drucker.
- Doppelklicken Sie auf das Symbol für den gewünschten **hp deskjet-Drucker**, und wählen Sie **Standarddrucker festlegen** im Menü **Drucken**.
- Bei der Wahl des Befehls "Drucken" werden alle Dokumente an diesen Drucker gesendet, solange Sie keinen neuen Standarddrucker wählen. Wenn Sie den Drucker wechseln, sollten Sie vor dem Drucken das Dokument überprüfen, um festzustellen, ob sich die Formatierung oder der Seitenumbruch geändert hat.

## <span id="page-5-1"></span>**Schreibtischdruck**

Der Schreibtischdruck ist immer dann besonders praktisch, wenn Sie mehrere Dokumente gleichzeitig drucken möchten oder wenn ein Dokument bereits für einen bestimmten Drucker formatiert wurde. Für den Druck von Dokumenten direkt vom Schreibtisch aus stehen zwei Methoden zur Verfügung. Wählen Sie eine der folgenden Methoden:

• Ziehen Sie die Symbole für die Dokumente, die Sie drucken möchten, auf das Schreibtischsymbol für den gewünschten Drucker.

#### *ODER*

• Wählen Sie die Symbole für die zu druckenden Dokumente aus, und wählen Sie dann **Drucken** im Menü **Ablage**. Wählen Sie im Dialogfenster **Drucken** die gewünschten Druckoptionen aus, und klicken Sie dann auf das Feld **Drucken**.

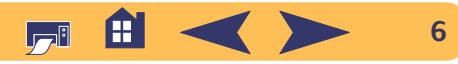

## <span id="page-6-0"></span>**hp deskjet 900-Dienstprogramm**

Das **hp deskjet-Dienstprogramm** befindet sich im Ordner für Dienstprogramme im Hauptverzeichnis der Festplatte. Das Dialogfenster **hp deskjet-Dienstprogramm** bietet Zugriff auf sechs Einstellungsfelder (siehe Abbildung):

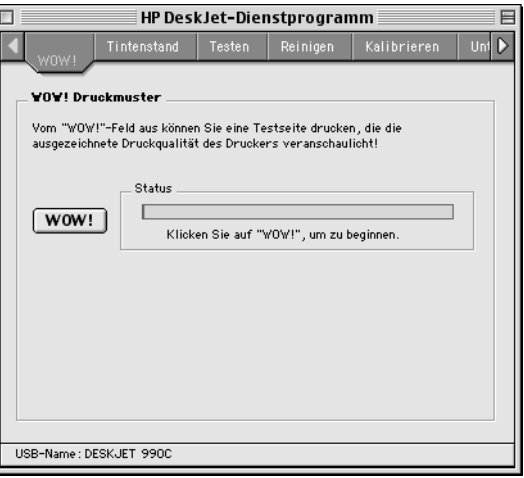

- **WOW!** demonstriert die Druckqualität des **hp deskjet 990c**.
- **Tintenstand** zeigt an, wieviel Tinte in den eingesetzten Tintenpatronen ungefähr noch vorhanden ist.
- **Testen** ermöglicht das Drucken eines Testdokuments.
- **Reinigen** ermöglicht die automatische Reinigung der Tintenpatronen.
- **Kalibrieren** ermöglicht das automatische Ausrichten der beiden Tintenpatronen (Schwarz und Farbe).
- **Unterstützung** enthält Kontaktinformationen für den Kauf von hp Produkten und für die Kundenbetreuung.

Klicken Sie einfach auf ein Einstellungsfeld, und wählen Sie die gewünschten Optionen.

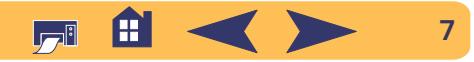

## <span id="page-7-0"></span>**Überprüfen des Druckerstatus**

Sie können den Status eines Druckers am entsprechenden Schreibtischsymbol erkennen:

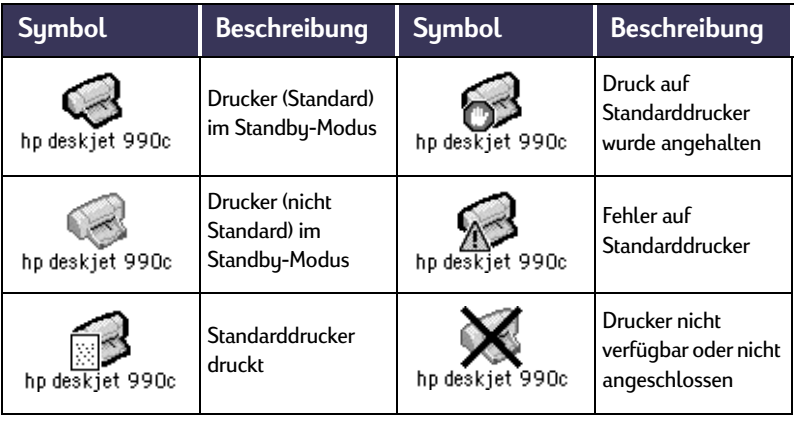

## <span id="page-7-1"></span>**Papierformat – Einstellen der Seitenausrichtung**

Sie können die Einstellungen für das Papierformat, die Skalierung und die Seitenausrichtung über das Dialogfenster **hp deskjet – Papierformat** festlegen. Gehen Sie folgendermaßen vor, um das Dialogfenster aufzurufen:

- <sup>1</sup> Öffnen Sie das Programm, mit dem das Dokument erstellt wurde.
- <sup>2</sup> Wählen Sie im Menü **Ablage** die Option **Papierformat**.

## **Papierformat, Skalierung und Ausrichtung**

Geben Sie eine Zahl zwischen 5 und 999 ein. Bei Zahlen unter 100 wird die ursprüngliche Vorlage verkleinert; bei Zahlen über 100 wird die Vorlage vergrößert. Durch die Veränderung der Größe kann sich auch der Seitenumbruch ändern.

Wählen Sie das Symbol für die gewünschte Seitenausrichtung.

Achten Sie darauf, daß Sie die richtige Formateinstellung für das Papier, die Umschläge bzw. die anderen Druckmedien, die im Zufuhrfach liegen, wählen.

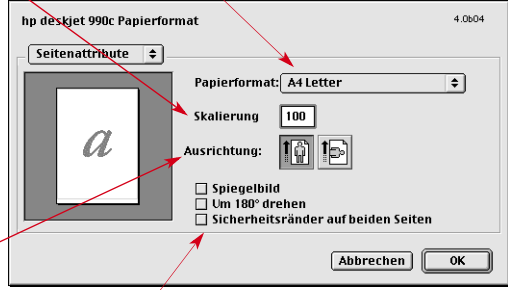

Aktivieren Sie diese Option, damit die Ränder automatisch für den automatischen beidseitigen Druck eingestellt werden.

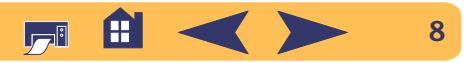

## <span id="page-8-0"></span>**Das Dialogfenster "Drucken"**

Sie können die Anzahl der zu druckenden Exemplare, den Seitenbereich, die Papierart, die Druckqualität, das Seitenlayout, den Farbdruck und den Hintergrunddruck über das Dialogfenster **hp deskjet – Drucken** einstellen. Wählen Sie die Option **Drucken** im Menü **Ablage** in der Anwendung, um dieses Dialogfenster zu öffnen.

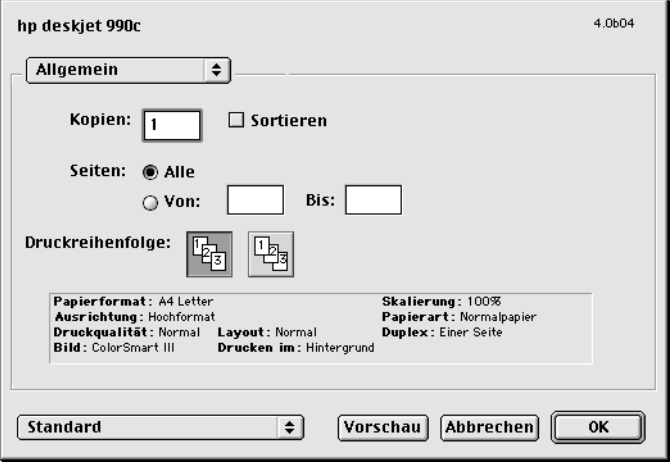

## **Optionen**

Am unteren Rand jedes Druckdialogfensters befinden sich die folgenden Optionsfelder:

• **Standardeinstellungen** ermöglicht das Zurücksetzen aller Einstellungen auf die Systemvorgaben.

#### *ODER*

- **Einstellungen speichern** dient dazu, die aktuellen Druckereinstellungen zu überprüfen, den ausgewählten Einstellungen einen Namen zuzuordnen und die Auswahl unter diesem Namen zu speichern.
- **Vorschau** bietet die Möglichkeit, bereits vor dem Drucken mit den gewählten Einstellungen festzustellen, wie das Dokument auf dem Ausdruck aussehen wird.
- **Abbrechen** macht die gewählten Einstellungen wieder rückgängig und schließt das Druckdialogfenster.
- **OK** leitet den Druckvorgang ein.

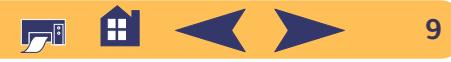

#### **Druckgrundlagen: Das Dialogfenster "Drucken"**

## **Allgemein**

Das Einstellungsfeld **Allgemein** ist als Standardfeld im Druckdialogfenster ausgewählt. In diesem Einstellungsfeld kann die Anzahl der zu druckenden Exemplare, der gewünschte Seitenbereich und die Druckreihenfolge (von der ersten zur letzten Seite oder umgekehrt) ausgewählt werden.

Über das Menü **Allgemein** können Sie auch auf die folgenden Optionen zugreifen:

- **Papierart/Qualität** (siehe ["Papierart/Qualität" auf Seite](#page-10-0) 11)
- **Layout** (siehe ["Layout" auf Seite](#page-10-1) 11)
- **Farbe** (siehe ["Farbe" auf Seite](#page-11-0) 12)
- **Hintergrunddruck** (siehe ["Hintergrunddruck" auf Seite](#page-12-0) 13)

Klicken Sie hier, um eine Liste der anderen Einstellungsfelder zur Druckersteuerung anzuzeigen.

Wenn Sie nicht das gesamte Dokument drucken möchten, können Sie hier die Seitenzahlen der ersten und der letzten zu druckenden Seite eingeben.

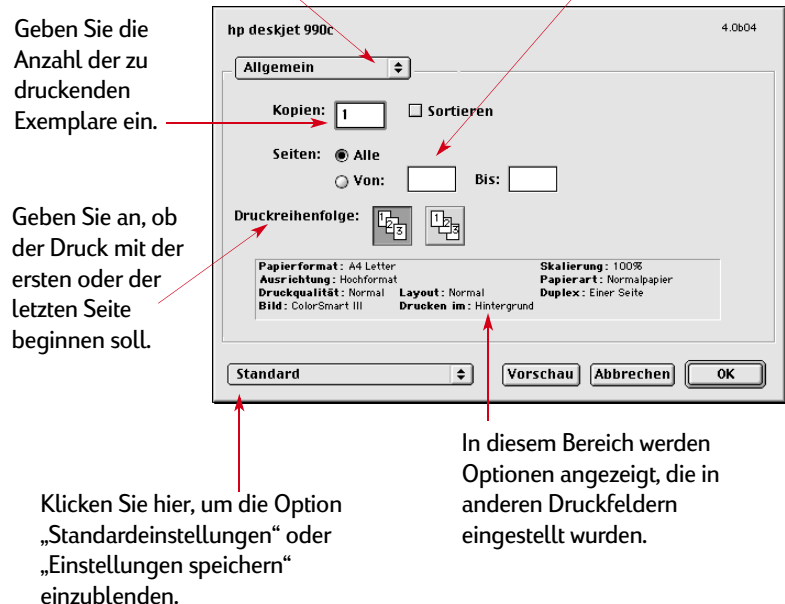

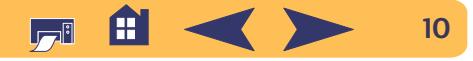

#### **Druckgrundlagen: Das Dialogfenster "Drucken"**

## <span id="page-10-0"></span>**Papierart/Qualität**

Wählen Sie aus einem großen Angebot das für Ihre Zwecke geeignete Papier aus.

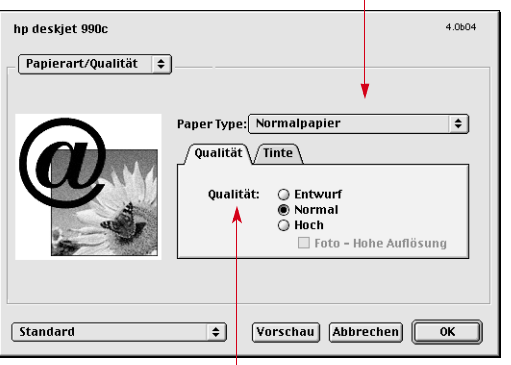

Druckqualität

- **Entwurf** Für das schnelle Drucken
- **Normal** Für normale Druckanforderungen
- **Hoch** Für die beste Druckqualität
- **Foto mit hoher Auflösung** Nur für Fotos
- Über die Einstellungen im Einstellungsfeld **Tinte** können die verwendete Tintenmenge und die Trockenzeit reguliert werden.

### <span id="page-10-1"></span>**Layout**

In diesem Dialogfenster kann eingestellt werden, wie viele Seiten pro Blatt gedruckt werden. In diesem Dialogfenster können auch die Einstellungen für den **beidseitigen Druck** gewählt werden.

Wählen Sie die Anzahl der Seiten (**1**, **2** oder **4**), die auf einem Blatt untergebracht werden sollen.

#### *ODER*

Posterdruck:

Wählen Sie die Option für den **Flächendruck**, und bestimmen Sie dann die Größe des Posters, indem Sie die Anzahl der verwendeten Seiten festlegen (**2x2**, **3x3** oder **4x4**).

Markieren Sie dieses Kästchen, um jede Seite mit einem Rand auszudrucken.

Markieren Sie dieses Kästchen, um auf beiden Seiten des Papiers zu drucken.

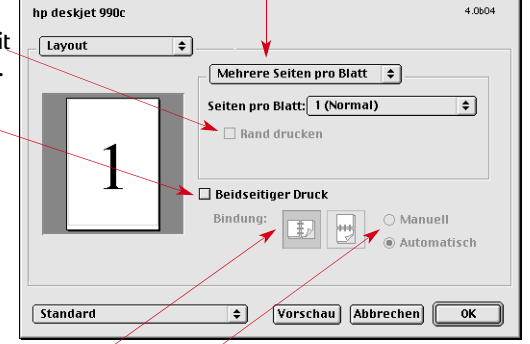

Wenn Sie die Option Beidseitiger Druck aktivieren, müssen Sie auch die gewünschte Methode auswählen: Bindung (seitlicher oder oberer Rand).

Wenn Sie die Option Beidseitiger Druck aktivieren, müssen Sie auch die gewünschte Methode auswählen: Manuell oder Automatisch (bei Verwendung des Moduls für den automatischen beidseitigen Druck).

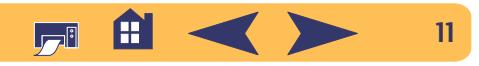

## <span id="page-11-0"></span>**Farbe**

Der **hp deskjet 990C**-Drucker nutzt die Farbabstimmungstechnologie von HP, um jedes Element auf der Seite (Text, Grafiken und Fotos) zu analysieren und auf intelligente Weise die bestmögliche Farbwiedergabe zu erzielen.

Auswahl:

- **• ColorSmart III**
- **• ColorSync**
- **Grauskala** (für den Druck in Graustufen)
- **Schwarzweiß** (keine Farbe)

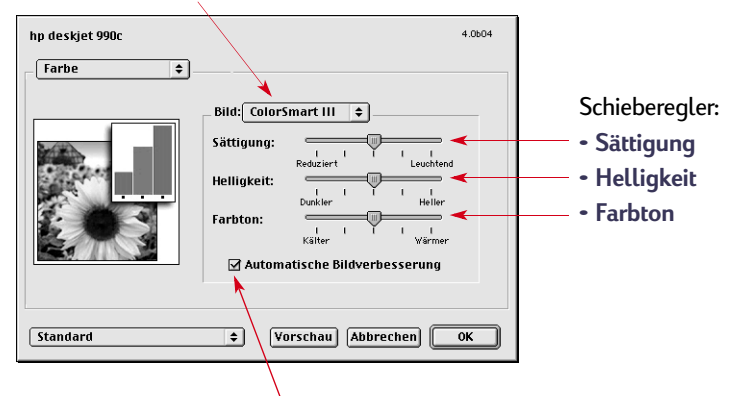

Aktivieren Sie diese Option, um die automatische Bildverbesserung auszuschalten.

Mit Hilfe von **ColorSmart III** können Sie alle Bildverbesserungsvorgänge durch Markieren eines einzigen Optionsfeldes deaktivieren.

Die Einstellung unter **ColorSync** dient zur Farbabstimmung mit anderen Computern, die das ColorSync-Farbabstimmungssystem verwenden.

Bei der Wahl der Option **Grauskala** erfolgt der Druck in Graustufen. Mit dieser Einstellung können Sie Ausdrucke optimieren, die anschließend gefaxt oder fotokopiert werden sollen.

Bei der Wahl der Option **Schwarzweiß** erfolgt der Druck nur in Schwarz und Weiß (keine Farbe, keine Grautöne). Die Einstellung "Nur Schwarz" ist für Glanzpapier nicht geeignet.

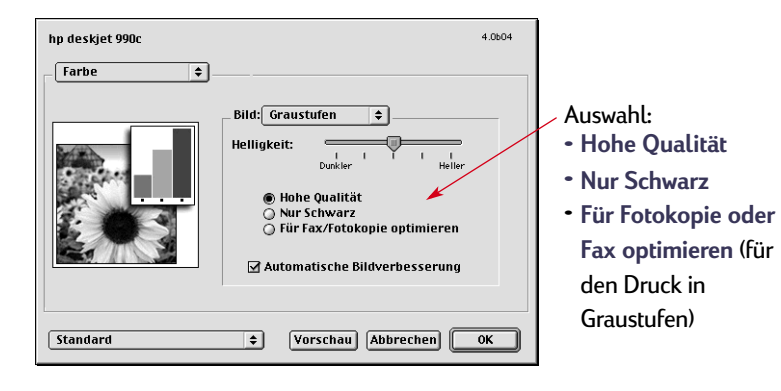

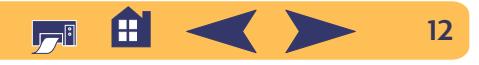

#### **Druckgrundlagen: Das Dialogfenster "Drucken"**

## <span id="page-12-0"></span>**Hintergrunddruck**

Wählen Sie **Hintergrund**, wenn Sie während des Druckens weiterarbeiten möchten. Beim Drucken im **Vordergrund** können Sie erst am Computer weiterarbeiten, wenn der Druck abgeschlossen ist. Der Druckvorgang wird jedoch schneller abgeschlossen.

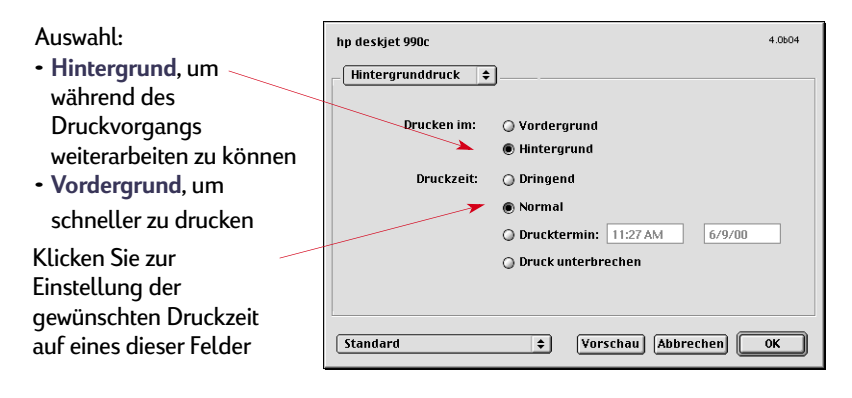

Die folgende Tabelle enthält zusätzliche Funktionen, die beim Drucken im Hintergrund verfügbar sind. Doppelklicken Sie zum Einstellen dieser Funktionen auf dem Schreibtisch auf das Druckersymbol für den **hp deskjet 990c**.

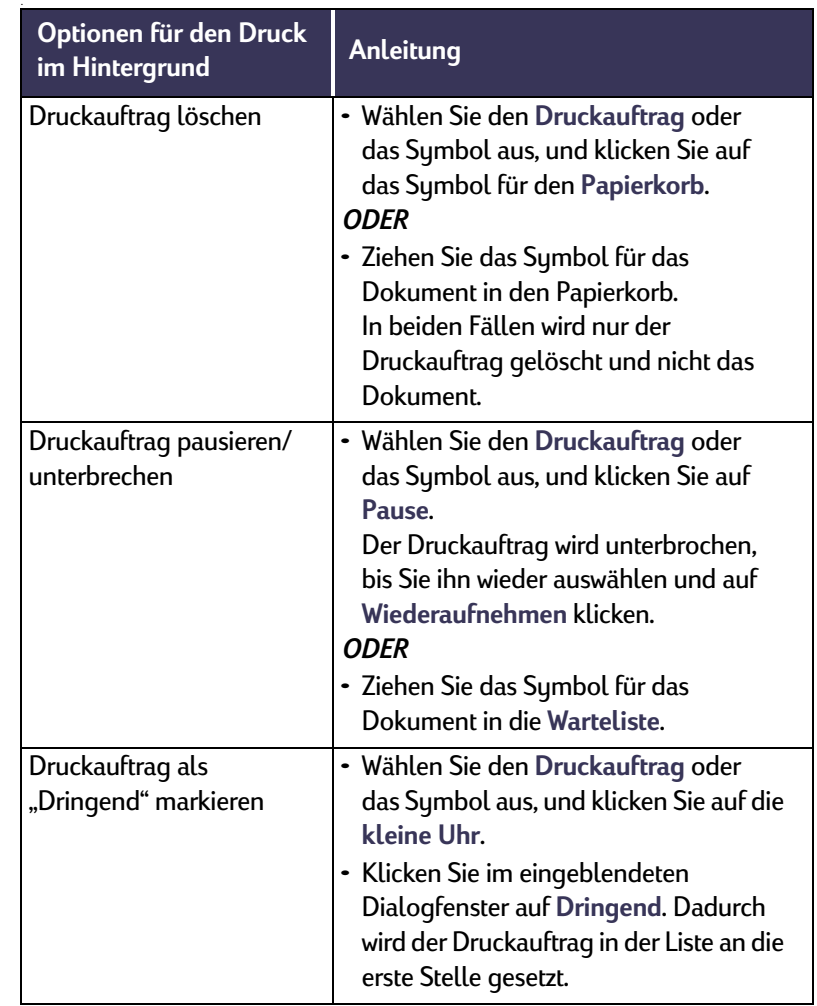

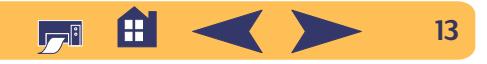

#### **Druckgrundlagen: Das Dialogfenster "Drucken"**

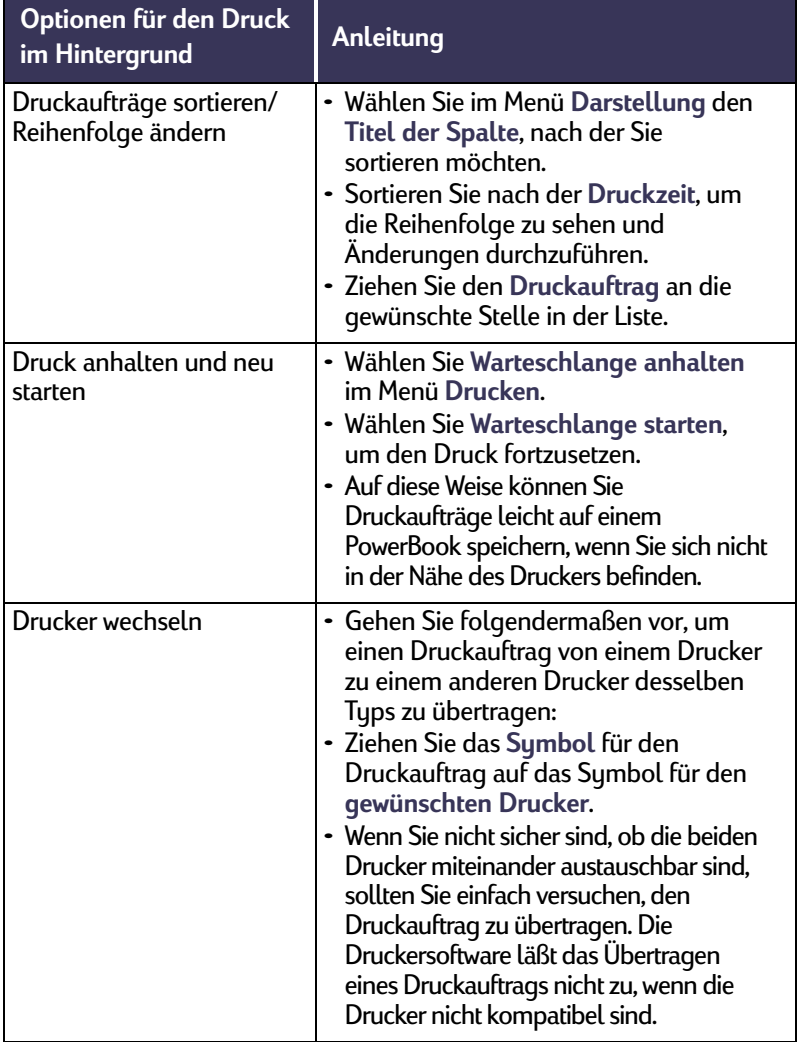

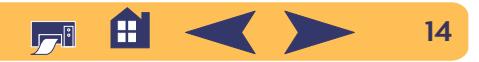

## <span id="page-14-0"></span>**Automatischer Papierartsensor**

Wenn der Sensor zur automatischen Erkennung der Papierart aktiviert ist, stellt der **hp deskjet 990c** bei den meisten Papier- und Medienarten automatisch fest, welche Druckmedien ins Zufuhrfach eingelegt wurden. Der Drucker scannt die erste Seite jedes neuen Druckauftrags.

- Der automatische Papierartsensor identifiziert nicht nur die HP Druckmedien, sondern auch die Produkte von Drittherstellern. Der Sensor wurde jedoch für die Verwendung von HP Druckmedien optimiert. Im Abschnitt "Papier und andere [Druckmedien"](#page-73-0) auf Seite [74](#page-73-0) finden Sie eine komplette Liste der HP Produkte.
- Diese Funktion ist nicht geeignet für bedruckte oder linierte Papier- und Medienarten.

## **Verwendung des automatischen Papierartsensors**

Die Einstellungen für die Papierart können über das Dialogfenster **Papierart/Qualität** festgelegt werden. In der Standardeinstellung ist dieses Dialogfenster auf **Automatisch** eingestellt. Wenn Sie den automatischen Papierartsensor ausschalten möchten, müssen Sie statt Automatisch eine andere Papierart wählen.

Gehen Sie folgendermaßen vor, um das Dialogfenster aufzurufen:

- <sup>1</sup> Wählen Sie in der verwendeten Anwendung die Option **Drucken** im Menü **Ablage**.
- <sup>2</sup> Wählen Sie im Menü **Allgemein** im Druckdialogfenster die Option **Papierart/Qualität**.
	- Die Standardeinstellung für die Papierart ist **Automatisch**.
	- Die Standardeinstellung für die Druckqualität ist **Normal**.

**Hinweis:***Wenn Sie eine andere Druckqualität bevorzugen, können Sie diese Einstellung manuell ändern.* 

- 3 Klicken Sie auf **OK**.
	- Ein optischer Sensor (blaues Licht) scannt die erste in den Drucker eingezogene Seite einmal oder mehrmals und bestimmt so schnell die beste Einstellung für die Papierart. Dieser Vorgang nimmt nur wenige Sekunden in Anspruch. Der Druck beginnt sofort nach der Bestimmung der Papierart.

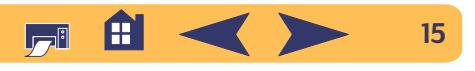

## <span id="page-15-0"></span>**Automatischer beidseitiger Druck**

Das Modul für den automatischen beidseitigen Druck besteht aus speziellen Hardware- und Softwarekomponenten, die den Druck auf beiden Seiten eines Blatts ermöglichen.

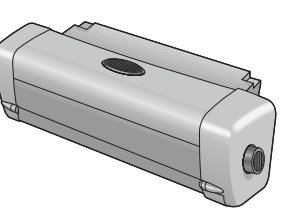

#### **Einsetzen des Moduls für den automatischen beidseitigen Druck**

<sup>1</sup> Drehen Sie die Arretierung an der rückwärtigen Abdeckung des Druckers gegen den Uhrzeigersinn, und nehmen Sie die Abdeckung ab.

2 Schließen Sie das Modul auf der Rückseite des Druckers an.

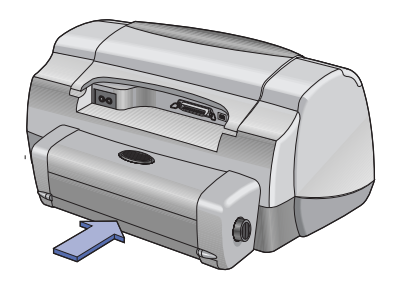

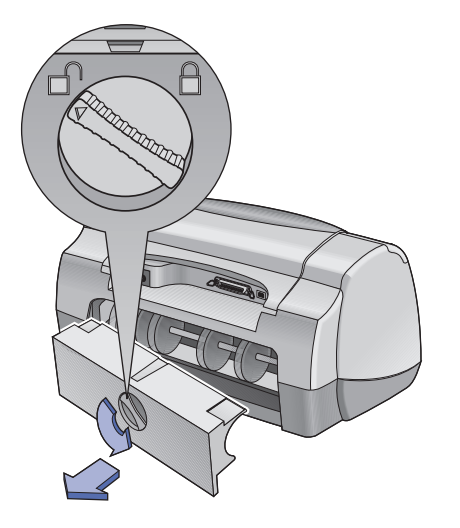

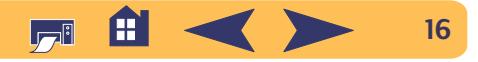

#### **Drucken mit dem Modul für den automatischen beidseitigen Druck**

Das Modul für den automatischen beidseitigen Druck ist nicht für alle Papiergewichte und Papierarten geeignet. Sie können es für den Druck auf folgenden Papierarten verwenden: Normalpapier, HP Inkjetpapier, hochweiß, HP Premium Inkjetpapier, schwer, HP Felt-textured Greeting Card Paper (HP Grußkartenpapier, Filzoberfläche), HP Professional Broschüren- & Flyer-Papier, hochglänzend oder matt, und HP Photo Quality InkJet Paper (HP Foto-Inkjetpapier), halbglänzend oder matt.

So verwenden Sie das Modul für den automatischen beidseitigen Druck:

- <sup>1</sup> Legen Sie geeignetes Papier ein.
- <sup>2</sup> Wählen Sie im Menü **Ablage** die Option **Papierformat**.
- 3 Markieren Sie das Feld **Sicherheitsränder auf beiden Seiten**, und klicken Sie dann auf **OK**.
- <sup>4</sup> Wählen Sie **Drucken** im Menü **Ablage**.

#### **Druckgrundlagen: Automatischer beidseitiger Druck**

- <sup>5</sup> Wählen Sie **Layout** im Einblendmenü **Allgemein**. [Siehe Das](#page-8-0)  [Dialogfenster "Drucken" auf Seite](#page-8-0) 9, um weitere Anweisungen zu erhalten.
- <sup>6</sup> Im Dialogfenster **Layout** müssen Sie das Feld **Beidseitiger Druck** markieren und **Automatisch** wählen.
- <sup>7</sup> Klicken Sie entweder auf das **Buch** oder **Block**-Symbol, um die gewünschte Seitenausrichtung festzulegen.
- <sup>8</sup> Wählen Sie die gewünschten Formatierungseinstellungen in den anderen **Druckdialogfenstern**, und klicken Sie dann auf **Drucken**.

**Hinweis:** *Nach dem Drucken der ersten Blattseite wird der Drucker angehalten, damit die Tinte trocknen kann. Sobald die Tinte trocken ist, wird das Papier wieder eingezogen und die Rückseite bedruckt. Die fertigen Seiten werden im Ausgabefach abgelegt. Bei Problemen mit dem beidseitigen Druck finden Sie weitere Hinweise im Abschnitt ["Tips zur Fehlersuche",](#page-42-1) der auf Seite [43](#page-42-1) beginnt.*

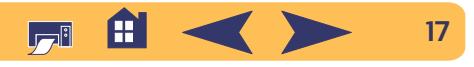

## <span id="page-17-0"></span>**Infrarotdruck (Ir)**

Über den Infrarotanschluß (Ir) sind drahtlose Verbindungen mit PDA-Geräten (persönliche digitale Assistenten), PowerBooks und anderen mobilen Geräten möglich. Mit Hilfe der Infrarotfunktion können Sie Druckaufträge von einem mit Infrarotfunktion ausgestatteten Gerät, z.B. von einem PowerBook oder einem Palm-Gerät, ohne irgendwelche Verbindungskabel direkt an den **hp deskjet 990c** schicken. Der hp deskjet 990c-Drucker ist mit einer Infrarotlinse ausgestattet, mit deren Hilfe der Drucker Daten von einem anderen infrarotfähigen Gerät empfangen und drucken kann.

## **Unterstützte Betriebssysteme**

- Mac OS version 8.6
- Palm

## **Unterstützte Geräte**

Sehen Sie im Referenzhandbuch für das jeweilige Gerät nach, ob Infrarotfunktionen unterstützt werden.

Infrarotfunktionen werden unter anderem von den folgenden Geräten unterstützt:

- PowerBooks mit Infrarotfähigkeiten
- Einige PDA-Geräte (einschließlich der persönlichen digitalen Assistenten der Palm-Reihe)
- Digitale Kameras mit Infrarotfähigkeiten (einschließlich HP PhotoSmart)
- Einige Handys mit Infrarotfähigkeiten

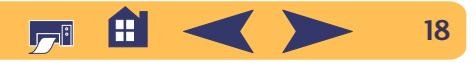

### **Verwendung der Infrarotfunktion mit einem PowerBook**

Wenn Ihr PowerBook mit Infrarottechnologie ausgestattet ist, die das IrDA-Protokoll verwendet, können Sie eine drahtlose TCP/IPoder AppleTalk-Verbindung herstellen.

Weitere Hinweise stehen über folgende Informationsquellen zur Verfügung:

- Referenzhandbuch oder Anleitung für das PowerBook
- Website oder telefonischer Support des Herstellers
- Website der Infrared Data Association (IrDA) unter: **http://www.irda.org**

### **Drucken von einem PowerBook aus**

- <sup>1</sup> Vergewissern Sie sich, daß der Drucker eingeschaltet ist.
- 2 Stellen Sie fest, wo sich die Infrarotlinse am PowerBook befindet.
- 3 Richten Sie die Infrarotlinsen des PowerBook und des Druckers aufeinander aus. Das PowerBook darf höchstens 1 Meter vom Drucker entfernt sein, und der Einstrahlwinkel zur Infrarotlinse des Druckers darf nicht größer als 30-Grad sein.
	- Die Kommunikation zwischen den beiden Infrarotlinsen darf durch keinerlei Gegenstände behindert werden.
	- Wenn die beiden infrarotfähigen Geräte richtig ausgerichtet sind, beginnt die Infrarotanzeige am Drucker zu blinken. Durch das Blinken wird angezeigt, daß zwischen den beiden Geräten eine Verbindung aufgebaut wurde.

4 Wählen Sie den Drucker in der **Auswahl** aus. Siehe die Anweisungen unter "Auswahl des Druckers" auf [Seite 5.](#page-4-1)

**Hinweis:** *Wenn das PowerBook während des Druckvorgangs zu weit vom Drucker entfernt wird, erlischt eventuell die Infrarotanzeige, und der Druck wird abgebrochen. Falls Sie innerhalb von ungefähr 3–30 Sekunden den notwendigen Abstand zwischen den Geräten wiederherstellen, wird der Druck fortgesetzt.*

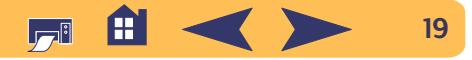

## **Drucken mit einem Palm Pilot**

- 1 Stellen Sie fest, wo sich am Palm-Gerät die Infrarotlinse befindet. In der Regel finden Sie diese Linse seitlich am Gerät.
- 2 Richten Sie die Infrarotlinsen des Palm Pilot und des Druckers aufeinander aus. Der Palm Pilot darf höchstens 1 Meter vom Drucker entfernt sein, und der Einstrahlwinkel zur Infrarotlinse des Druckers darf nicht größer als 30-Grad sein.
	- Die Kommunikation zwischen den beiden Infrarotlinsen darf durch keinerlei Gegenstände behindert werden.

**Hinweis:***Wenn der Palm Pilot während des Druckvorgangs zu weit vom Drucker entfernt wird, erlischt eventuell die Infrarotanzeige, und der Druck wird abgebrochen. Falls Sie innerhalb von ungefähr 3–30 Sekunden den notwendigen Abstand zwischen den Geräten wiederherstellen, wird der Druck fortgesetzt.*

- <sup>3</sup> Führen Sie einen der folgenden Schritte aus:
	- Mit dem Befehl **Beam** (Strahl) können Sie Kalendertermine, Visitenkarten, Aufgaben oder Memos einzeln oder gebündelt an den Drucker senden.

#### *ODER*

• Mit dem Befehl **Drucken** können Sie ein oder mehrere Elemente (z.B. Termine, E-Mail-Nachrichten, Telefonlisten oder Aufgabenlisten) an den Drucker senden.

Während der Datenübertragung leuchtet die Infrarotanzeige am Drucker ununterbrochen. Nach Abschluß des Druckvorgangs erlischt die Anzeige.

**Hinweis:** *Für das Drucken ist (im Gegensatz zum Beamen) ein Druckprogramm im Palm Pilot erforderlich. Das Erscheinungsbild der gedruckten Daten kann durch ein Druckprogramm deutlich verbessert werden. Folgen Sie beim Drucken genau den Anweisungen für das jeweilige Programm.* 

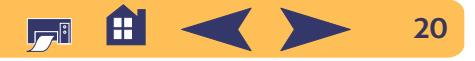

### **Drucken mit einer HP PhotoSmart-Digitalkamera**

- <sup>1</sup> Stellen Sie fest, wo sich die Infrarotlinse an der Digitalkamera befindet. In der Regel finden Sie diese Linse auf der Vorderseite der Kamera.
- 2 Richten Sie die Infrarotlinsen der Kamera und des Druckers aufeinander aus. Die Kamera darf höchstens 1 Meter vom Drucker entfernt sein, und der Einstrahlwinkel zur Infrarotlinse des Druckers darf nicht größer als 30-Grad sein.
	- Die Kommunikation zwischen den beiden Infrarotlinsen darf durch keinerlei Gegenstände behindert werden.

**Hinweis:** *Wenn die Digitalkamera während des Druckvorgangs zu weit vom Drucker entfernt wird, erlischt eventuell die Infrarotanzeige, und der Druck wird abgebrochen. Falls Sie innerhalb von ungefähr 3–30 Sekunden den notwendigen Abstand zwischen den Geräten wiederherstellen, wird der Druck fortgesetzt.*

3 Senden Sie ein Foto zum Drucker. Führen Sie alle Schritte durch, die normalerweise zum Senden oder zur Freigabe von Kameradaten erforderlich sind.

Während der Datenübertragung leuchtet die Infrarotanzeige am Drucker ununterbrochen. Nach Abschluß des Druckvorgangs erlischt die Anzeige.

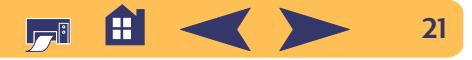

## **Tips für die Druckerwartung**

Da der Drucker die Tinte in einem feinen Schleier auf das Papier aufsprüht, bilden sich nach einer Weile Tintenrückstände auf dem Druckergehäuse. Befolgen Sie die unten aufgeführten Reinigungsanweisungen.

- Reinigen Sie **nicht** das Innere des Druckers. Halten Sie alle Flüssigkeiten vom Druckerinneren fern.
- Sie können Flecken, Schmutzstreifen bzw. eingetrocknete Tinte mit einem weichen, leicht mit Wasser angefeuchteten Tuch von der Außenseite des Druckers abwischen. Verwenden Sie **keine**Haushaltsreiniger oder Spülmittel. Falls Sie doch einmal Haushaltsreiniger oder Spülmittel zur Reinigung verwenden, muß das Druckergehäuse sofort mit einem weichen, leicht mit Wasser angefeuchteten Baumwolltuch abgewischt werden.
- Die Stange, auf der sich der Patronenhalter bewegt, darf **nicht** geölt werden. Es ist normal, wenn beim Hin- und Herbewegen des Tintenpatronenhalters Geräusche entstehen.

Informationen zum Reinigen der Tintenpatronen und des Patronenhalters finden Sie unter "Manuelles Reinigen der [Tintenpatronen und des Patronenhalters" auf Seite](#page-39-0) 40.

**Vorsicht**

*Damit die Leistungsfähigkeit und Zuverlässigkeit des Druckers nicht beeinträchtigt wird, sollte der Drucker immer in aufrechter Position auf einer geraden Unterlage aufgestellt und gelagert werden.*

Kippen Sie den Drucker nach längerer Benutzung nicht in eine Schräglage. Wenn der Drucker nach umfangreichen Druckaufträgen in eine Schräglage gebracht wird, kann überschüssige Tinte auslaufen. Befolgen Sie eine der in diesem Abschnitt beschriebenen Methoden, um ausgelaufene Tinte zu beseitigen.

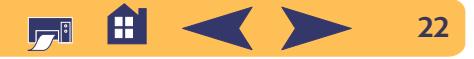

# **Für Fortgeschrittene**

## <span id="page-22-1"></span><span id="page-22-0"></span>**Das richtige Papier**

Auf einfachem Kopierpapier erzielen Sie gute Druckergebnisse – besonders dann, wenn das Papier speziell für den Tintenstrahldruck vorgesehen ist. Auf HP Papier, das speziell für die Drucker und die Tinte von Hewlett-Packard entwickelt wurde, erzielen Sie eine besonders hohe Druckqualität.

**Leuchtkraft.** Manche Papierarten sind weißer als andere und geben Farben deutlicher und kräftiger wieder. Beim Drucken von Fotos erzielen Sie die besten Ergebnisse auf HP Premium Plus Fotopapier oder HP Premium Fotopapier. Für Projekte, die andere farbige Bilder enthalten, ist HP Inkjetpapier, hochweiß, oder HP Premium Inkjetpapier gut geeignet.

Im Abschnitt ["Verbrauchsmaterialien und Zubehör"](#page-72-0) auf Seite [73](#page-72-0)  finden Sie eine komplette Liste der erhältlichen HP Druckmedien.

In den Abschnitten ["Mediengewicht" auf Seite](#page-67-0) 68 und "[Medienformat" auf Seite](#page-67-1) 68 finden Sie Informationen zu den unterstützten Papiergewichten und -formaten.

## <span id="page-22-2"></span>**Drucken auf unterschiedlichen Papier- und Medienarten**

Da der Drucker eine große Vielfalt von Druckmedien verarbeitet, können Sie sich fast wie in einer kleinen Druckerei fühlen. In diesem Kapitel wird erläutert, wie Sie die verschiedenen Druckmaterialien einsetzen können.

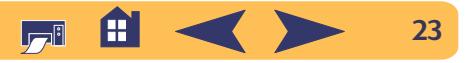

## <span id="page-23-0"></span>**Manueller beidseitiger Druck**

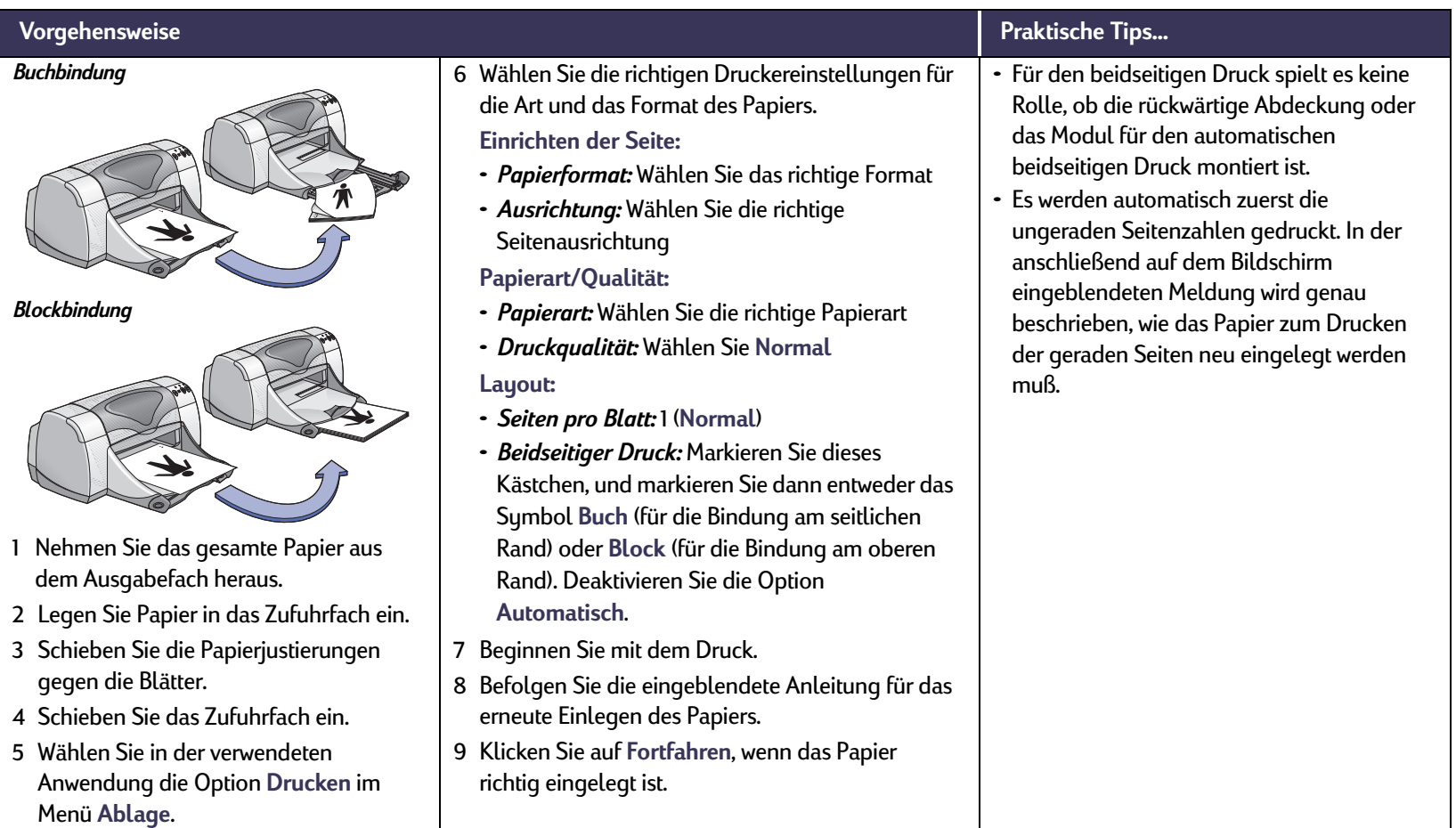

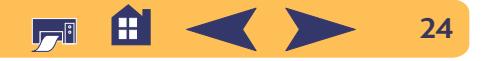

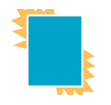

## <span id="page-24-0"></span>**Example 2 Drucken von Transparentfolien**

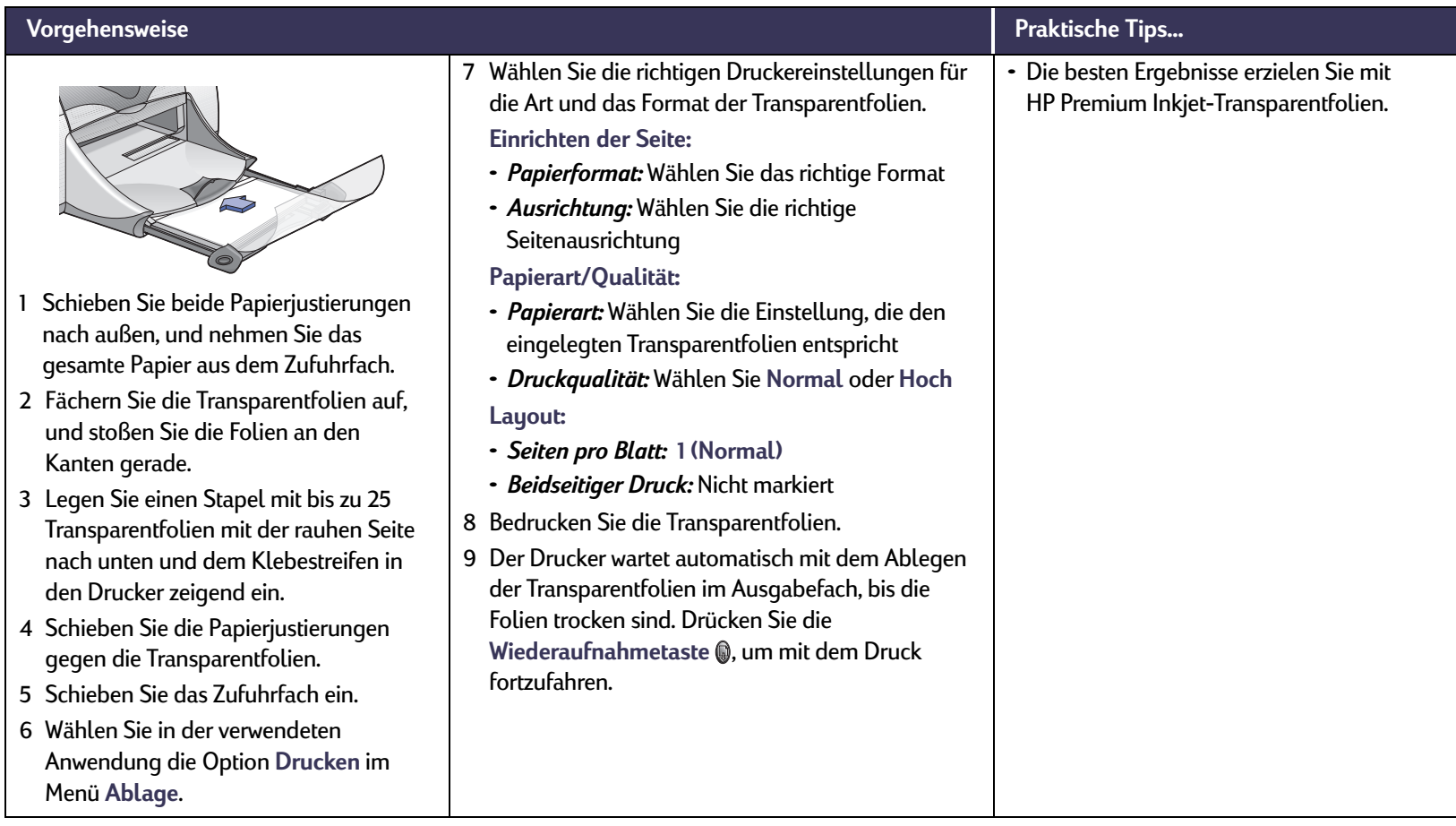

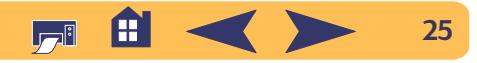

#### **Für Fortgeschrittene: Bedrucken von einzelnen Umschlägen**

#### <span id="page-25-0"></span>**Bedrucken von einzelnen Umschlägen**  $|\times|$

Menü **Ablage**.

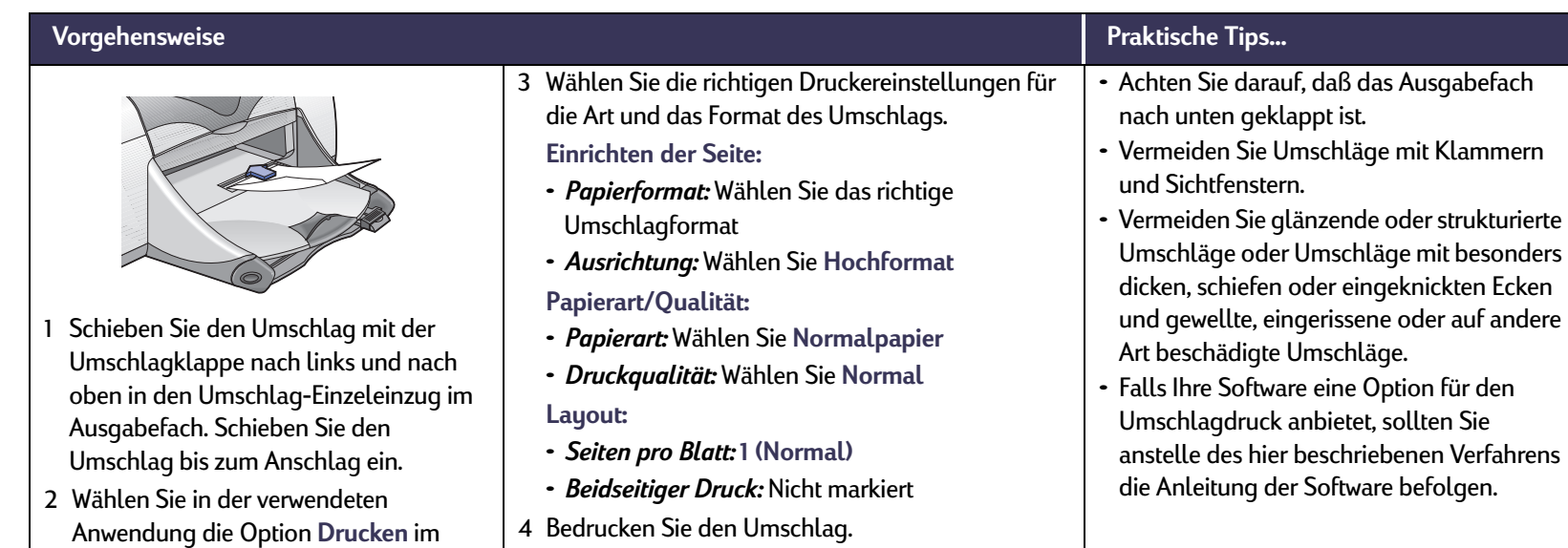

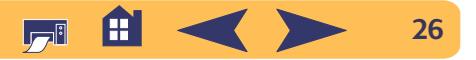

#### **Für Fortgeschrittene: Bedrucken eines Umschlagstapels**

#### <span id="page-26-0"></span>**Bedrucken eines Umschlagstapels**

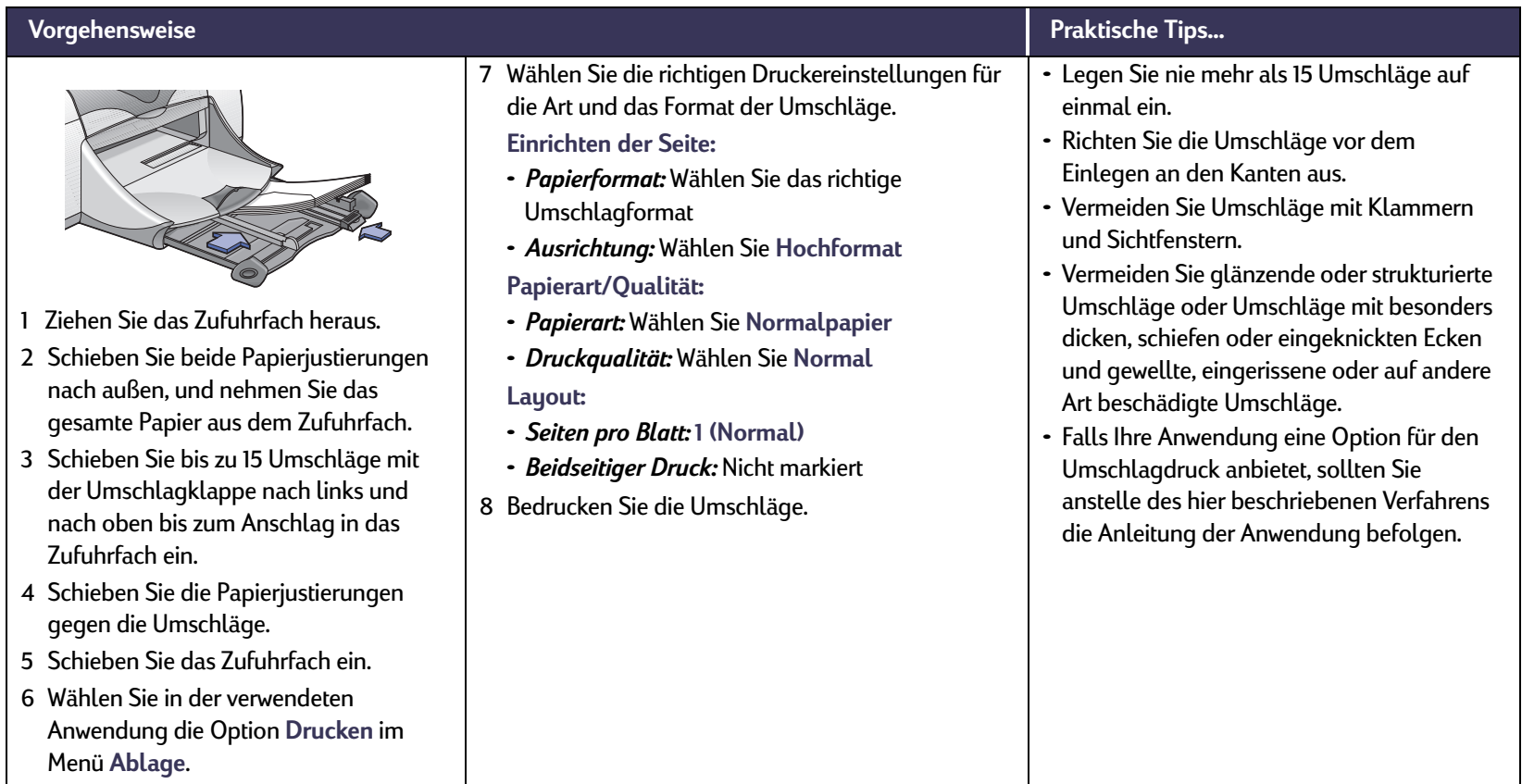

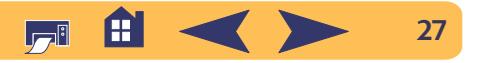

**Für Fortgeschrittene: Drucken von Visitenkarten, Karteikarten und anderen kleinformatigen Druckmedien**

## <span id="page-27-0"></span>**Drucken von Visitenkarten, Karteikarten und anderen kleinformatigen Druckmedien**

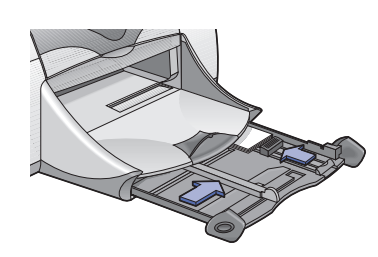

- 1 Ziehen Sie das Zufuhrfach heraus.
- <sup>2</sup> Schieben Sie beide Papierjustierungen nach außen, und nehmen Sie das gesamte Papier aus dem Zufuhrfach.
- <sup>3</sup> Legen Sie bis zu 45 Karten oder andere kleinformatige Druckmedien vollständig in das Zufuhrfach ein.
- <sup>4</sup> Schieben Sie die Papierlängenjustierung so weit wie möglich in den Drucker. Schieben Sie die Feineinstellung (farbiger Bereich auf der Papierlängenjustierung) gegen die eingelegten Medien. Schieben Sie die Papierbreitenjustierung gegen das Papier.
- 5 Schieben Sie das Zufuhrfach ein.
- 6 Wählen Sie in der verwendeten Anwendung die Option **Drucken** im Menü **Ablage**.
- <sup>7</sup> Wählen Sie die richtigen Druckereinstellungen für die Art und das Format der Karten.
- **Einrichten der Seite:**
- *Papierformat:* Wählen Sie das richtige Kartenformat
- *Ausrichtung:* Wählen Sie **Hochformat Papierart/Qualität:**
- *Papierart:* Wählen Sie **Normalpapier**
- *Druckqualität:* Wählen Sie **Normal Layout:**
- *Seiten pro Blatt:* **1 (Normal)**
- *Beidseitiger Druck:* Nicht markiert
- <sup>8</sup> Beginnen Sie mit dem Drucken.

#### **Vorgehensweise Praktische Tips…**

- Richten Sie die Druckmedien vor dem Einlegen an den Kanten aus.
- Ziehen Sie bei kleinen Karten das Zufuhrfach heraus, und klappen Sie das Ausgabefach hoch, damit Sie die Karten leichter einlegen können. Klappen Sie das Ausgabefach nach dem Einlegen der Karten herunter.
- Wenn Sie in einer Meldung darauf hingewiesen werden, daß kein Papier eingelegt ist, sollten Sie überprüfen, ob die Druckmedien richtig im Zufuhrfach liegen. Legen Sie die Druckmedien auf der rechten Seite vollständig in den Drucker ein. Das Zufuhrfach sollte eingeschoben werden, damit die Papierlängenjustierung direkt an den Druckmedien anliegen kann.

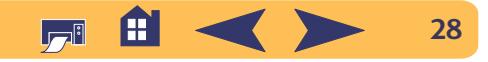

<span id="page-28-0"></span>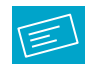

## **Drucken von Etiketten**

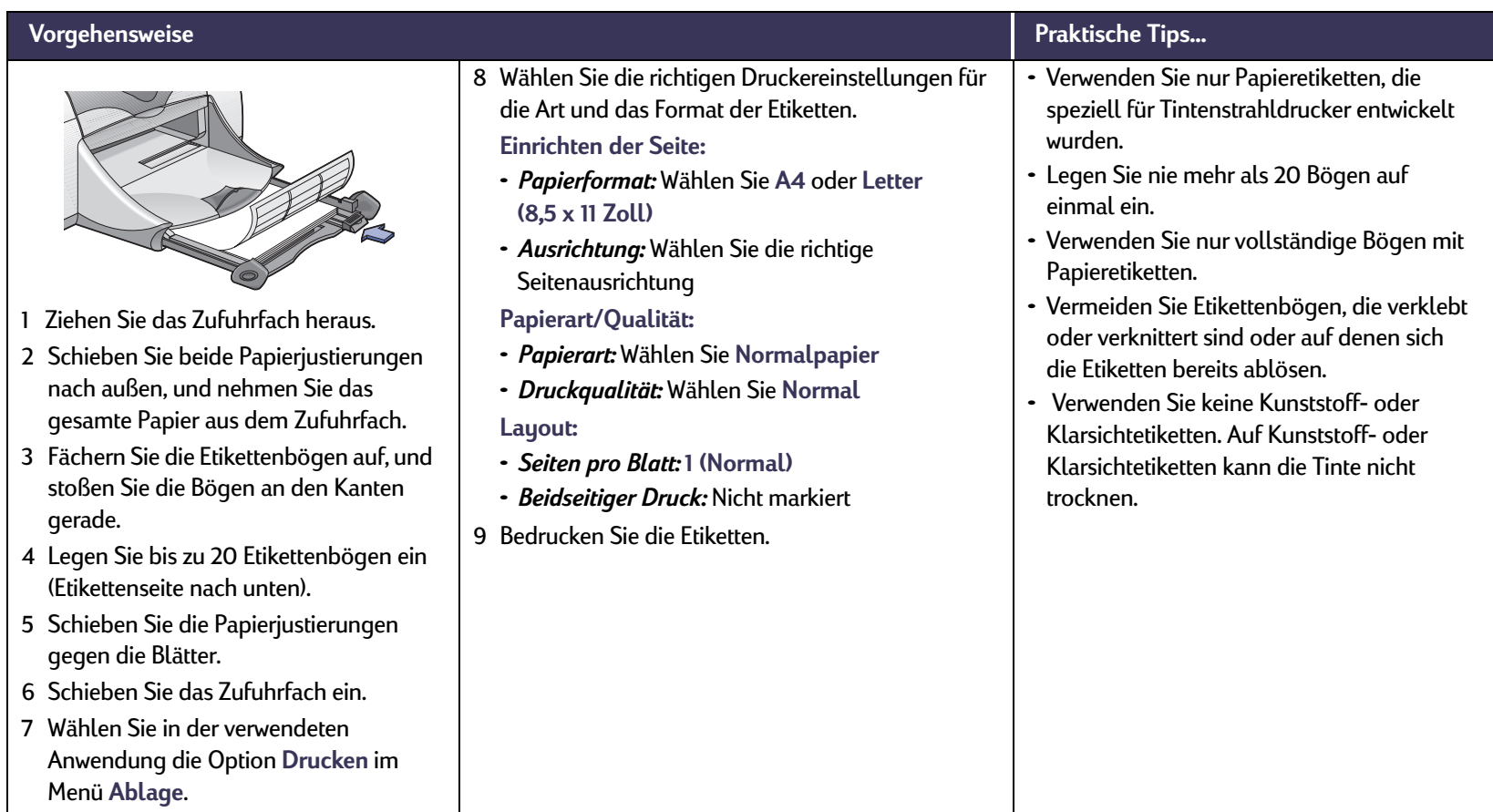

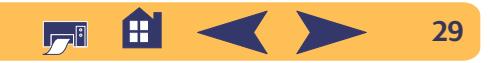

<span id="page-29-0"></span>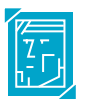

## **Drucken von Fotos**

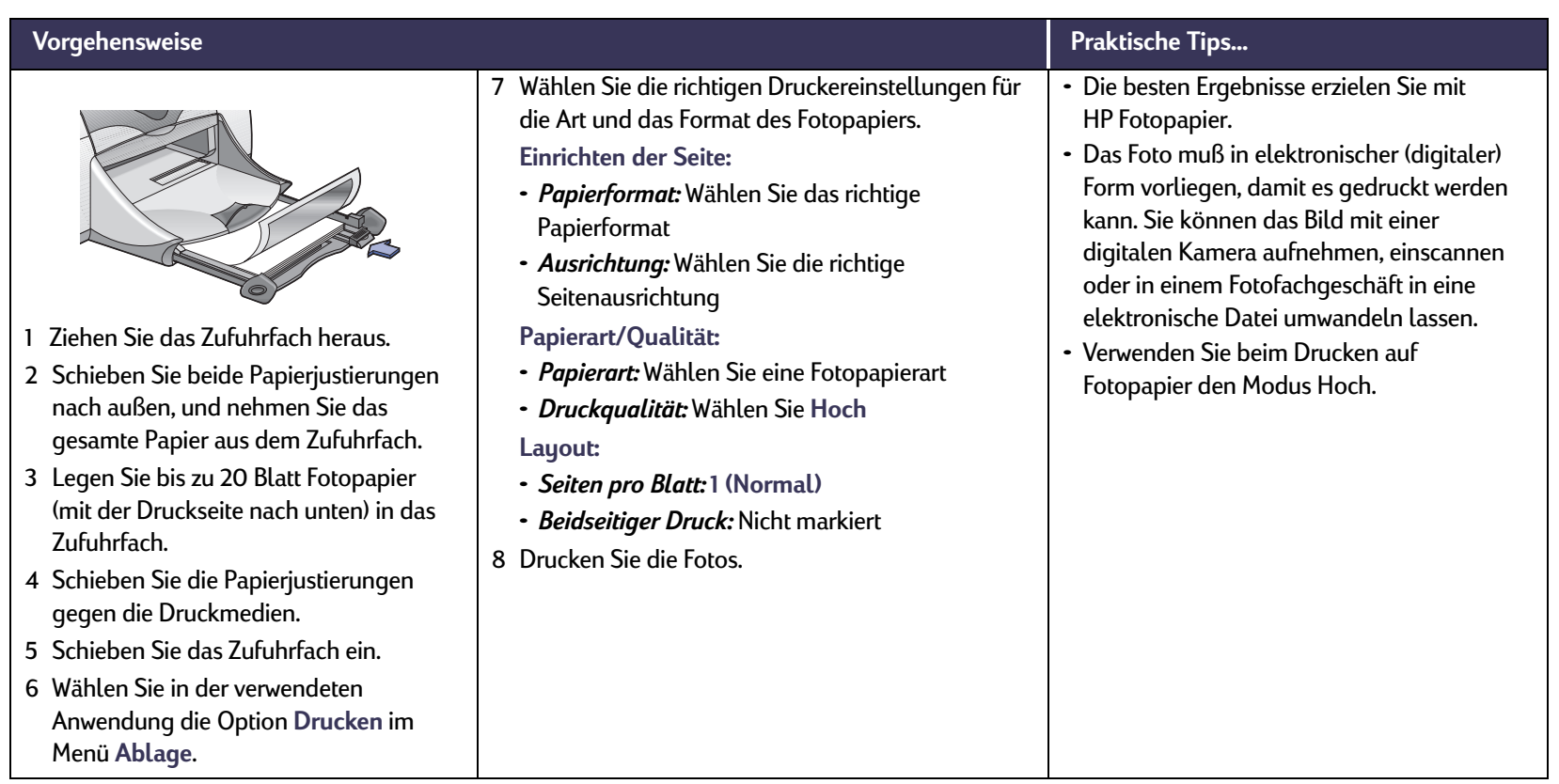

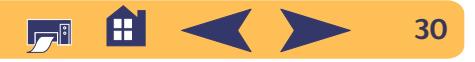

## <span id="page-30-0"></span>**Drucken von Grußkarten**

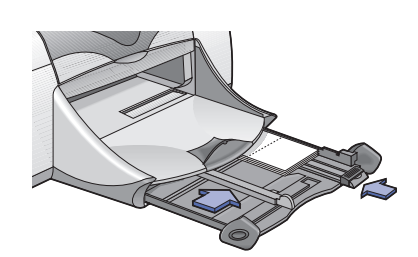

- 1 Ziehen Sie das Zufuhrfach heraus.
- <sup>2</sup> Schieben Sie beide Papierjustierungen nach außen, und nehmen Sie das gesamte Papier aus dem Zufuhrfach.
- <sup>3</sup> Legen Sie bis zu 5 Karten bis zum Anschlag in das Zufuhrfach ein.
- <sup>4</sup> Schieben Sie die Papierjustierungen gegen die Karten.
- 5 Schieben Sie das Zufuhrfach ein.
- 6 Wählen Sie in der verwendeten Anwendung die Option **Drucken** im Menü **Ablage**.

<sup>7</sup> Wählen Sie die richtigen Druckereinstellungen für die Art und das Format der Karten.

#### **Einrichten der Seite:**

- *Papierformat:* Wählen Sie das richtige Kartenformat
- *Ausrichtung:* Wählen Sie **Hochformat Papierart/Qualität:**
- *Papierart:* Wählen Sie die Art der Grußkarten
- *Druckqualität:* Wählen Sie **Normal Layout:**
- *Seiten pro Blatt:* 1 (**Normal**)
- *Beidseitiger Druck:* Bei Bedarf *Hinweis: Beim automatischen beidseitigen Druck müssen Sie darauf achten, daß geeignetes Papier eingelegt ist. [Siehe "Automatischer beidseitiger](#page-15-0)  [Druck" auf Seite](#page-15-0) 16.*
- 8 Bedrucken Sie die Karten.

#### **Vorgehensweise Praktische Tips…**

- Richten Sie die Karten vor dem Einlegen an den Kanten aus.
- Ziehen Sie bei kleinen Karten das Zufuhrfach heraus, und klappen Sie es hoch, damit Sie die Karten leichter einlegen können. Klappen Sie das Ausgabefach nach dem Einlegen der Karten herunter.
- Falten Sie vorgefalzte Karten auseinander, bevor Sie sie in das Zufuhrfach einlegen.
- Wenn Sie in einer Meldung darauf hingewiesen werden, daß kein Papier eingelegt ist, sollten Sie überprüfen, ob die Druckmedien richtig im Zufuhrfach liegen. Legen Sie die Druckmedien auf der rechten Seite vollständig in den Drucker ein. Das Zufuhrfach sollte eingeschoben werden, damit die Papierlängenjustierung direkt an den Druckmedien anliegen kann.

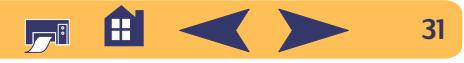

## <span id="page-31-0"></span>**Drucken auf Transferpapier**

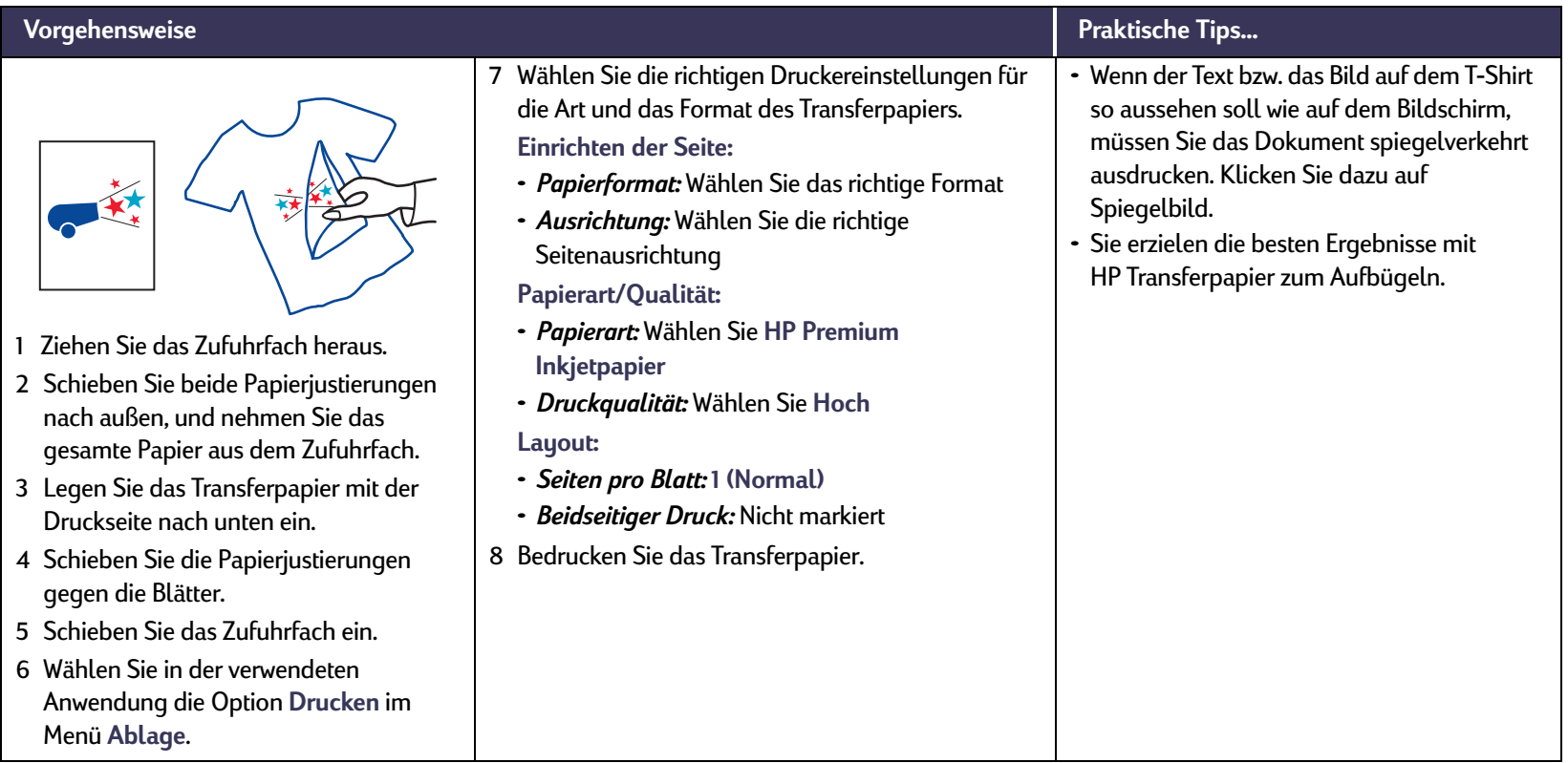

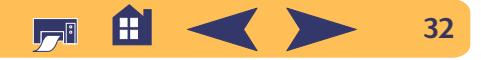

<span id="page-32-0"></span>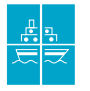

## **Drucken von Postern**

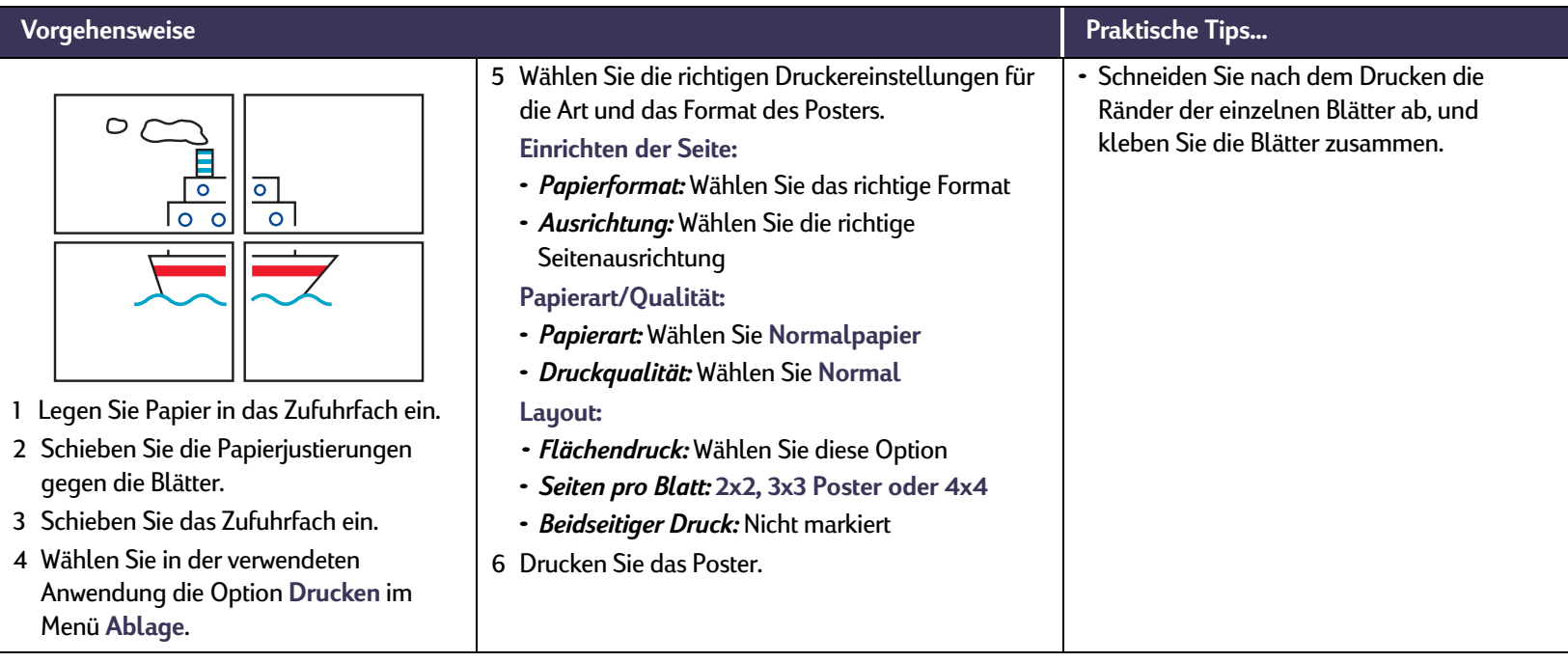

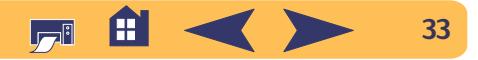

<span id="page-33-0"></span>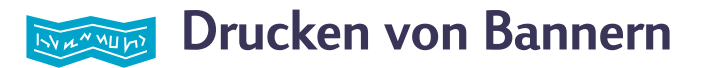

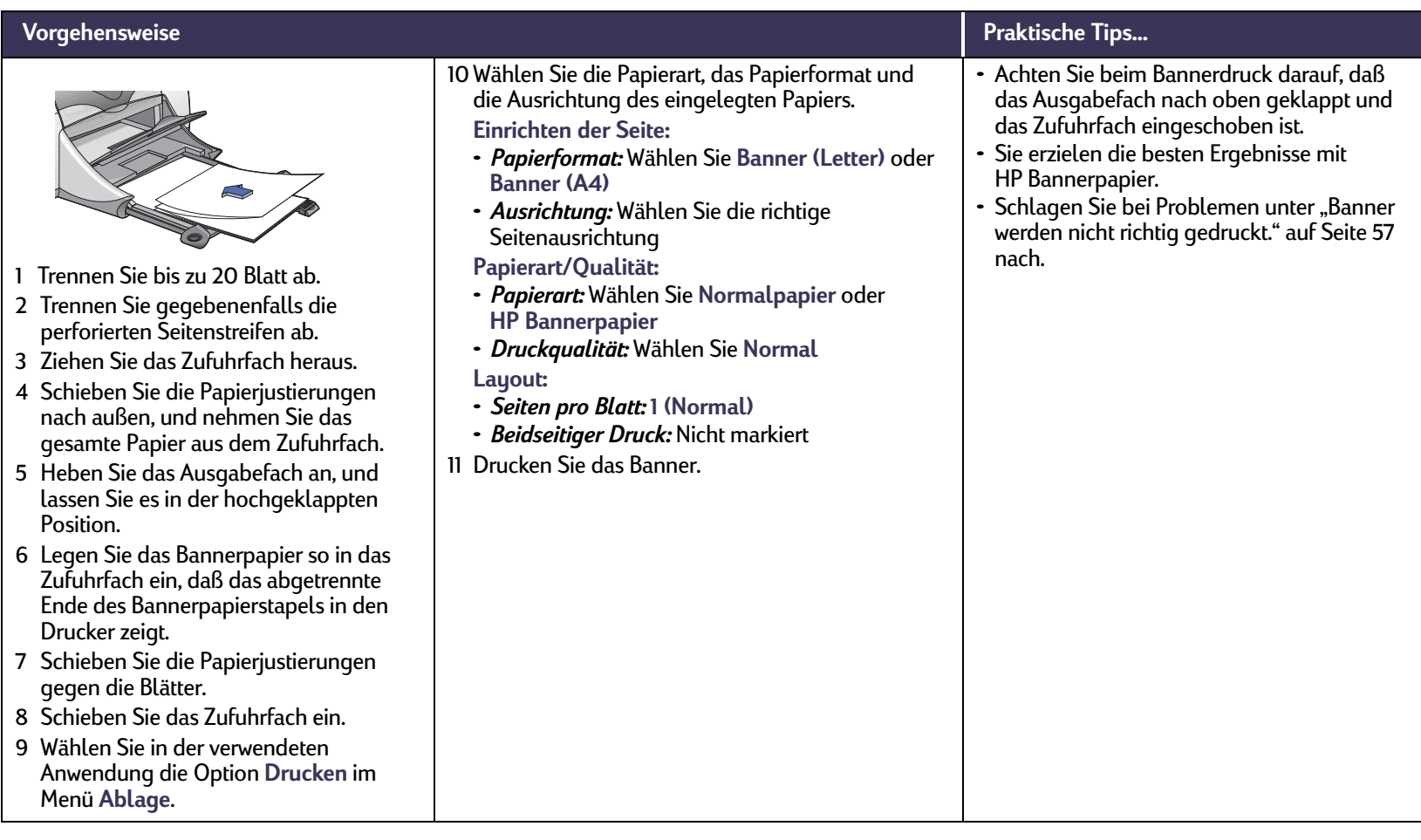

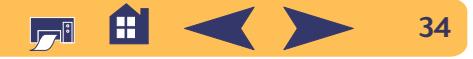

## **Tintenpatronen**

## <span id="page-34-1"></span><span id="page-34-0"></span>**Tintenpatronenstatus**

Die Statusanzeige für die Tintenpatronen blinkt, wenneine oder beide Tintenpatronen fast leer, falsch eingesetzt oder defekt sind. Die Anzeige blinkt außerdem, wenn eine falsche Tintenpatrone eingesetzt wurde. Wenn das Problem durch einen niedrigen Tintenstand verursacht wird, hört die Anzeige auf zu blinken, sobald Sie die obere Abdeckung anheben. Bei allen anderen Problemen mit den Tintenpatronen blinkt die Statusanzeige weiter.

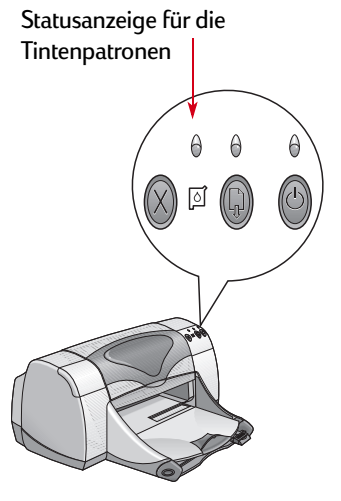

Öffnen Sie die obere Abdeckung des Druckers, um den Status der Tintenpatronen zu überprüfen. Der gelbe Pfeil auf dem Patronenhalter zeigt auf eines der fünf Symbole für den Tintenpatronenstatus.

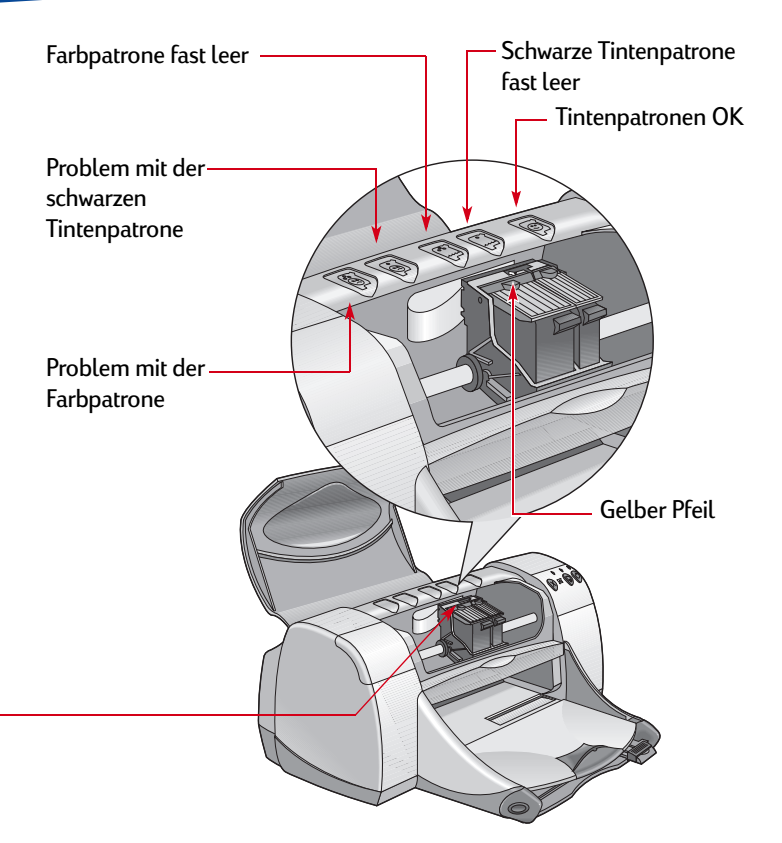

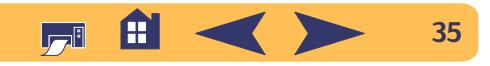

## **Tintenpatronenstatus** *Fortsetzung*

Wenn die Statusanzeige für die Tintenpatronen blinkt, sollten Sie die Druckerabdeckung anheben und die unten aufgeführte Anleitung befolgen. Weitere Informationen zum Auswechseln der Tintenpatronen finden Sie auf [Seite](#page-36-0) 37.

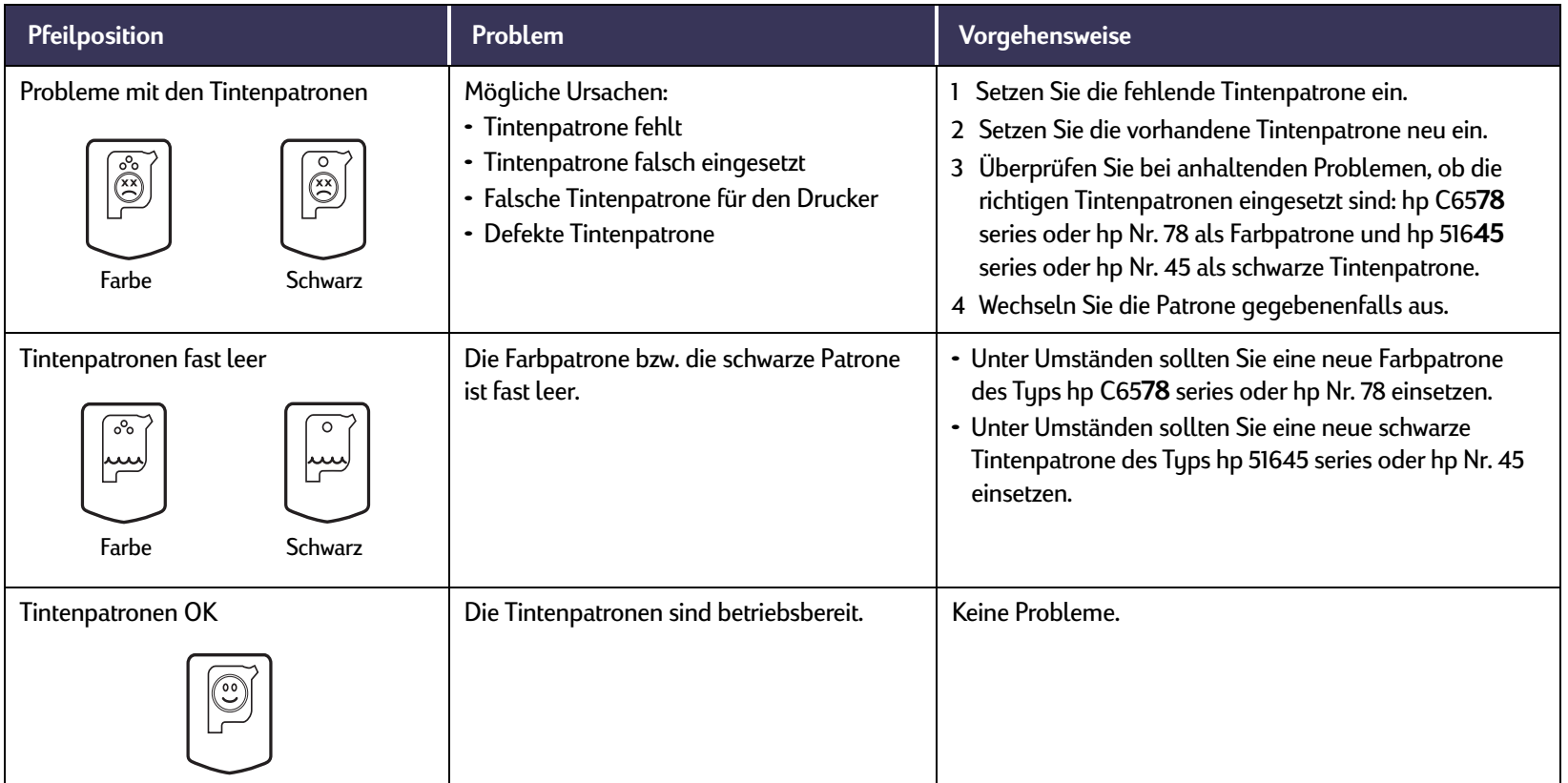

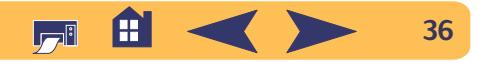
# <span id="page-36-0"></span>**Auswechseln von Tintenpatronen**

Beim Kauf von Ersatzpatronen sollten Sie genau auf die Teilenummern achten. Die folgenden Tintenpatronen sind für Ihren Drucker geeignet:

- Schwarz hp 51645 series oder hp Nr. 45
- Dreikammer hp C65*78* series oder hp Nr. 78

# **So ersetzen Sie eine Tintenpatrone:**

Wenn eine Tintenpatrone leer ist, sollten Sie die Patrone im Halter lassen, bis Sie eine Ersatzpatrone haben. Der Drucker ist nicht betriebsbereit, wenn nur eine Patrone im Halter eingesetzt ist.

- <sup>1</sup> Das Ausgabefach muß heruntergeklappt sein, wenn Sie auf den Tintenpatronenhalter zugreifen möchten (1.1). Drücken Sie dann die Netztaste (1.2), um den Drucker einzuschalten.
- <sup>2</sup> Öffnen Sie die obere Abdeckung. Der Halter bewegt sich in eine Position, in der der Zugriff auf die Patronen möglich ist.
- <sup>3</sup> Klappen Sie die Verriegelung am Halter hoch.

<sup>4</sup> Nehmen Sie die Tintenpatrone heraus, und entsorgen Sie sie.

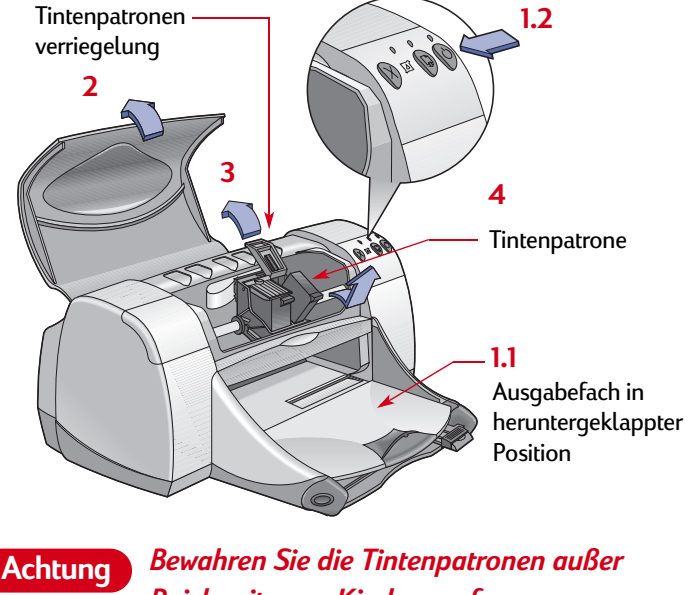

*Reichweite von Kindern auf.*

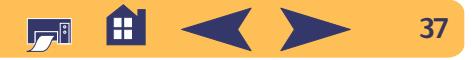

### **Tintenpatronen: Auswechseln von Tintenpatronen**

<sup>5</sup> Nehmen Sie die Ersatzpatrone aus der Packung, und ziehen Sie vorsichtig den Schutzstreifen ab.

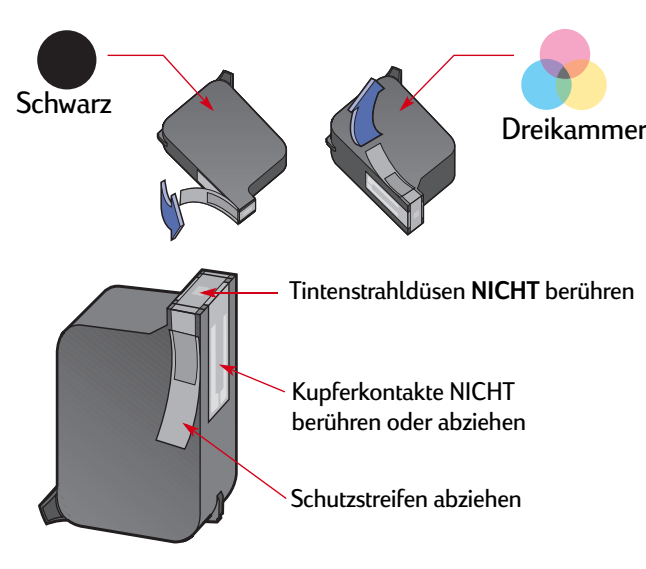

**Achtung**

*Berühren Sie NICHT die Düsen oder die Kupferkontakte der Tintenpatronen. Das Berühren dieser Teile kann zum Verstopfen der Düsen, zu Tintenversagen oder schlechten elektrischen Kontakten führen. Entfernen Sie NICHT die Kupferstreifen. Sie sind zur Herstellung der elektrischen Kontakte erforderlich.*

- <sup>6</sup> Drücken Sie die Tintenpatrone fest und gerade in den Halter.
- <sup>7</sup> Schließen Sie die Verriegelung des Halters. Wenn die Verriegelung vollständig geschlossen ist, hören Sie ein Klicken.
- <sup>8</sup> Legen Sie normales, weißes Papier in das Zufuhrfach ein.
- <sup>9</sup> Schließen Sie die obere Abdeckung. Danach wird eine Kalibrierungsseite gedruckt.
	- Nach jedem Einsetzen einer neuen Tintenpatrone wird eine Kalibrierungsseite ausgedruckt, um die Druckqualität zu überprüfen.

Wenn Sie einen größeren Druckauftrag unterbrechen, um eine Tintenpatrone auszuwechseln, wird der Kalibrierungstest erst durchgeführt, nachdem der Druckauftrag abgeschlossen ist.

10 Wenn die Statusanzeige für die Tintenpatronen [6] auch dann noch weiterblinkt, wenn Sie neue Tintenpatronen eingesetzt haben, sollten Sie die Teilenummern auf den Patronen noch einmal überprüfen, um sicherzustellen, daß Sie die richtigen Patronen verwenden.

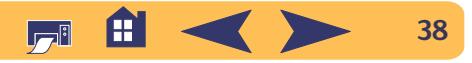

# **Lagern von Tintenpatronen**

So erhalten Sie die hervorragende Druckqualität der Tintenpatronen:

- Bewahren Sie die Tintenpatronen bis zum Einsetzen bei Zimmertemperatur (15,6–26,6 °C) in den versiegelten Packungen auf.
- Nachdem Sie die Tintenpatronen eingesetzt haben, sollten sie nach Möglichkeit nicht mehr aus dem Halter herausgenommen werden, um zu verhindern, daß sie austrocknen oder verstopfen.
- Bewahren Sie Tintenpatronen, die sich nicht mehr in der versiegelten Packung befinden, in einem luftdichten Behälter auf.
- Ziehen Sie den Stecker für den Drucker NICHT heraus, während noch gedruckt wird. Warten Sie, bis die Patronenhalter wieder in ihre Ausgangsposition auf der rechten Seite des Druckers zurückgekehrt sind. Die Tintenpatronen trocknen aus, wenn sie sich nicht in der Ausgangsposition befinden.
- Versuchen Sie nicht, die abgezogene Schutzfolie wieder auf die Tintenpatronen aufzukleben. Durch das Aufkleben der Schutzfolie werden die Patronen beschädigt.

*Schalten Sie den Drucker immer über die Netztaste auf der Vorderseite des Druckers ein und aus. Der Drucker könnte vorzeitig versagen, wenn Sie zum Ein- und Ausschalten eine Steckerleiste, eine Überspannungssicherung oder einen Steckdosenschalter verwenden.*Achtung **Schalten Sie den Drucker immer über die** andere die Haltbarkeit der Tintenpatrone eingeschränkt.

### **Tintenpatronen: Lagern von Tintenpatronen**

# <span id="page-38-0"></span>**Reinigen der Tintenpatronen**

# **Wann ist eine Reinigung notwendig?**

Reinigen Sie die Tintenpatronen, wenn Zeilen oder Punkte auf dem Ausdruck fehlen oder wenn Tintenstreifen sichtbar sind.

# **Bei fehlenden Linien oder Punkten...**

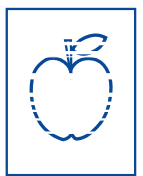

Reinigen Sie die Tintenpatronen über das Fenster **hp deskjet – Dienstprogramm**. Gehen Sie dabei folgendermaßen vor:

- <sup>1</sup> Doppelklicken Sie auf das Symbol **hp deskjet-Dienstprogramm** im Ordner für Dienstprogramme (Utilities) im Hauptverzeichnis auf Ihrer Festplatte.
- <sup>2</sup> Klicken Sie auf das Einstellungsfeld **Reinigen** und dann auf die Option **Reinigen**. Befolgen Sie die eingeblendeten Anweisungen.

**Hinweis:** *Durch unnötiges Reinigen wird Tinte verschwendet und* 

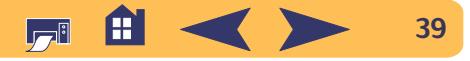

# **Bei Tintenstreifen ...**

Reinigen Sie die Tintenpatronen und den Patronenhalter auf folgende Weise:

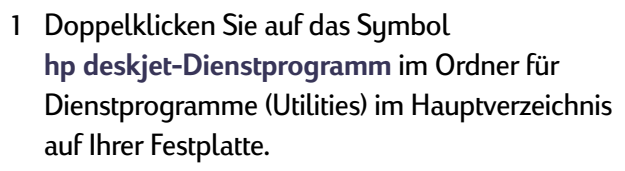

<sup>2</sup> Klicken Sie auf das Einstellungsfeld **Reinigen** und dann auf die Option **Reinigen**. Wenn das Verschmieren der Tinte dadurch nicht verhindert wird, befolgen Sie die nachstehende Anleitung für das "manuelle Reinigen der Tintenpatronen".

**Vorsicht**

*Halten Sie die Tinte von Händen und Kleidung fern.*

# **Manuelles Reinigen der Tintenpatronen und des Patronenhalters**

Zum gründlichen Reinigen der Tintenpatronen und des Patronenhalters benötigen Sie destilliertes oder in Flaschen abgefülltes Wasser und Wattestäbchen oder andere fusselfreie Materialien, die Feuchtigkeit absorbieren und nicht an den Tintenpatronen festkleben.

## **Manuelles Reinigen der Tintenpatronen**

- 1 Schalten Sie den Drucker über die Netztaste (bein, und heben Sie die obere Abdeckung an.
- 2 Ziehen Sie den Netzstecker auf der Rückseite des Druckers heraus, wenn sich die Tintenpatronen in der Druckermitte befinden.

### **Achtung**

r sn ame jstujn<br>diam noft juest  $t$  labore qusft  $v$ e<del>d k</del>itft <del>gh</del>ockn<del>e</del>

### *Bewahren Sie neue und gebrauchte Tintenpatronen außer Reichweite von Kindern auf.*

- <sup>3</sup> Nehmen Sie die Tintenpatronen heraus, und legen Sie sie mit der Düsenplatte nach oben auf ein Papiertuch.
- **Vorsicht**

*Berühren Sie NICHT die Düsen oder die Kupferkontakte der Tintenpatronen. Das Berühren dieser Teile kann zum Verstopfen der Düsen, zu Tintenversagen oder schlechten elektrischen Kontakten führen. Entfernen Sie NICHT die Kupferstreifen. Sie sind zur Herstellung der elektrischen Kontakte erforderlich.*

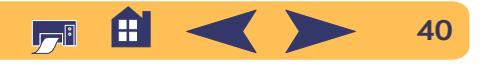

- 4 Tauchen Sie ein sauberes Wattestäbchen in destilliertes Wasser ein, und drücken Sie das überschüssige Wasser aus dem Stäbchen aus.
- <sup>5</sup> Reinigen Sie den **Druckkopf** und die **Kanten** der Tintenpatrone, wie in der Abbildung gezeigt. Wischen Sie dabei **NICHT** über die Düsenplatte.

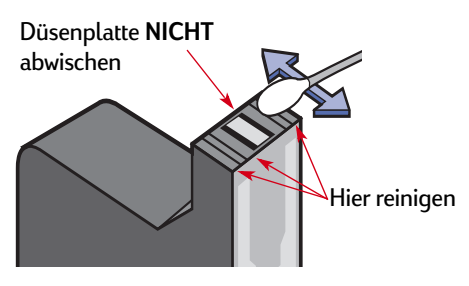

- <sup>6</sup> Sehen Sie nach, ob auf dem Druckkopf und an den Kanten noch Fasern kleben. Wiederholen Sie die Reinigung, wenn immer noch Fasern zu sehen sind.
- <sup>7</sup> Reinigen Sie nun die andere Tintenpatrone.

**Vorsicht**

*Achten Sie darauf, daß sich die Tintenpatronen nicht länger als 30 Minuten außerhalb der Patronenhalter befinden.*

### **Manuelles Reinigen des Patronenhalters**

- <sup>1</sup> Wischen Sie mit einigen sauberen, angefeuchteten Wattestäbchen über die Unterseite des Patronenhaltergehäuses.
- <sup>2</sup> Wiederholen Sie diesen Vorgang, bis sich auf einem sauberen Wattestäbchen keine Tintenrückstände mehr ansammeln.

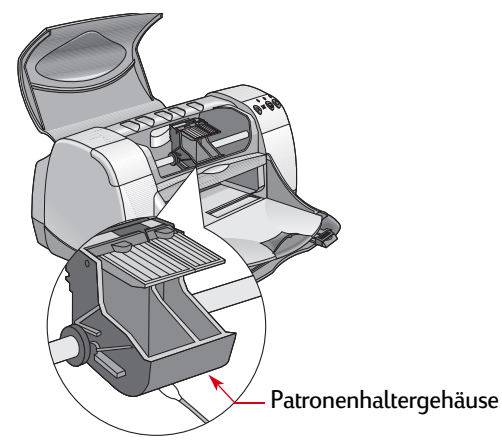

- <sup>3</sup> Setzen Sie die Tintenpatronen wieder ein, und schließen Sie die obere Abdeckung des Druckers.
- <sup>4</sup> Legen Sie weißes Papier in das Zufuhrfach ein.
- 5 Schließen Sie das Netzkabel wieder an der Druckerrückseite an.
- <sup>6</sup> Drucken Sie eine Testseite. Doppelklicken Sie auf das Symbol **hp deskjet-Dienstprogramm** im Ordner für Dienstprogramme im Hauptverzeichnis auf Ihrer Festplatte. Klicken Sie auf das Einstellungsfeld **Testen** und anschließend auf die Option **Testen**.

**Hinweis:** *Falls immer noch Tintenstreifen auf dem Ausdruck zu sehen sind, sollten Sie die Reinigung wiederholen, bis sauber gedruckt wird. Weitere Tips zur Wartung finden Sie unter: http://www.hp.com/go/support*

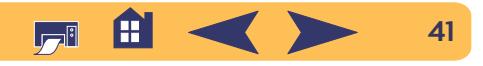

# **Schäden durch Nachfüllen der Tintenpatronen**

Damit Sie optimale Ergebnisse auf Ihrem Drucker erzielen, empfiehlt Ihnen Hewlett-Packard, für die **hp deskjet**-Drucker nur Original-Verbrauchsmaterialien von HP (einschließlich der im Werk abgefüllten hp Tintenpatronen) zu verwenden.

Schäden, die durch Verändern oder Nachfüllen der hp Tintenpatronen entstehen, sind ausdrücklich von den Garantieleistungen für hp Drucker ausgenommen.

**Hinweis:** *Beim Kauf von Ersatzpatronen sollten Sie genau auf die Teilenummern achten. Die folgenden Tintenpatronen sind für Ihren Drucker geeignet:*

- *Schwarz hp 51645 series oder hp Nr. 45*
- *Dreikammer hp C6578 series oder hp Nr. 78*

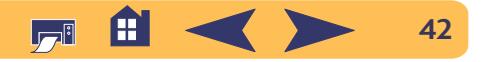

# **Probleme**

# **Tips zur Fehlersuche**

Probleme beim Drucken können frustrierend sein. Darum haben wir auf den folgenden Seiten einige Tips zusammengestellt, die Ihnen dabei helfen, eventuelle Probleme zu erkennen und zu beheben.

- Vergewissern Sie sich, daß alle Kabel fest eingesteckt sind.
- Vergewissen Sie sich, daß Sie das richtige Kabel für Ihr Betriebssystem verwenden.

Stellen Sie fest, in welche der folgenden Kategorien Ihr Druckerproblem fällt, und befolgen Sie dann die Anweisungen im entsprechenden Abschnitt.

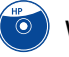

- Warum läßt sich die Druckersoftware nicht installieren? Siehe [Seite](#page-43-0) 44.
- 
- Warum kann nicht gedruckt werden? Siehe Seite [46](#page-45-0).
- Worauf weisen die blinkenden Leuchtanzeigen hin? Siehe Seite [51](#page-50-0).
- K.
- Wodurch werden Fehler auf den Ausdrucken verursacht? Siehe Seite [54](#page-53-0).

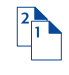

Ist beim Arbeiten mit dem Modul für den automatischen beidseitigen Druck ein Problem aufgetreten? Siehe Seite [60.](#page-59-0)

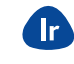

Wodurch werden Probleme beim Infrarotdruck (Ir) verursacht? Siehe Seite [61](#page-60-0).

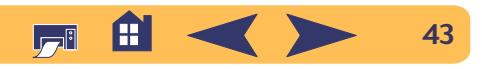

<span id="page-43-0"></span>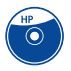

### **Warum läßt sich die Druckersoftware nicht installieren?**

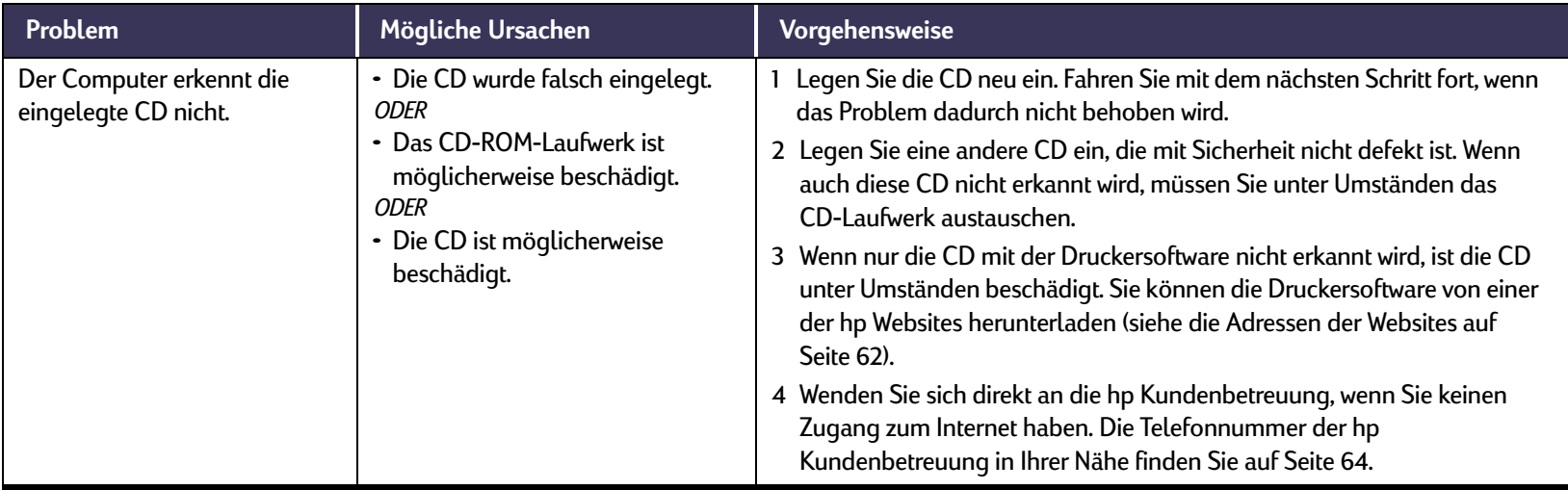

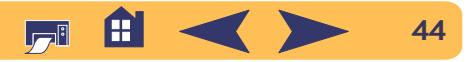

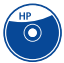

# **Warum läßt sich die Druckersoftware nicht installieren?** *Fortsetzung*

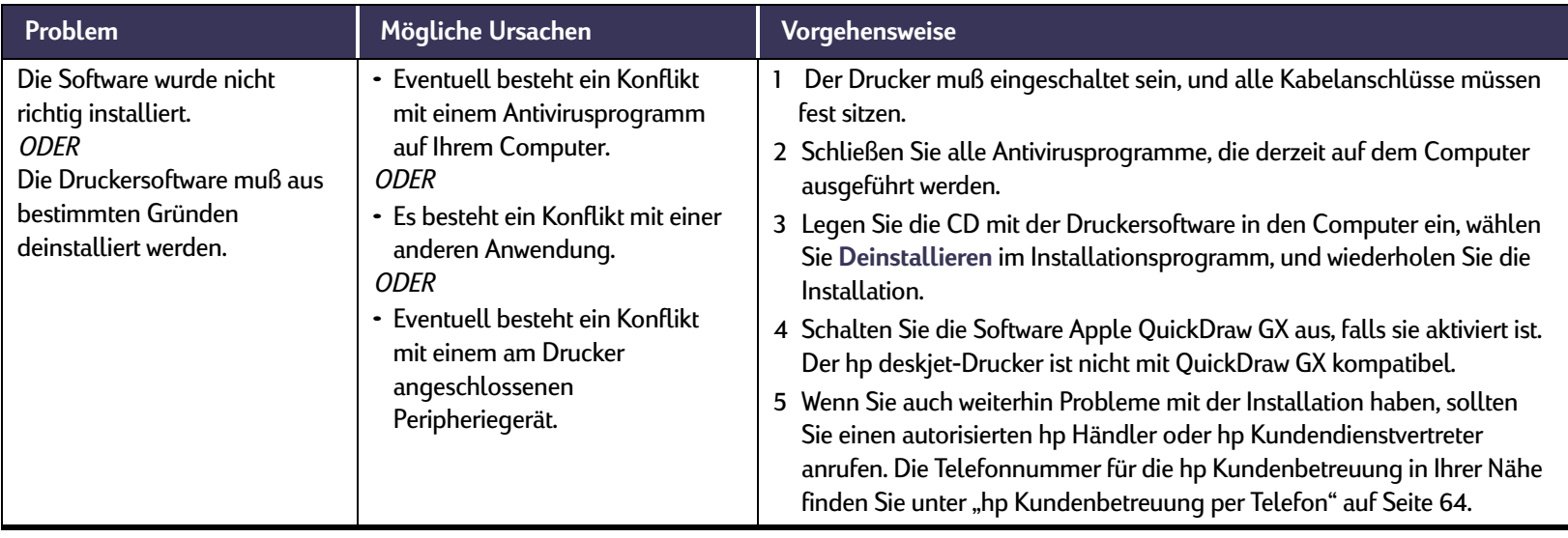

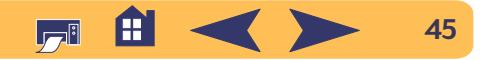

<span id="page-45-0"></span>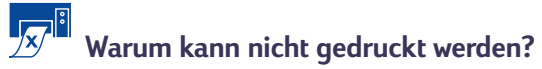

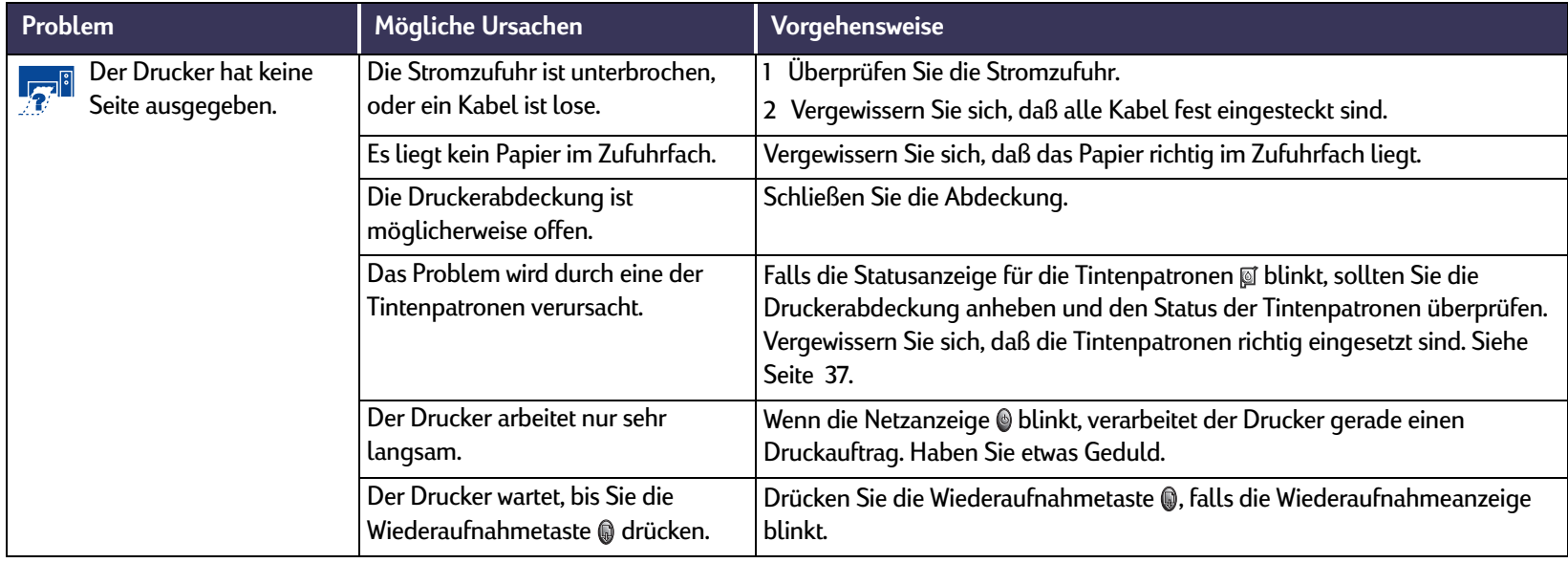

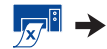

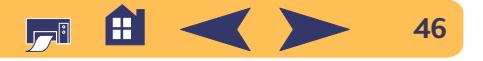

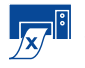

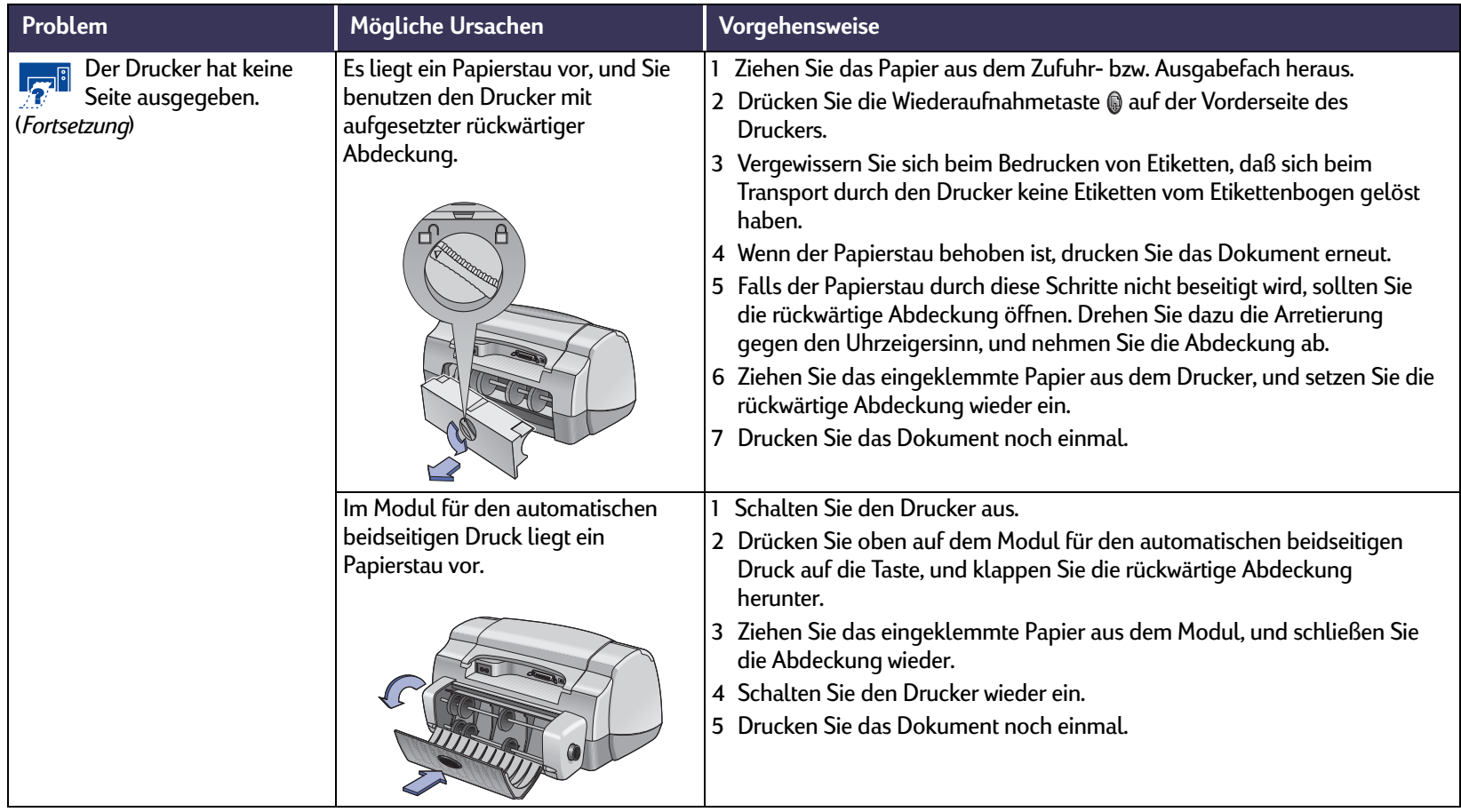

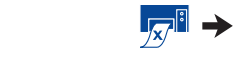

ア 白 く 〉

**47**

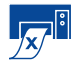

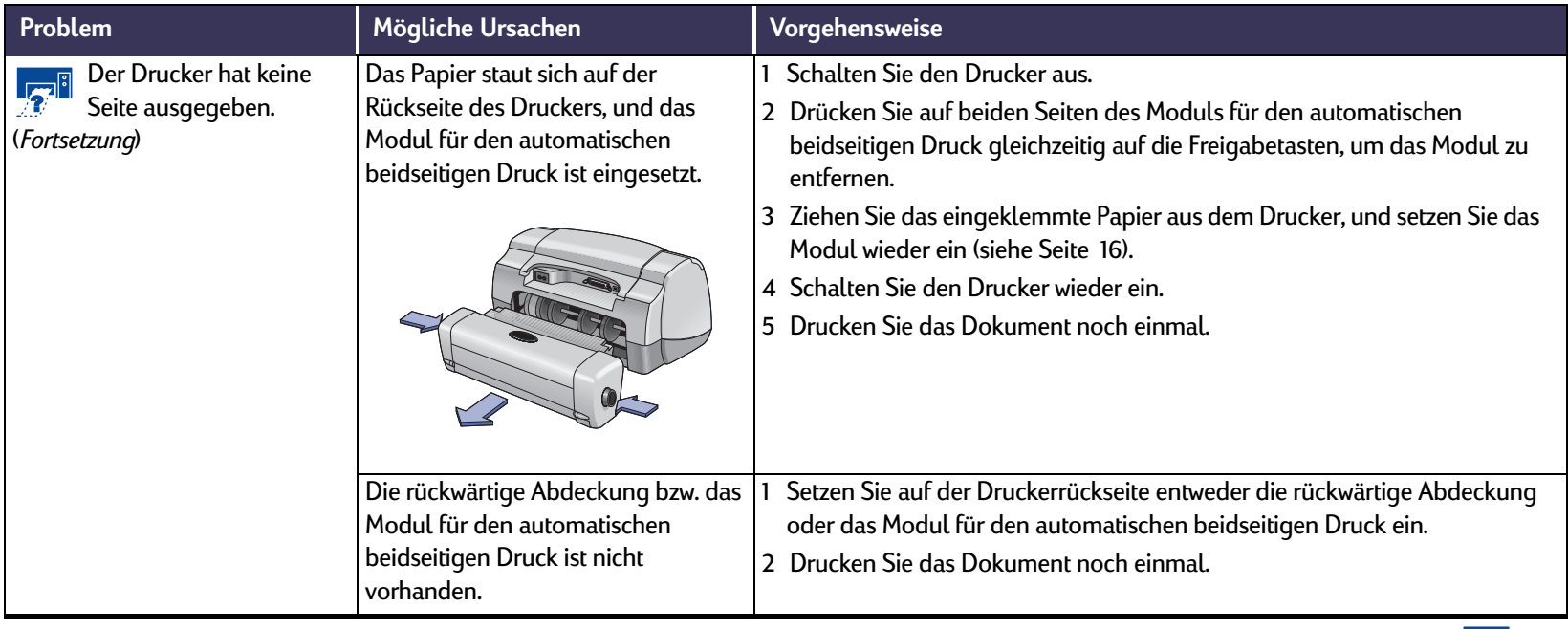

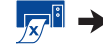

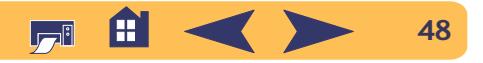

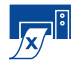

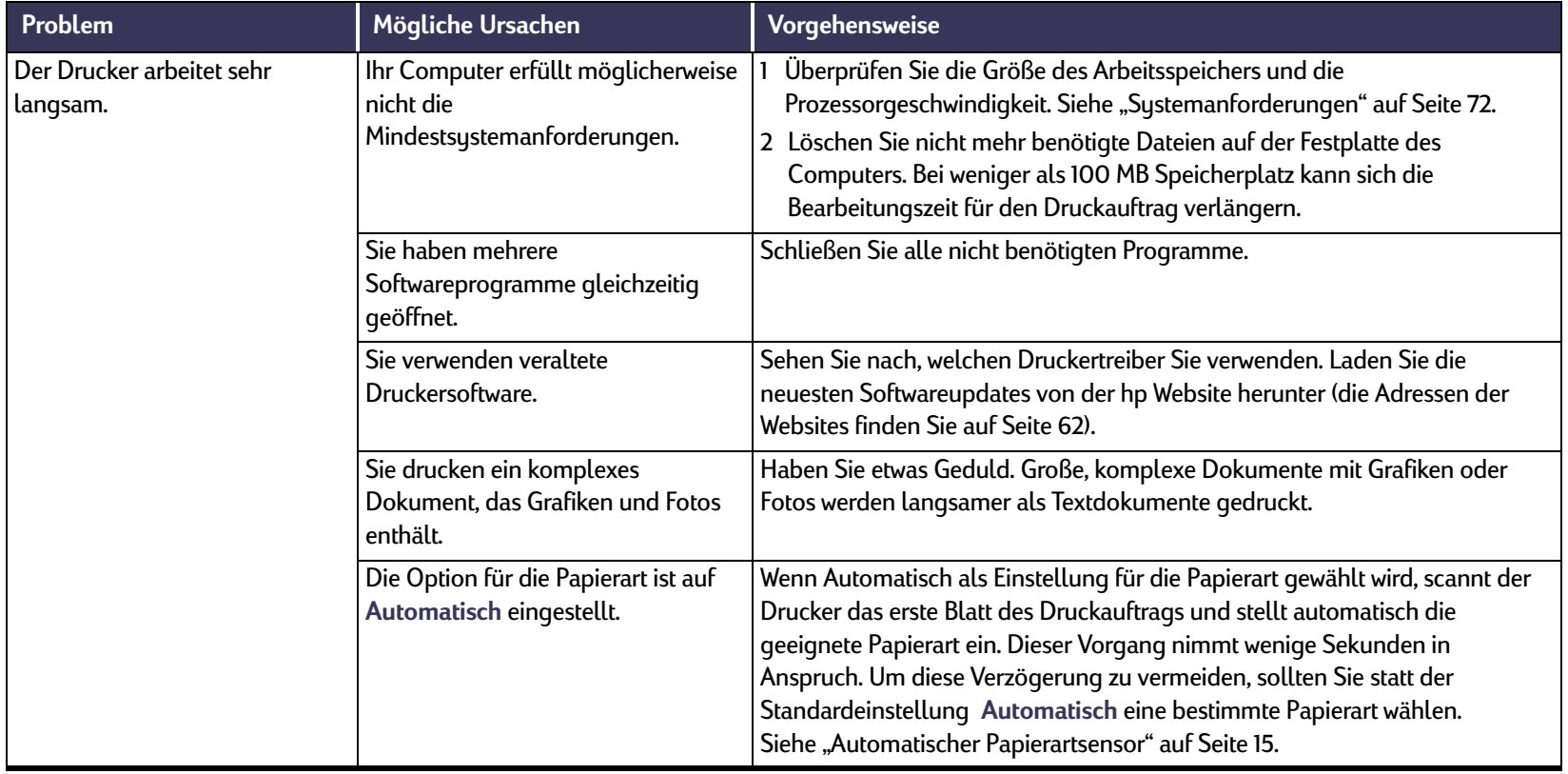

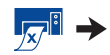

**49**

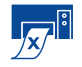

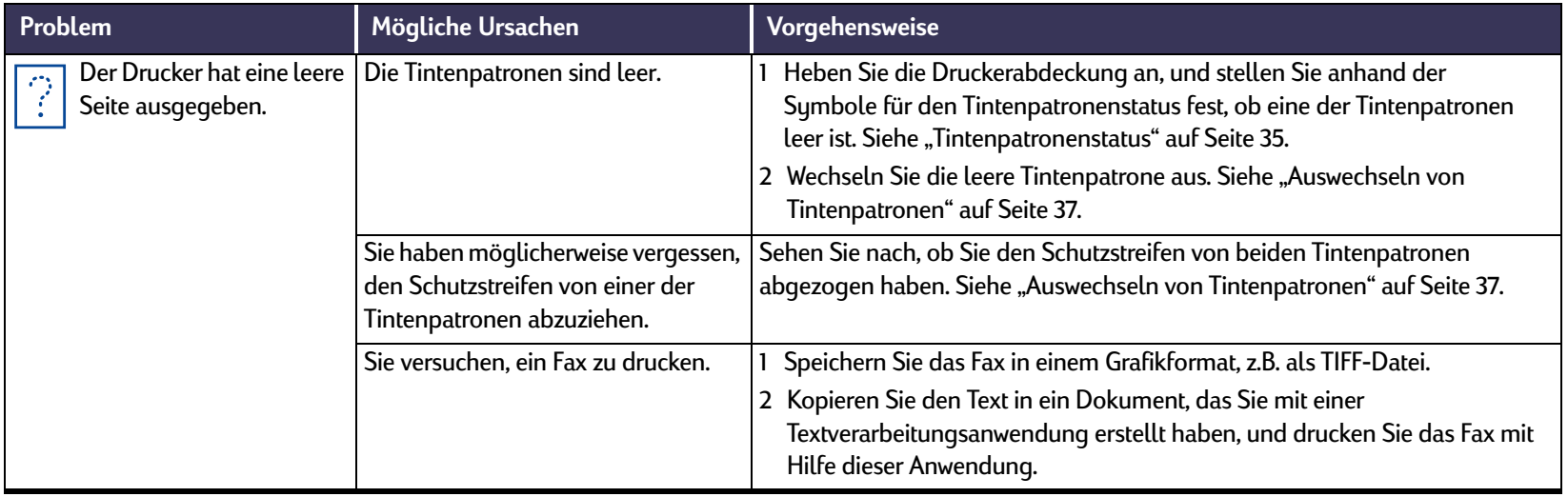

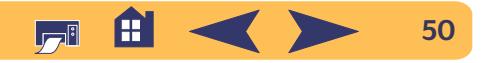

### <span id="page-50-0"></span>O\* **Worauf weisen die blinkenden Leuchtanzeigen hin?**

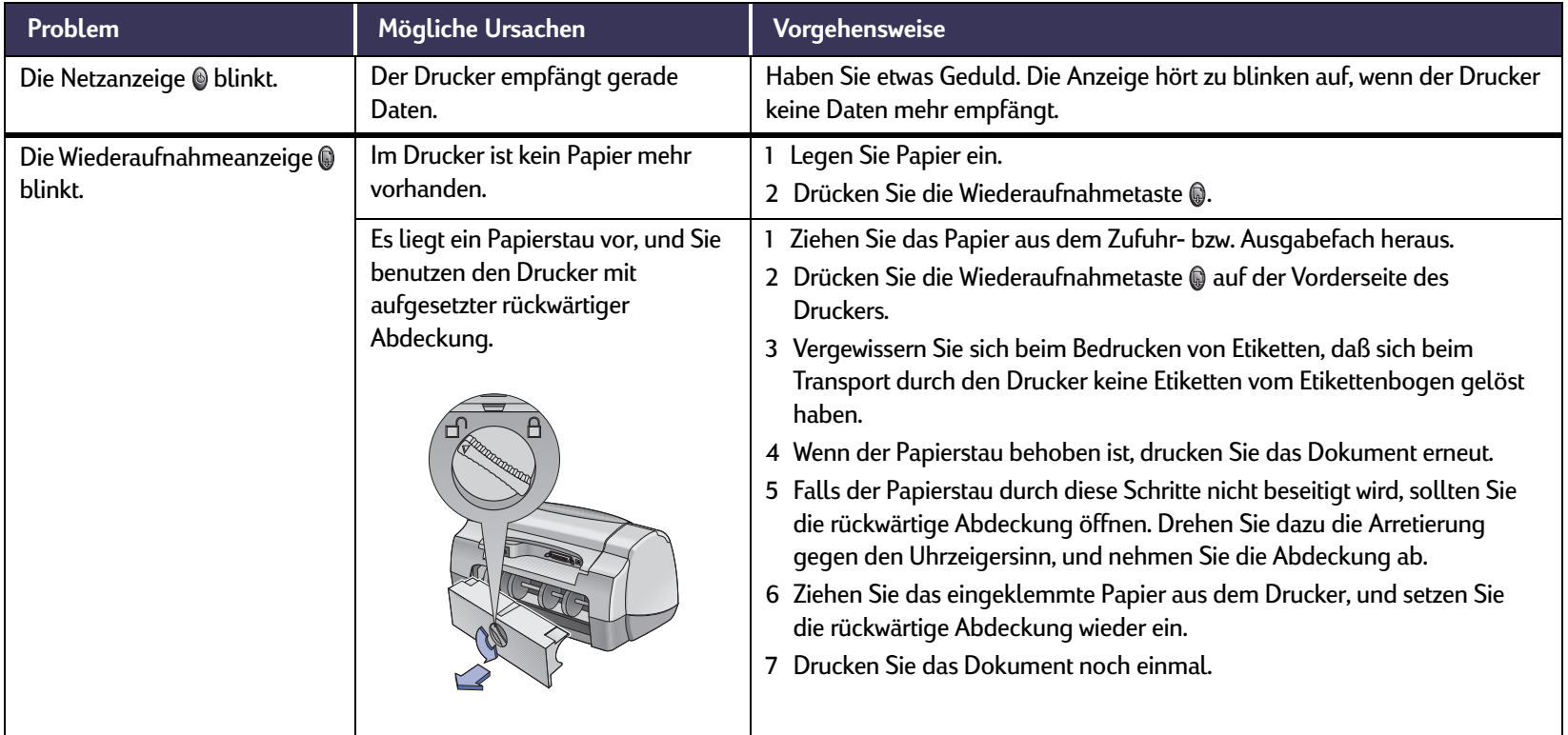

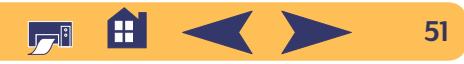

▓→

# **Worauf weisen die blinkenden Leuchtanzeigen hin?** *Fortsetzung*

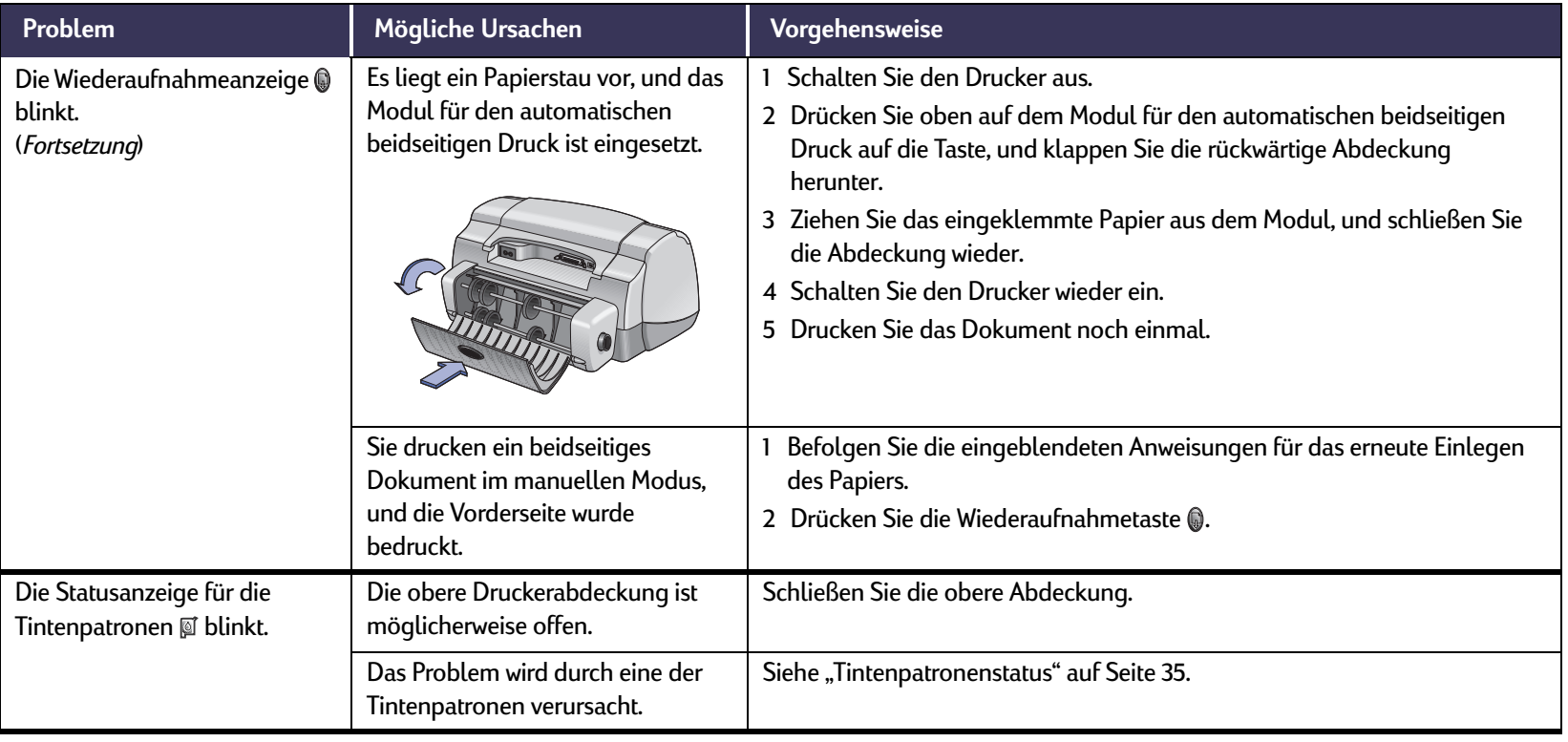

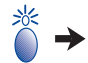

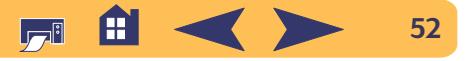

# **Worauf weisen die blinkenden Leuchtanzeigen hin?** *Fortsetzung*

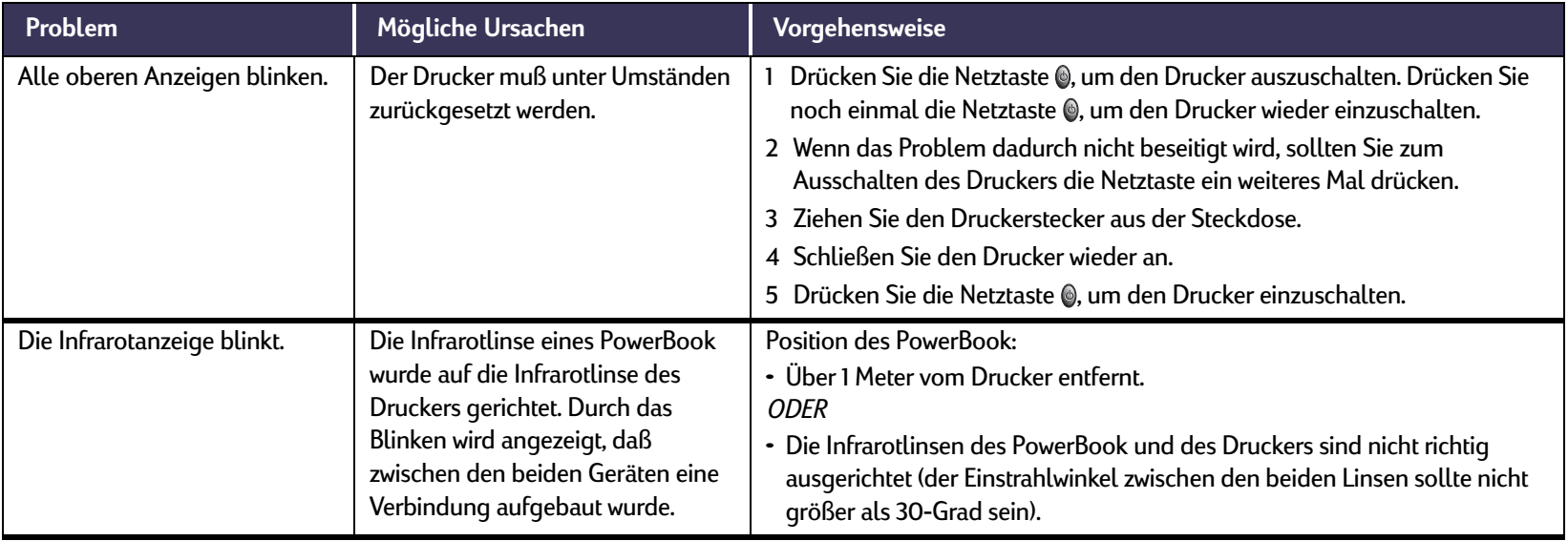

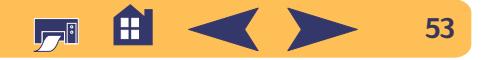

### <span id="page-53-0"></span>**Wodurch werden Fehler auf den Ausdrucken verursacht?**

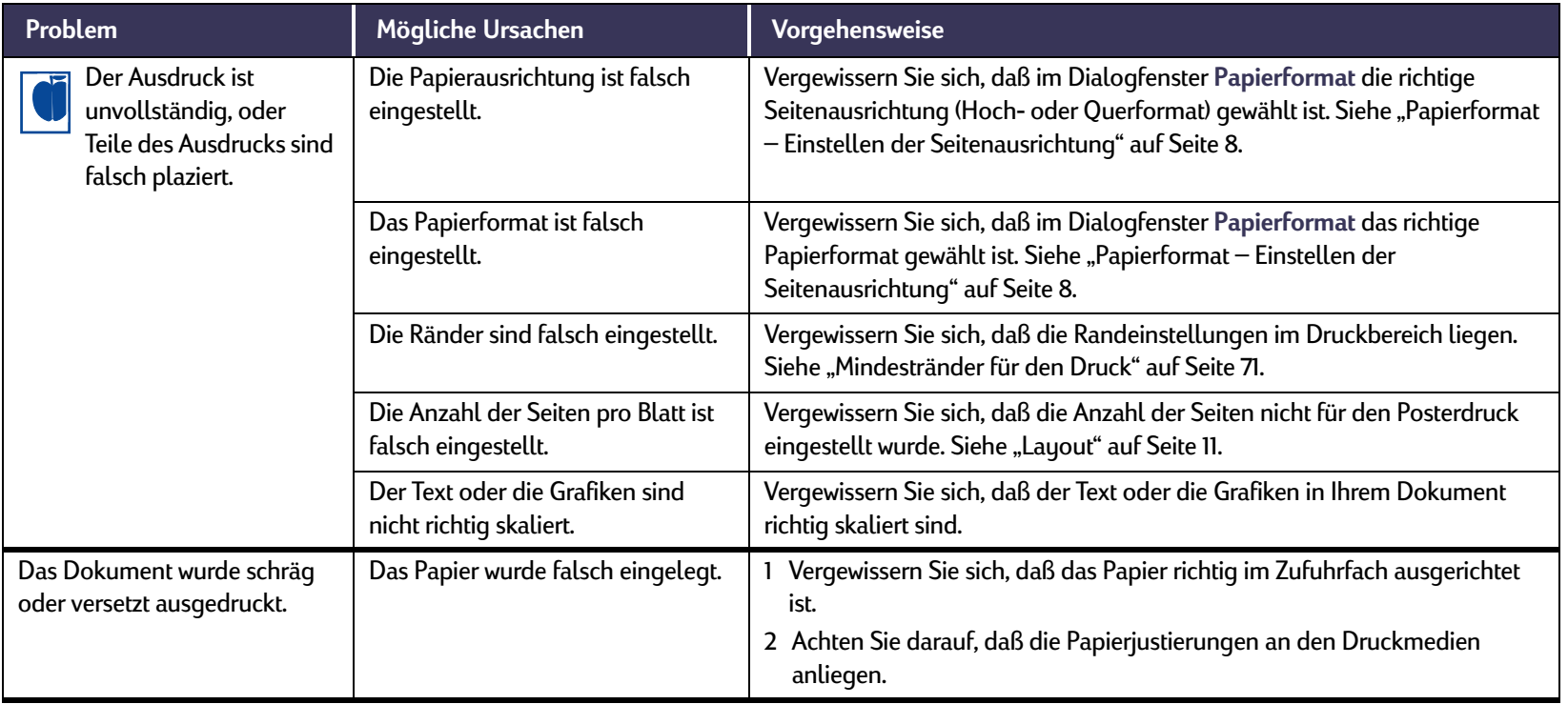

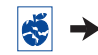

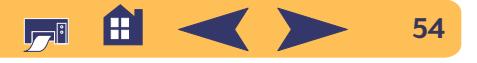

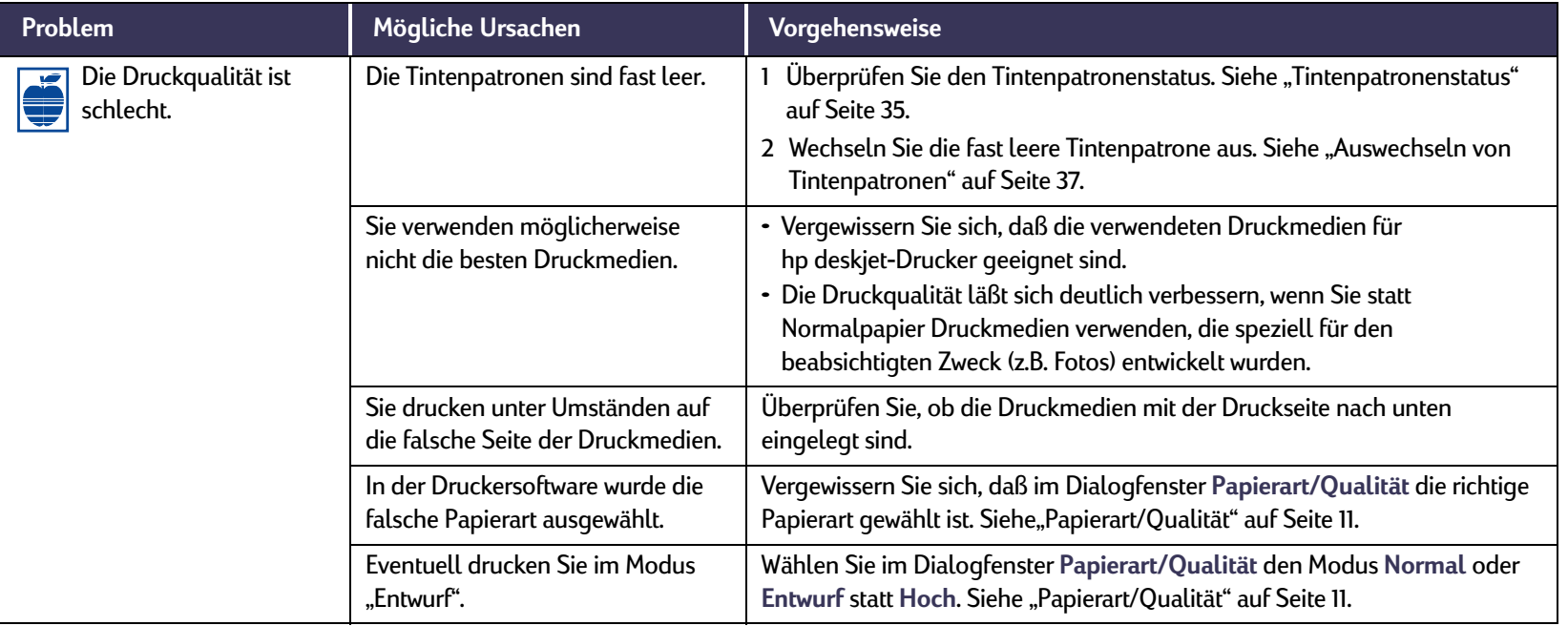

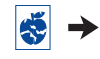

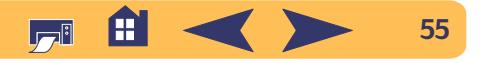

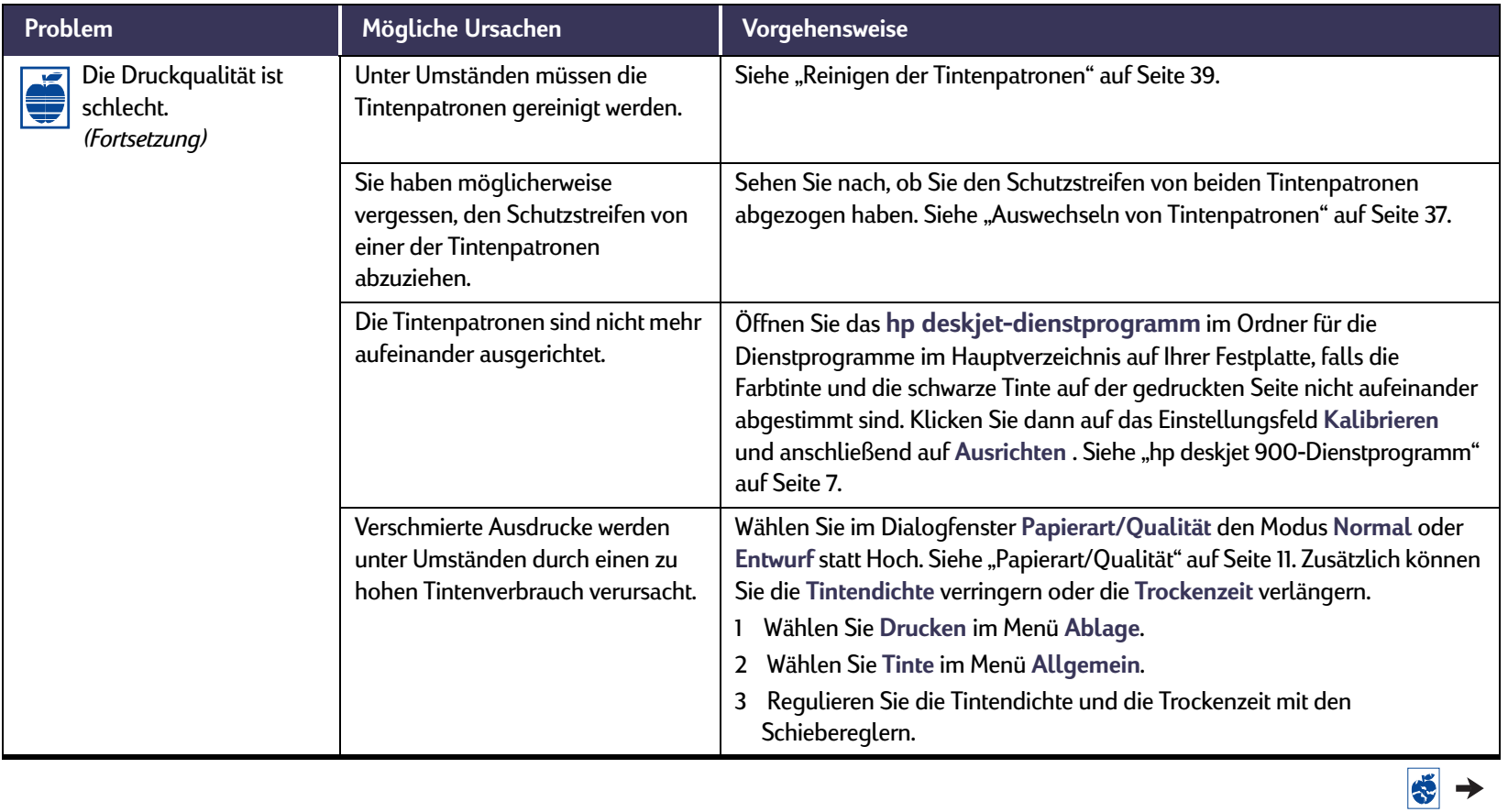

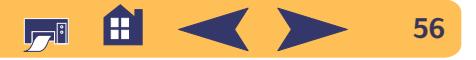

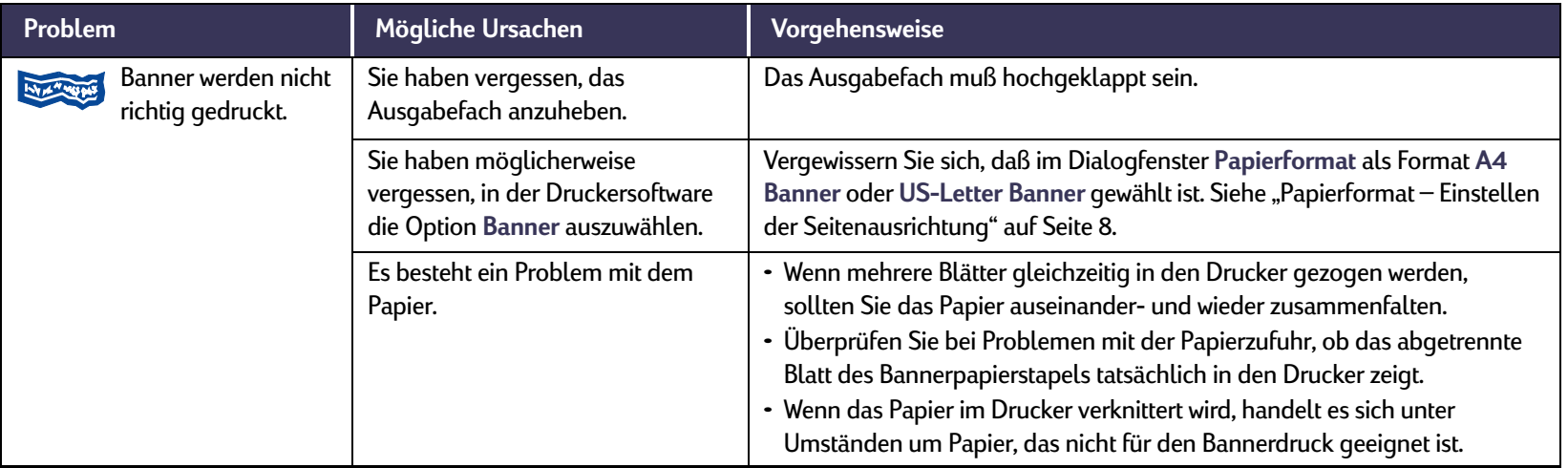

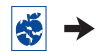

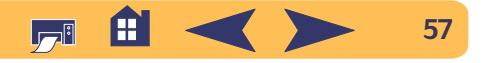

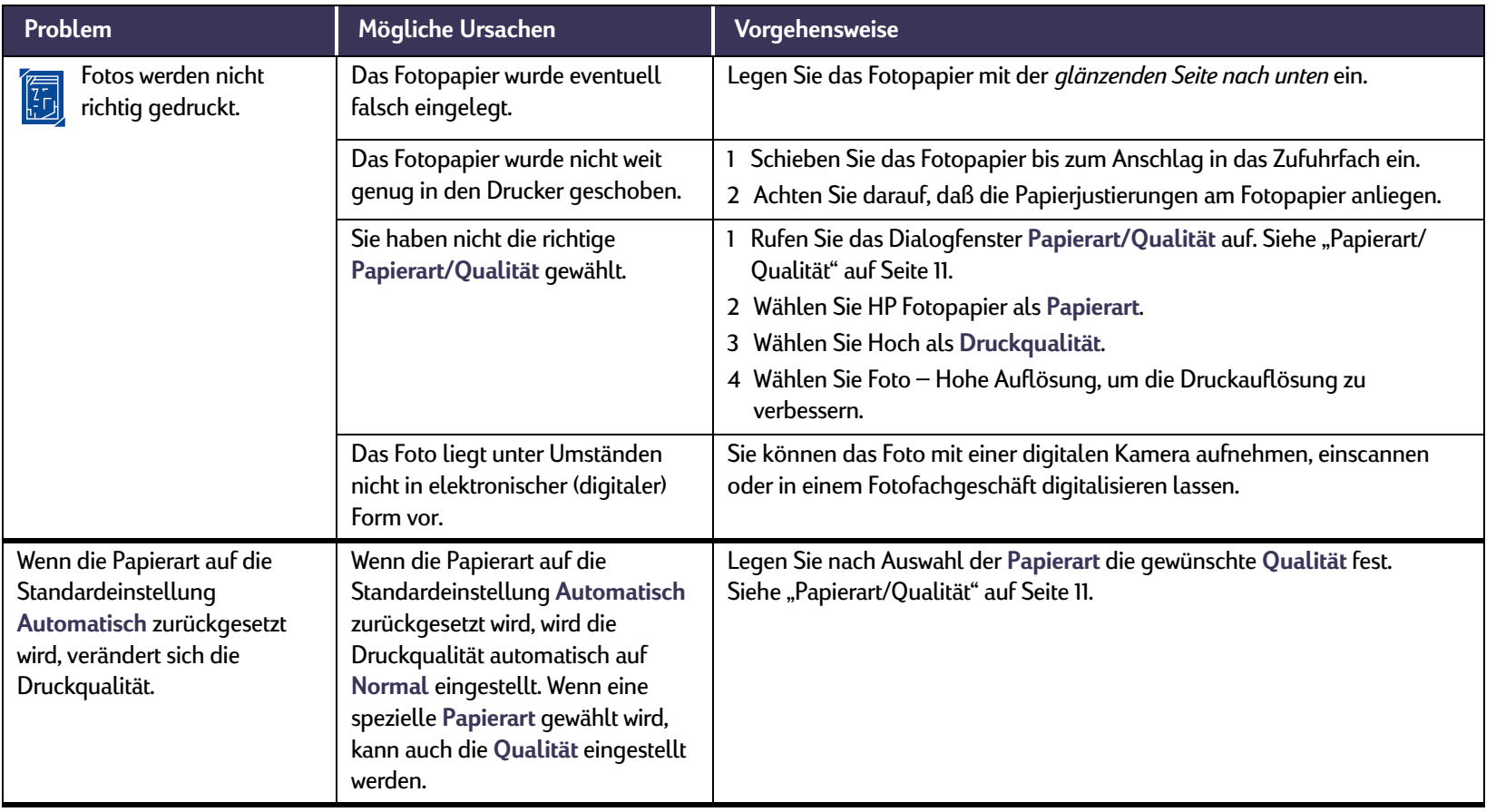

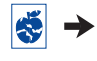

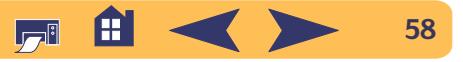

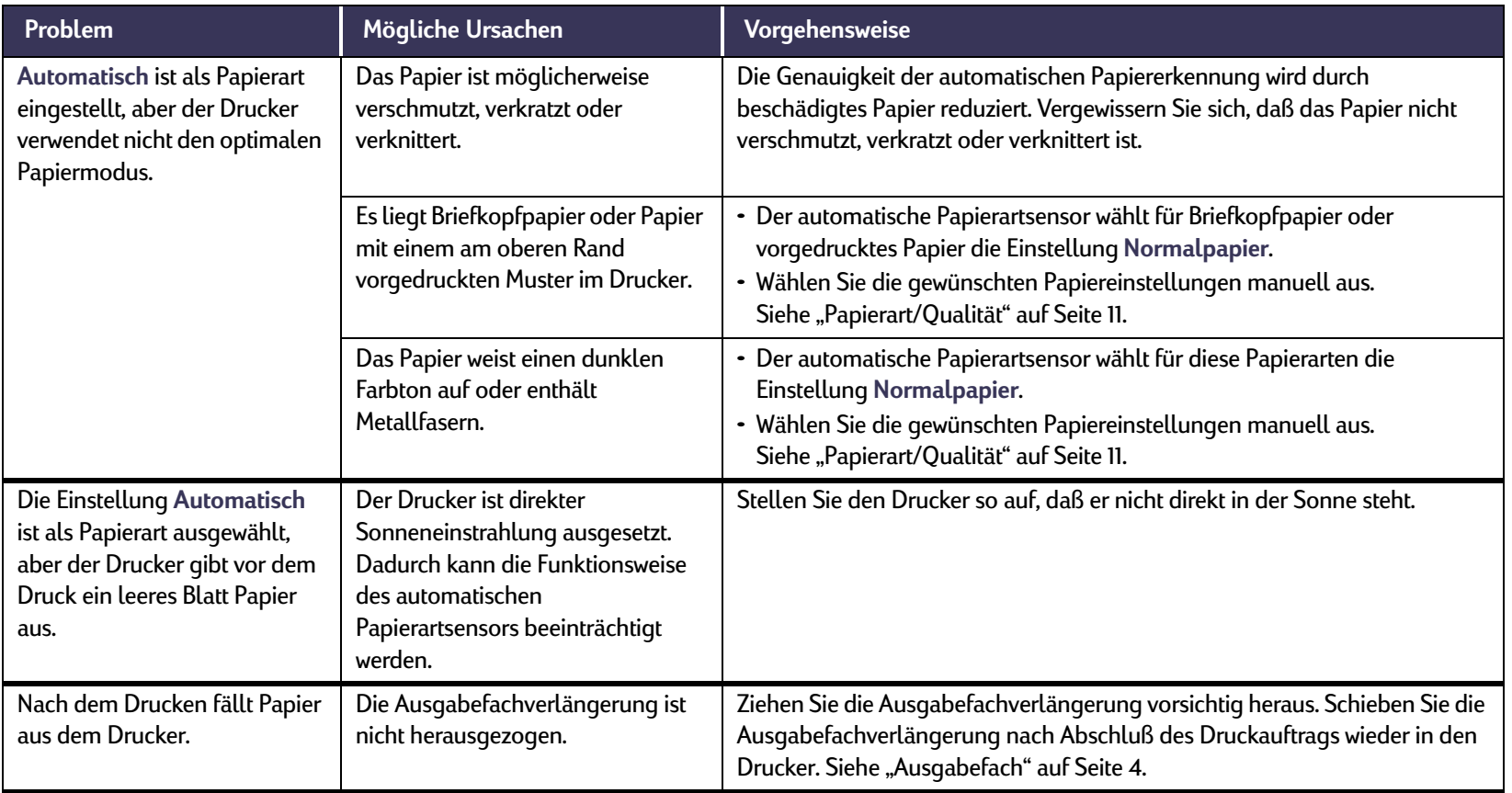

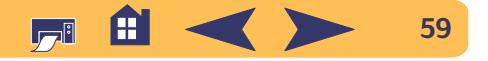

# **Ist beim Arbeiten mit dem Modul für den automatischen beidseitigen Druck ein Problem aufgetreten?**

<span id="page-59-0"></span> $\sqrt{\frac{2}{1}}$ 

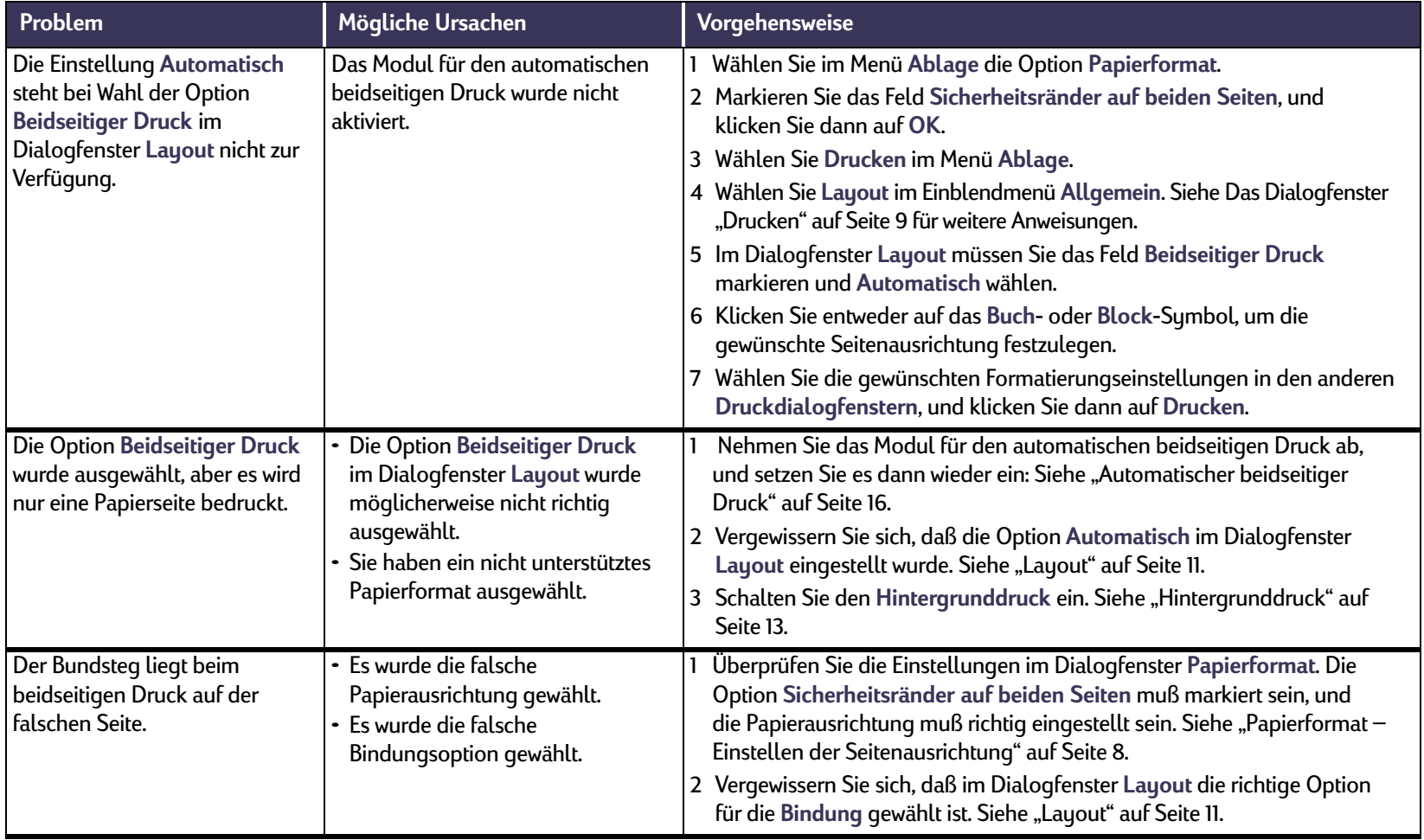

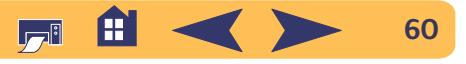

# <span id="page-60-0"></span>**Wodurch werden Probleme beim Infrarotdruck (Ir) verursacht?**

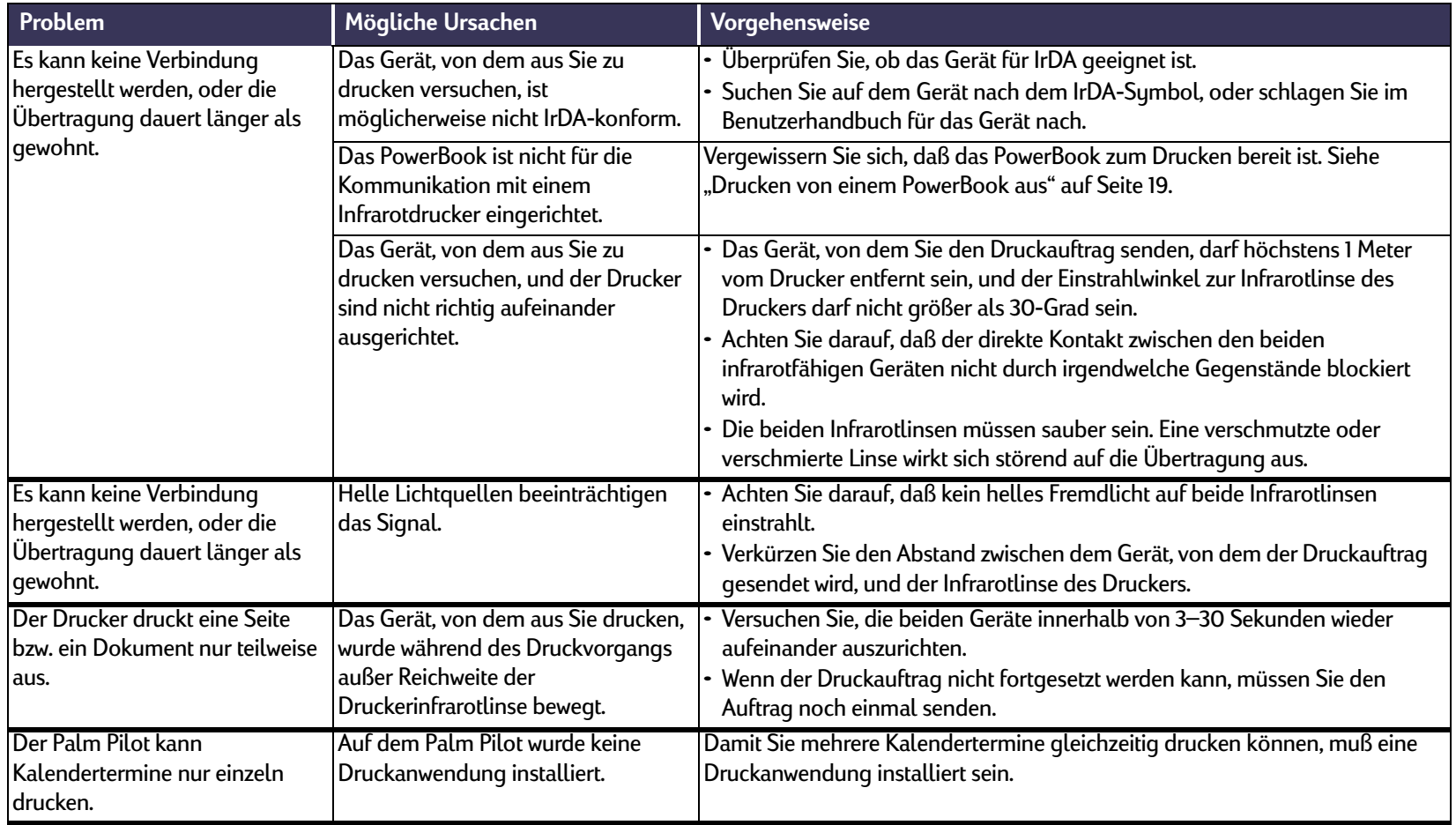

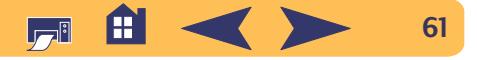

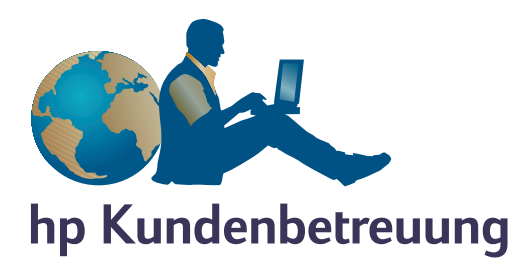

<span id="page-61-1"></span>Die **hp deskjet**-Drucker setzen Maßstäbe für Qualität und Zuverlässigkeit. Sie können also sicher sein, daß Sie die richtige Wahl getroffen haben. Falls Sie trotzdem einmal auf Serviceleistungen oder Unterstützung angewiesen sind, finden Sie Hilfe in Ihrer Nähe. Die erfahrenen Mitarbeiter der preisgekrönten hp Kundenbetreuung beraten Sie gern bei der Verwendung des hp Druckers und beantworten Ihre Fragen zu speziellen Problemen. Ob online oder per Telefon – die benötigte Hilfe ist immer in greifbarer Nähe.

<span id="page-61-0"></span>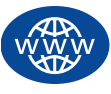

## **hp Online-Kundenbetreuung**

Ein paar Mausklicks genügen, und schon haben Sie die Lösung! Die **hp Online-Kundenbetreuung** ist die richtige Adresse bei Fragen zu hp Produkten. Sie haben sofortigen Zugriff auf ein vollständiges Angebot, von hilfreichen Tips für den Druck bis zu den neuesten Produkt- und Softwareupdates – rund um die Uhr, jeden Tag aufs neue und kostenlos.

Falls Ihr Computer mit einem Modem ausgestattet ist und Sie Zugang zu Online-Diensten oder direkt zum Internet haben, finden Sie auf den folgenden Websites ein breites Informationsangebot zu Ihrem Drucker:

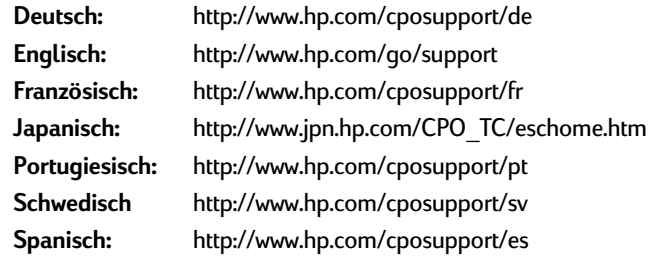

Auf der Website der **hp Online-Kundenbetreuung** unter **http://www.hp.com/apcpo-support/regional.html** können Sie Ihr Land bzw. Ihre Sprache auswählen. Von dort haben Sie direkten Zugriff auf das **hp Gemeinschaftsforum** und die **hp Kundenbetreuung per E-Mail**. Rufen Sie die Seite für das von Ihnen verwendete Produkt auf (zum Beispiel: **hp deskjet 990c**), und wählen Sie dann **Verbindung mit hp**.

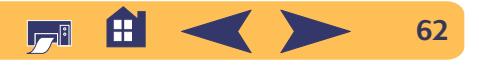

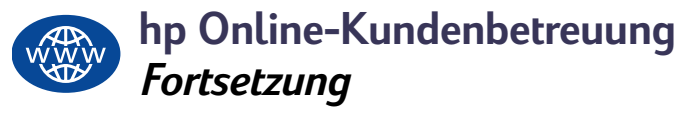

### **hp Gemeinschaftsforum**

Freundliche Atmosphäre. Informativer Service. Probieren Sie unsere Online-Benutzerforen einfach aus. Lesen Sie die vorhandenen Nachrichten anderer hp Benutzer durch. Möglicherweise finden Sie dort bereits Antworten auf Ihre Fragen. Sie können auch Ihre eigenen Fragen einreichen und nach einer Weile die Ideen und Vorschläge anderer erfahrener Benutzer und der Systemadministratoren nachlesen.

## **hp Kundenbetreuung per E-Mail**

Wenden Sie sich per E-Mail an hp, um eine persönliche Antwort von einem technischen Mitarbeiter der hp Kundenbetreuung zu erhalten. Ihre Fragen werden normalerweise innerhalb von 24 Stunden nach Eingang beantwortet (Feiertage ausgenommen). Dieser Service eignet sich hervorragend für weniger dringende Fragen. Rufen Sie zum Senden einer E-Mail die folgende Seite auf: **http://contact.external.hp.com/support/menu/ menu-post.html**.

## **hp Kundenbetreuung – Audio Tips (nur in den USA)**

Unter der Rufnummer (877) 283-4684 erreichen Sie in den USA unseren gebührenfreien automatischen Antwortdienst. Dort erhalten Sie schnelle und einfache Lösungsvorschläge zur Beantwortung häufig gestellter Fragen zu den hp deskjet-Druckern.

# **Druckersoftware**

Die Druckersoftware (wird auch als Druckertreiber bezeichnet) ermöglicht die Kommunikation zwischen dem Drucker und dem Computer. hp bietet mehrere Möglichkeiten, die Druckersoftware und Softwareupdates zu erhalten.

- Laden Sie die Druckersoftware von der Website der hp Online-Kundenbetreuung herunter. Die Adressen für die hp Websites finden Sie unter ["hp Online-Kundenbetreuung"](#page-61-0) auf Seite [62](#page-61-0).
- In den USA können Sie Softwareupdates von der hp Website unter folgender Adresse herunterladen: **http://www.hp.com/go/support.** Wenn Sie keinen Zugriff auf die Website haben, können Sie die Softwareupdates unter der Telefonnummer (661) 257-5565 bestellen. Es werden lediglich Material- und Versandgebühren für die CDs berechnet.
- Wenn Sie sich außerhalb der USA befinden und die Treiber nicht von der hp Website herunterladen können, sollten Sie sich an die für Ihre Region zuständige hp Kundenbetreuung wenden. Siehe [Seite](#page-63-0) 64.

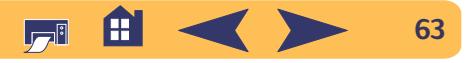

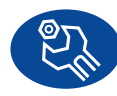

# **hp Kundenbetreuung – Reparatur**

Wenn Ihr hp Drucker tatsächlich einmal repariert werden muß, wenden Sie sich einfach an die

**HP Kundenbetreuung**. Ein geschulter technischer Mitarbeiter wird Ihnen bei der Diagnose des Problems behilflich sein und die Reparatur für Sie in die Wege leiten. Dieser Service steht Ihnen während des Garantiezeitraums kostenlos zur Verfügung. Nach Ablauf der Garantie werden bei Reparaturen die Arbeitszeit und die Materialkosten berechnet.

<span id="page-63-0"></span>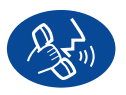

# **hp Kundenbetreuung per Telefon**

Sie können die telefonische Unterstützung im ersten Jahr nach dem Erwerb des Druckers kostenlos in Anspruch nehmen. Es fallen jedoch möglicherweise Telefongebühren an.

Beachten Sie bei Ihrem Anruf folgendes:

- 1 Sie sollten vor dem Anruf nachsehen, ob auf dem Poster mit der *Kurzanleitung* und in diesem *Benutzerhandbuch* geeignete Tips zur Installation und Fehlerbehebung beschrieben werden.
- <sup>2</sup> Nutzen Sie zuerst das Unterstützungsangebot der **hp Online-Kundenbetreuung** (siehe [62\)](#page-61-0).
- <sup>3</sup> In den USA sollten Sie außerdem überprüfen, ob Sie über **hp Kundenbetreuung – Audio Tips**, den über die Rufnummer (877) 283-4684 erreichbaren automatischen Antwortdienst für häufig gestellte Fragen zu **hp deskjet**-Druckern, schnell und einfach eine Lösung für das Problem finden.
- <sup>4</sup> Rufen Sie einen technischen Mitarbeiter von hp erst dann an, wenn das Problem mit dem oben beschriebenen Unterstützungsangebot nicht gelöst wird. Sie sollten bei Ihrem Anruf direkt vor dem Computer und Drucker sitzen. Halten Sie folgende Informationen bereit:
	- Seriennummer des Druckers (auf dem Etikett auf der Unterseite des Druckers).
	- Modellnummer des Druckers (auf dem Etikett auf der Vorderseite des Druckers).

 $\overline{\phantom{a}}$  , and the contract of the contract of the contract of the contract of the contract of the contract of the contract of the contract of the contract of the contract of the contract of the contract of the contrac

- Computermodell.
- Version der Treiber- und Anwendungssoftware (falls erforderlich).

 $\overline{\phantom{a}}$  , and the contract of the contract of the contract of the contract of the contract of the contract of the contract of the contract of the contract of the contract of the contract of the contract of the contrac Auf diese Weise sind wir sofort in der Lage, Ihre Frage zu bearbeiten!

\_\_\_\_\_\_\_\_\_\_\_\_\_\_\_\_\_\_\_\_\_\_\_\_\_\_\_\_\_\_\_\_\_\_\_\_\_\_\_\_

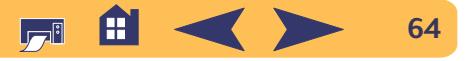

**Probleme: hp Kundenbetreuung**

**65**

Sie finden die Telefonnummer für die **hp Kundenbetreuung** in Ihrem Land in der nachfolgenden Liste oder auf der hp Website unter

**http://www.hp.com/cposupport/mail\_support.html**:

• Argentinien • Australien • Österreich • Belgien (Französisch) +32 (0)2 62688 07 • Belgien (Niederländisch) +32 (0)2 62688 06 • Brasilien • Chile • China • Dänemark • Deutschland • Englisch – International +44 (0) 171 512 5202 • Finnland • Frankreich • Griechenland • Großbritannien • Hongkong • Indien • Indonesien • Irland • Israel • Italien • Japan • Kanada

 $+(541)$  778-8380 +61 3 8877 8000 Österreich +43 (0) 711 420 10 80011 829-6612 800 36 0999 +86 (0) 10 6564 5959  $+45$  (0) 39 29 4099  $+49$  (0) 180 52 58 143 Finnland +358 (0) 203 4 7 288 Frankreich +33 (0) 143623434+30 (0) 1 619 64 11 +44 (0) 207 512 5202  $(800)$  96 7729 +91 11 682 60 35 Indonesien +62 (21) 350 3408+353 (0) 1662 5525 Israel +972-(0)-9-9524848 Italien +39 (0) 2 264 10350+81 3 3335-8333  $(905)$  206-4663

• Korea +82 (2) 3270 0700 • Korea, außer Seoul 080 999 0700 • Malaysia  $+60$  (3) 2952566 • Malaysia, Penang 1 300 88 00 28 • Mexiko 01 800 472 6684 • Neuseeland  $+64 (9) 356 - 6640$ • Niederlande  $+31$  (0) 20 606 8751 • Norwegen +47 22 116299 • Philippinen +66 (2) 867 3551 • Polen +48 22 519 06 00 • Portugal +351 21 318 6333 • Republik Südafrika, außerhalb RSA +27-11 258 9301 • Republik Südafrika, innerhalb RSA 086 000 1030 • Rußland, Moskau +7 095 797 3520 • Rußland, St. Petersburg +7 812 346 7997 • Schweden  $+46$  (0) 8 6192170 • Schweiz +41 (0) 84 8801111 • Singapur +65 272 5300 • Spanien Spanien +34 9 02321 123 • Taiwan +886 2-2717-0055 • Thailand  $+66$  (2) 661 4000 • Tschechische Republik +42 (0)2 6130 7310 • Türkei +90 (0) 212 221 6969 • Ungarn  $+36$  (0) 1382 1111 - USA  $(208)$  344-4131 • Venezuela Venezuela 800 47 888• Vietnam +84 (0) 8 823 4530

Æ

**IF** 

### **Nach Ablauf der kostenlosen telefonischen Unterstützung**

Sie können die Unterstützungsangebote von hp auch weiterhin gegen eine Gebühr in Anspruch nehmen. Preisänderungen sind vorbehalten. Die Hilfe der **hp Online-Kundenbetreuung** (Seite [62](#page-61-0)) im Internet steht nach wie vor kostenlos zur Verfügung!)

- In den USA können Sie kurze Fragen unter folgender Rufnummer stellen: (900) 555-1500. Sobald Sie mit einem technischen Mitarbeiter verbunden sind, wird für den Anruf eine Gebühr von 2,50 US-Dollar pro Minute berechnet.
- Wenn Sie glauben, daß die Beantwortung Ihrer Fragen länger als 10 Minuten dauert, sollten Sie innerhalb der USA oder Kanada folgende Rufnummer wählen: (800) 999-1148. In diesem Fall wird ein Pauschalbetrag von 25 US-Dollar für das Telefonat berechnet. Der Betrag wird über Visa oder MasterCard abgebucht.
- Wenn während des Anrufs festgestellt wird, daß eine Reparatur des Druckers notwendig ist, wird der Betrag für die telefonische Unterstützung nicht berechnet, vorausgesetzt, die eingeschränkte Garantie für den Drucker (siehe "Hersteller-Garantie von [Hewlett-Packard"](#page-78-0) auf Seite [79](#page-78-0)) ist noch nicht abgelaufen. In Ländern, in denen die obengenannten gebührenfreien Nummern nicht verfügbar sind, fallen unter Umständen reguläre Telefongebühren an.

# **Verlängerung der Garantiezeit**

Sie haben die folgenden Möglichkeiten, den Garantieschutz für den Drucker über den ursprünglichen Garantiezeitraum hinaus zu verlängern:

- Wenden Sie sich an Ihren Händler, um eine Garantieverlängerung zu vereinbaren.
- Wenn Ihr Händler keine Serviceverträge anbietet, können Sie sich direkt an hp wenden und Informationen über die hp Serviceverträge anfordern. Rufen Sie in den USA die Telefonnummer (800) 446-0522 und in Kanada die Telefonnummer (800) 268-1221 an. Richten Sie Anfragen zu hp Serviceverträgen außerhalb der USA oder Kanadas an das regionale hp Vertriebsbüro.

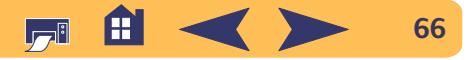

# **Weitere Informationen zumDrucker**

# **Technische Daten**

**hp deskJet 990cxi Modell Nr. C6455A hp deskjet 990cse Modell Nr. C6455B**

**Druckgeschwindigkeit bei schwarzweißem Text** ✽

Entwurf: bis zu 17 Seiten pro Minute

#### **Druckgeschwindigkeit für gemischten Text mit Farbgrafiken** ✽

Entwurf: bis zu 13 Seiten pro Minute

**Auflösung bei schwarzweißem True Type™- Text (hängt von der Papierart ab)**

Entwurf: 300 x 300 dpi Normal: 600 x 600 dpi Hoch: 600 x 600 dpi

#### **Farbauflösung (hängt von der Papierart ab)**

Entwurf: 300 x 300 dpi Normal: PhotoREtHoch: PhotoREt

✽ Ungefähre Angaben. Die genaue Geschwindigkeit hängt von der Systemkonfiguration, der Software und der Komplexität des Dokuments ab.

**Auflösung bei Druck auf Fotopapier** 2400 x 1200 dpi + PhotoREt

**Drucktechnologie** Thermischer Tintenstrahldruck

**Softwarekompatibilität** USB-Anschluß: Mac OS Version 8,6 oder später AppleTalk-Verbindung: Mac OS Version 7.6.1 oder später

**Speicher** 8 MB eingebauter Arbeitsspeicher

**Leistungskapazität** 5.000 Seiten pro Monat

#### **Tasten/Leuchtanzeigen**

Abbrechen, Taste Statusanzeige für die Tintenpatronen Wiederaufnahme, Taste und Anzeige Netz, Taste und Anzeige Infrarotanzeige

**E/A-Schnittstelle**Universal Serial BusInfrarortanschluß

**Abmessungen** Mit Modul für den automatischen beidseitigen Druck: 440 mm Breite x 196 mm Höhe x 435 mm Tiefe

Ohne Modul für den automatischen beidseitigen Druck: 440 mm Breite x 196 mm Höhe x 375 mm Tiefe

**Gewicht**Mit Modul für den automatischen beidseitigen Druck: 6,65 kg, ohne Tintenpatronen

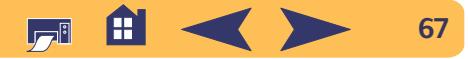

#### **Umgebungsbedingungen**

Maximale Betriebsbedingungen: Temperatur: 5 bis 40 °C Luftfeuchtigkeit: 15 bis 80 % rel. Luftfeuchtigkeit, nicht kondensierendEmpfohlene Umgebungsbedingungen für die beste Druckqualität: Temperatur: 15 bis 35 °C

Luftfeuchtigkeit: 20 bis 80 % rel. Luftfeuchtigkeit, nicht kondensierendLagerungsbedingungen: Temperatur: -40 bis 60 °C

#### **Energieverbrauch**

2 Watt max. in ausgeschaltetem Zustand 4 Watt Durchschnittsverbrauch im Standby-Modus 40 Watt Durchschnittsverbrauch während des Drucks

#### **Anschlußwerte**

Automatische Anpassung an einen großen Wechselspannungs- und Frequenzbereich. Eingangsspannung: 100 bis 240 V~ (±10 %) Eingangsfrequenz: 50/60 Hz (+3 Hz)

#### **Geräuschpegel gemäß ISO 9296**

Schalleistungspegel, LWAd (1 B = 10 dB): 6 B im Modus "Normal". Schalldruckpegel, LpAm (in Druckernähe): 47 dB im Modus "Normal".

#### **Ausrichtung**

Schräg: +/-0,006 mm/mm auf Normalpapier +/-0,012 mm/mm auf hp Transparentfolien

#### **Mediengewicht**

Papier: **Letter** Legal 60 bis 90 g/m<sup>2</sup> 75 bis 90 g/m<sup>2</sup> Umschläge: 75 bis 90 g/m<sup>2</sup> Karten: Bis zu 200 g/m<sup>2</sup> Bannerpapier: 60 bis 90 g/m<sup>2</sup>

#### **Medienhandhabung**

Einzelblatt: bis zu 150Banner: bis zu 20 BlattUmschläge: bis zu 15 Karten: bis zu 45 KartenGrußkarten: bis zu 5 KartenTransparentfolien: bis zu 30 Etiketten: bis zu 20 Etikettenbögen (nur in den Formaten A4 oder Letter)Fotopapier: bis zu 20 Blatt Fassungsvermögen des Ausgabefachs: Entwurf – bis zu 35 Blatt Normal/Hoch – bis zu 50 Blatt

### **Medienformat**Papier: Letter

ExecutiveA4A5B5-JISBenutzerdefiniertes Format: BreiteBanner:LetterA4Umschläge: US Nr. 10Invitation A2DLC6A6: 105 x 148,5 mm Hagaki: 100 x 148 mm Etiketten:LetterA4Transparentfolien: LetterA4Foto (mit abziehbarem Etikett)

 216 x 279 mm (8,5 x 11 Zoll) Legal 216 x 356 mm (8,5 x 14 Zoll) 184 x 26,67 cm (7,25 x 11 Zoll) 210 x 297 mm 148 x 210 mm182 x 257 mm

 77 bis 216 mm (3,0 bis 8,5 Zoll) Länge 127 bis 356 mm (5,0 bis 14 Zoll)

> 216 x 279 mm (8,5 x 11 Zoll) 210 x 297 mm

 105 x 241 mm (4,3 x 9,5 Zoll) 111 x 146 mm (4,37 x 5,75 Zoll) 220 x 110 mm 114 x 162 mmKartei-/Grußkarten: 76 x 127 mm (3 x 5 Zoll)102 x 152 mm (4 x 6 Zoll)127 x 203 mm (5 x 8 Zoll)

> 216 x 279 mm (8,5 x 11 Zoll) 210 x 297 mm

> 216 x 279 mm (8,5 x 11 Zoll) 210 x 297 mm102 x 152 mm (4 x 6 Zoll)

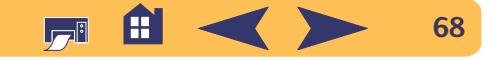

### **Technische Daten für den Infrarotdruck**

#### **Reichweite**

1 Meter30 Grad konisch

#### **Unterstützte Betriebssysteme**

Infrarotfunktionen werden unter anderem von den folgenden Betriebssystemen unterstützt:

Mac OS version 8.6Palm

#### **Unterstützte Geräte**

Infrarotfunktionen werden unter anderem von den folgenden Geräten unterstützt:

PowerBooks mit Infrarotfähigkeiten Einige PDA-Geräte (einschließlich der persönlichen digitalen Assistenten der Palm-Reihe) Digitale Kameras mit Infrarotfähigkeiten Handys mit Infrarotfähigkeiten

#### **Unterstützte Protokolle**

Irl PT **JetSend** OBex

### **Technische Daten für das Modul für den automatischen beidseitigen Druck**

**Modul für den automatischen beidseitigen Druck Modellnummer C6463A**

**Leistungskapazität** 5000 Seiten pro Monat

**Abmessungen** 324 mm Länge x 133 mm Breite x 111 mm Höhe

#### **Gewicht**

0,79 kg

#### **Geräuschpegel gemäß ISO 9296**

6,1 B im Modus "Normal". Schalldruckpegel, LpAm (in Druckernähe): 48 dB im Modus "Normal".

#### **Mediengewichte**

Papier im Format A4 und Letter: 60 bis 90 g/m<sup>2</sup> Karten: bis zu 160 g/m<sup>2</sup>

#### **Mindestränder für den Druck**

Letter und ExecutiveLinker und rechter Rand 6,4 mm (0,25 Zoll) Oberer und unterer Rand 11,7 mm (0,46 Zoll)

#### $AA$

Linker und rechter Rand 3,4 mm (0,134 Zoll) Oberer und unterer Rand 11,7 mm (0,46 Zoll)

Karten in A5, B5, 5 x 8 Zoll und benutzerdefinierten Formaten

Linker und rechter Rand 3,2 mm (0,125 Zoll) Oberer und unterer Rand 11,7 mm (0,46 Zoll)

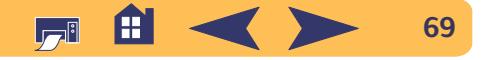

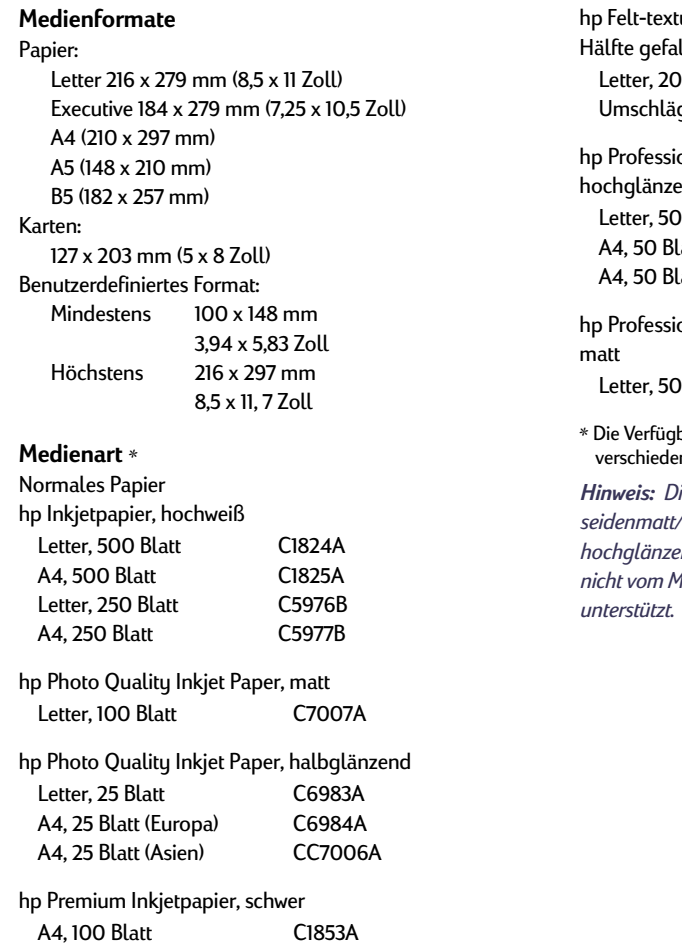

tured Greeting Card Paper, elfenbeinfarben/auf lzt onal Broschüren- & Flyer-Papier, beidseitig, hd onal Broschüren- & Flyer-Papier, beidseitig barkeit von Spezialmedien ist von Land zu Land  $n.$ *Hinweis: Die Papierarten "hp Fotopapier, beidseitig, seidenmatt/hochglänzend" und "hp Grußkartenpapier, hochglänzend" werden wegen der längeren Druckerzeiten nicht vom Modul für den automatischen beidseitigen Druck*  Blatt, 20 ge C6828ABlatt C6817A latt (Europa) C6818A latt (Asien) C6819A Blatt C6955A

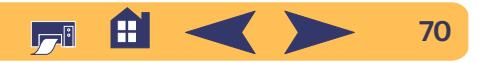

### <span id="page-70-0"></span>**Mindestränder für den Druck**

Der Drucker kann nur innerhalb eines bestimmten Seitenbereichs drucken. Sie müssen darauf achten, daß der Seiteninhalt im bedruckbaren Bereich liegt.

Wenn Sie Papier in Sonderformaten verwenden und die Einstellung **Eigenes Papierformat** im Dialogfenster **Papierformat** wählen, müssen Sie darauf achten, daß die Papierbreite zwischen 77 und 215 mm und die Papierlänge zwischen 77 und 356 mm liegt.

Dieser Ränder gelten nicht, wenn Sie das Modul für den automatischen beidseitigen Druck verwenden.

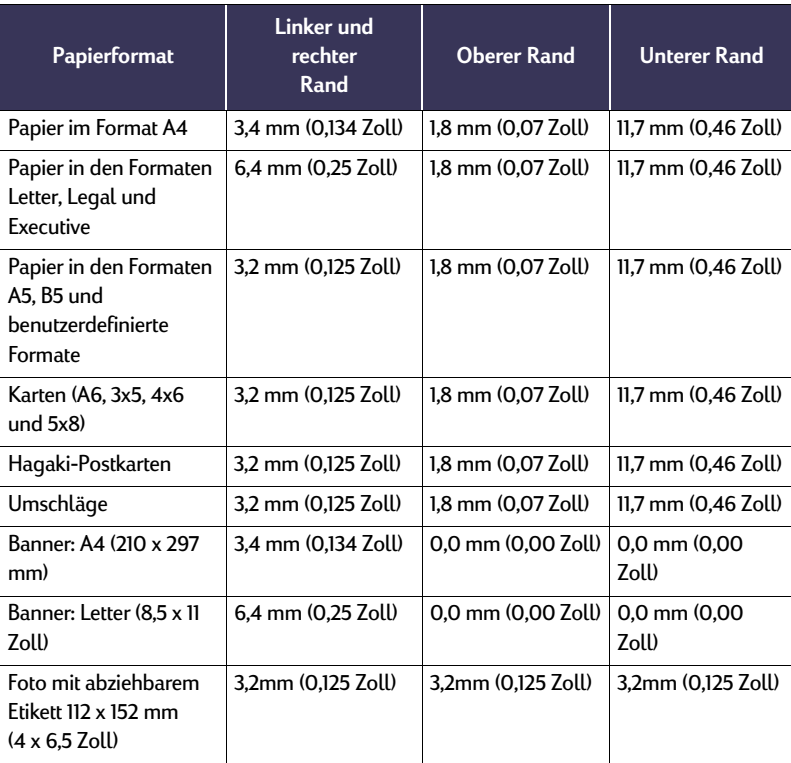

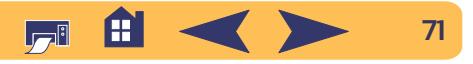

# <span id="page-71-0"></span>**Systemanforderungen**

Der Computer muß die folgenden Systemanforderungen erfüllen:

#### **USB-Anschluß:**

PowerPC mit Mac OS und USB-AnschlußMac OS version 8.6 oder später Mindestens 32 MB RAM, 64 MB empfohlen 8 MB (Minimum) freier Festplattenspeicher

#### **AppleTalk-Anschluß**

68030 oder 68040 Mac oder PowerPC mit Mac OSMac OS version 7.6.1 oder später Mindestens 32 MB RAM, 64 MB empfohlen 8 MB (Minimum) freier Festplattenspeicher

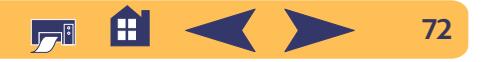
# **Verbrauchsmaterialien und Zubehör**

Bestellhinweise finden Sie auf [Seite](#page-75-0) 76.

<span id="page-72-5"></span><span id="page-72-3"></span><span id="page-72-1"></span>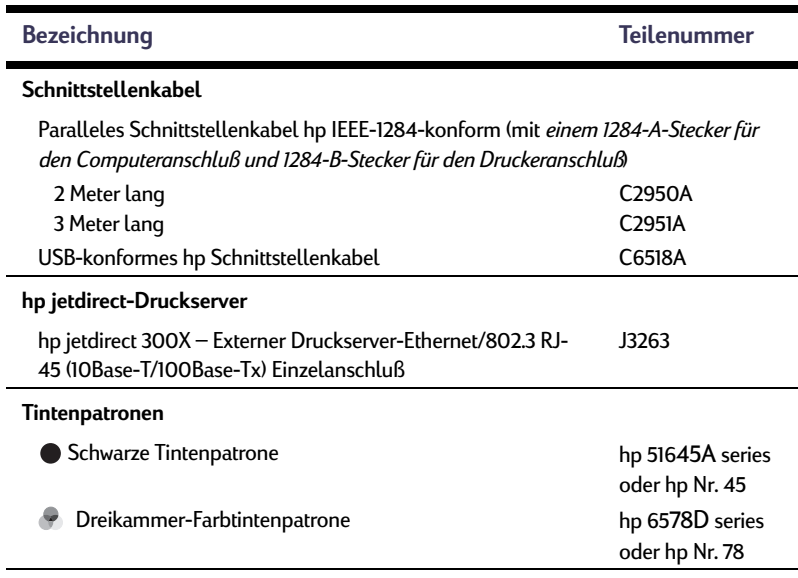

<span id="page-72-4"></span><span id="page-72-0"></span>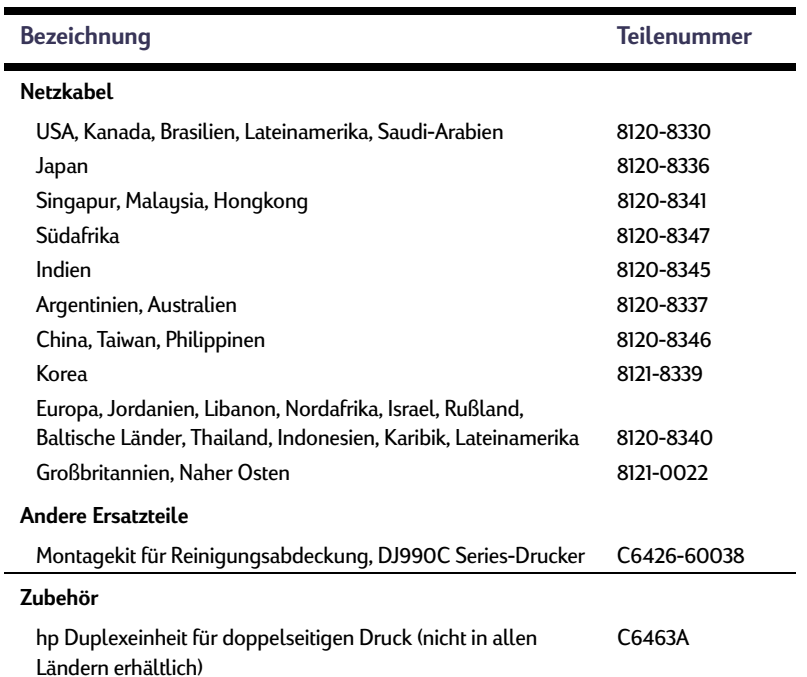

<span id="page-72-2"></span>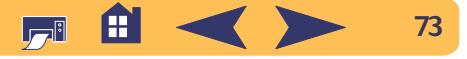

## <span id="page-73-0"></span>**Poster mit Kurzanleitung und Benutzerhandbuch für Macintosh**

Die meisten Dokumentationstexte für die hp Drucker können unter folgender Adresse gelesen oder ausgedruckt werden: **http://www.hp.com/support/home\_products**.

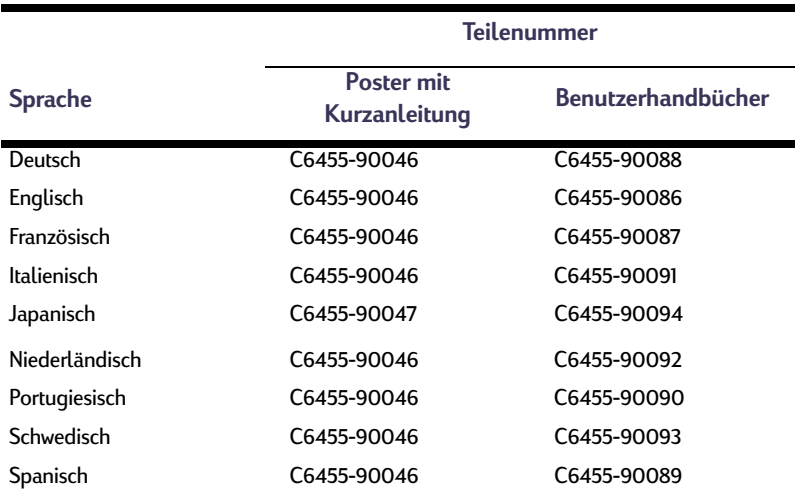

### <span id="page-73-1"></span>**Papier und andere Druckmedien**

Die Verfügbarkeit von Spezialmedien ist von Land zu Land verschieden.

<span id="page-73-2"></span>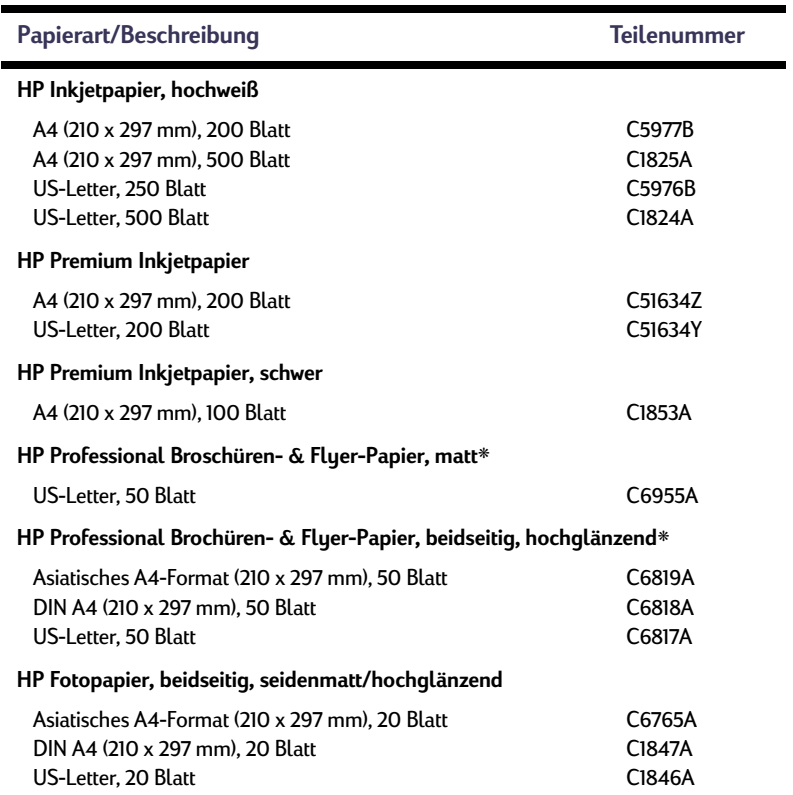

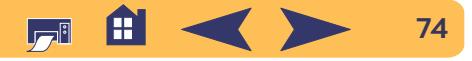

#### <span id="page-74-2"></span>**Weitere Informationen zum Drucker: Verbrauchsmaterialien und Zubehör**

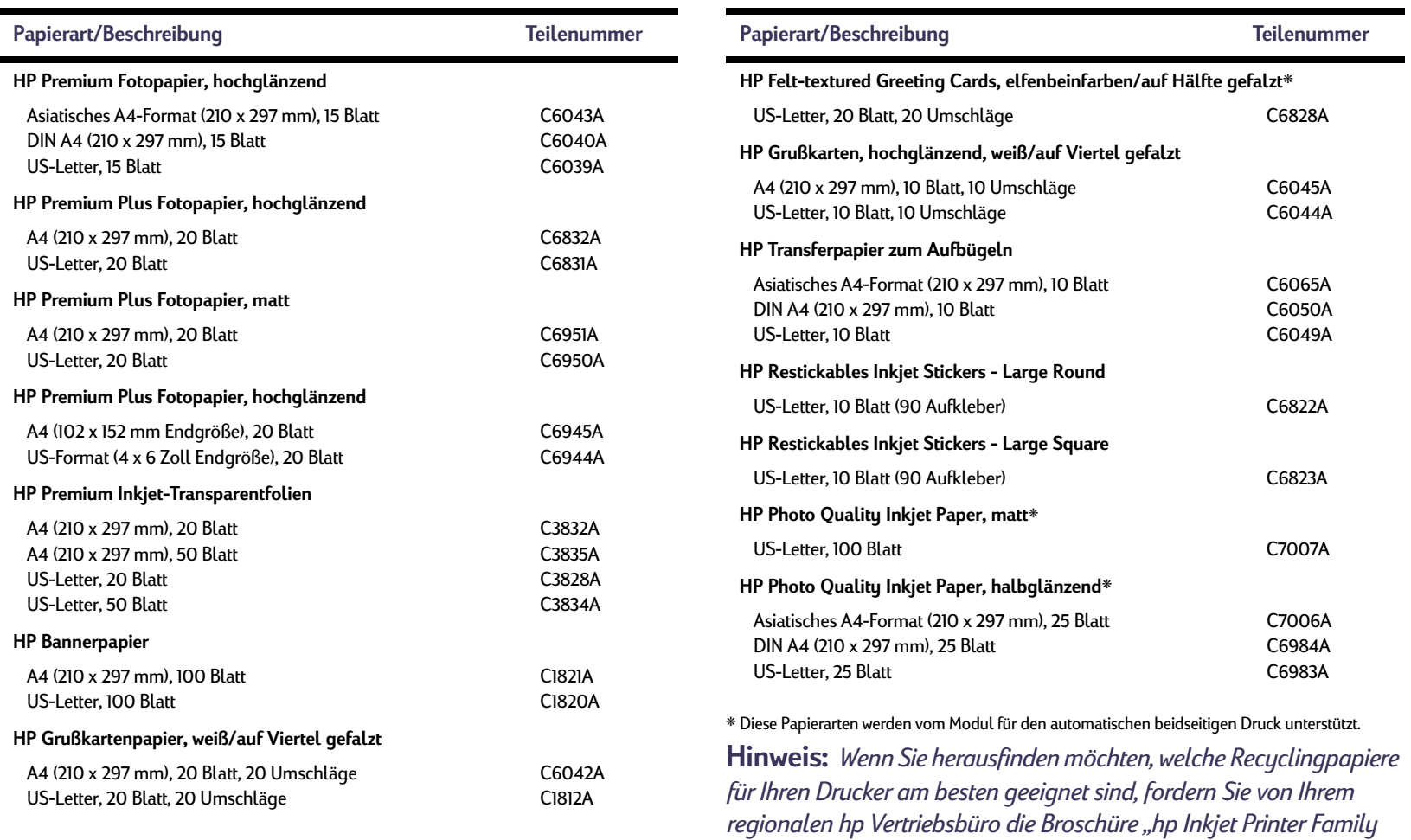

<span id="page-74-1"></span><span id="page-74-0"></span>*Paper Specifications Guide" (Leitfaden mit Papierspezifikationen für hp InkJet-Drucker; hp Teilenummer 5961-0920) an.*

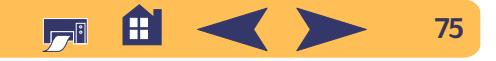

#### **Weitere Informationen zum Drucker: Bestellhinweise**

# <span id="page-75-0"></span>**Bestellhinweise**

Wenden Sie sich an einen hp Händler in Ihrer Nähe, oder rufen Sie hp DIRECT unter folgenden Telefonnummern an, um Verbrauchsmaterialien oder Zubehör zu bestellen.

In den USA können Sie

Verbrauchsmaterialien und Zubehör über **www.hpshopping.com** oder über das hp Shopping Village unter der Rufnummer 1- 888-999-4747 direkt von hp kaufen.

- **Argentinen:** (54 1) 787-7100 Fax: (54 1) 787-7213 Hewlett-Packard Argentina, Buenos Aires, Argentinien
- **Australien/Neuseeland:** (03) 895-2895 China Resources Bldg. 26 Harbour Road Wanchai, Hongkong
- **Österreich (Südosten):** 43 (0) 7114 201080Fax: (43-0222) 25 000, App. 610 Hewlett-Packard Ges.m.b.H
- Ersatzteilverkauf Lieblg. 1 A-1222 Wien
- <span id="page-75-1"></span>• **Belgien:** 02/778 3092 (oder 3090, 3091) Fax: 02/778 3076Hewlett-Packard Belgium SA/NV 100 bd. de la Woluwe/Woluwedal1200 BRUXELLES
- **Brasilien:** Centro de Informações hp Demais Localidades: 0800-157751Fax: (011) 829-7116Centro de Informações hp Hewlett Packard Brasil S.A.Caixa Postal 134, Rua Clodomiro Amazonas, 258 CEP 04534-011, São Paulo - SP
- <span id="page-75-2"></span>• **Chile:** (56 2) 203-3233Fax: (56 2) 203-3234 Hewlett-Packard de Chile SAAv. Andres Bello 2777, Oficina 1302 Los Condes, Santiago, Chile
- **Dänemark:** 45 99 14 29Fax: 42 81 58 10Hewlett-Packard A/SKongevejen 25, 3460 BIRKEROD
- **Deutschland:** 07031-145444Fax: 07031-141395Hewlett-Packard GmbH, hp Express Support Ersatzteil-Verkauf, Herrenberger Str. 130 71034 BÖBLINGEN
- **Finnland:** (90) 88722397 Fax: (90) 8872 2620Hewlett-Packard Oy Varaosamyynti, Piispankalliontie 17 02200 ESPOO
- **Frankreich:** (1) 40 85 71 12Fax: (1) 47 98 26 08**EuroParts** 77 101 avenue du Vieux Chemin de Saint-Denis92625 GENNEVILLIERS
- **Großbritannien:** +44 1765 690061Fax: +44 1765 690731Express Terminals, 47 Allhallowgate Ripon, North Yorkshire
- +44 181 568 7100Fax: +44 181 568 7044Parts First, Riverside Works Isleworth, Middlesex, TW7 7BY
- +44 1734 521587Fax: +44 1734 521712Westcoast, 28-30 Richfield Avenue Reading, Berkshire, RG1 8BJ
- **Internationaler Vertrieb:** (41) 22.7804111 Fax: (41) 22 780-4770Hewlett-Packard S. A., ISB 39, rue de Veyrot 1217 MEYRIN 1 GENEVE - SUISSE
- **Italien:** 02/9212.2336/2475Fax: 02/92101757Hewlett-Packard Italiana S. P. A. Ufficio Parti di ricambioVia G. Di Vittorio, 9 20063 Cernusco s/N (MI)
- **Japan:** (03) 3335-8333 Hewlett-Packard Japan Ltd. 29-21 Takaido-Higashi 3-chone, sugninami-ku Tokyo 168-8585

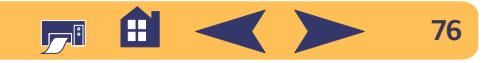

#### **Weitere Informationen zum Drucker: Bestellhinweise**

- **Kanada:** (800) 387-3154, (905) 206-4725 Fax: (905) 206-3485/-3739Hewlett-Packard (Canada) Ltd. 5150 Spectrum Way Mississauga, Ontario L4W 5G1 **Toronto:** (416) 671-8383
- **Korea:** (02) 3270-0720Fax: (02) 3270-0894Hewlett-Packard Korea16-58 Hangangro-3ga Yongsangu Seoul, Korea
- **Lateinamerika (Hauptsitz):** (305) 267-4220 Fax: (305) 267-4247 5200 Blue Lagoon Drive, Suite 930 Miami, FL 33126
- **Mexiko:** (52 5) 258-4600Fax: (54 1) 258-4362 Hewlett-Packard de Mexico, S.A. de C.V Colonia Lomas de Santa Fe, C.P. 01210 Mexiko
- **Niederlande:** 0 33 450 1808Fax: 0 33 456 0891Hewlett-Packard Nederland B. V.Parts Direct ServiceBasicweg 10 3821 BR AMERSFOORT
- **Norwegen:** 22735926 Fax: 22735611Hewlett-Packard Norge A/S, Express Support Drammensveien 169-1710212 Oslo
- **Schweden:** 8-4442239Fax: 8-4442116Hewlett-Packard Sverige AB Skalholtsgatan 9, Box 19 164 93 KISTA
- **Schweiz:** 056/279 286Fax: 056/279 280Elbatex Datentechnik AGSchwimmbadstrasse 45, 5430 WETTINGEN
- **Spanien:** 1 6 31 14 81 Fax: 1 6 31 12 74Hewlett-Packard Espanola S.A. Departamento de Venta de Piezas Ctra N-VI, Km. 16,500 28230 LAS ROZAS, Madrid
- **USA:** (800) 227-8164
- **Venezuela:** (58 2) 239-4244/4133Fax: (58 2) 207-8014Hewlett-Packard de Venezuela C.A.Tercera Transversal de Los Ruices NorteEdificio Segre, Caracas 1071, Venezuela Apartado Postal 50933, Caracas 1050

**In anderen Ländern**

• **Hewlett-Packard Company** Intercontinental Headquarters, 3495 Deer Creek Road, Palo Alto, CA 94304, USA

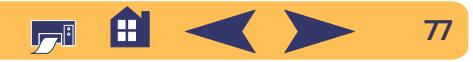

# **Gesetzliche Hinweise**

# **Regulatory Notices**

#### Hewlett-Packard Company

This device complies with part 15 of the FCC Rules. Operation is subject to the following two conditions:

(1) This device may not cause harmful interference, and (2) this device must accept any interference received, including interference that may cause undesired operation.

Pursuant to Part 15.21 of the FCC Rules, any changes or modifications to this equipment not expressly approved by Hewlett-Packard Company may cause harmful interference, and void your authority to operate this equipment. Use of a shielded data cable is required to comply with the Class B limits of Part 15 of the FCC Rules.

For further information, contact:

Hewlett-Packard Company Manager of Corporate Product Regulations 3000 Hanover StreetPalo Alto, Ca 94304 (415) 857-1501

NOTE: This equipment has been tested and found to comply with the limits for a Class B digital device, pursuant to part 15 of the FCC rules. These limits are designed to provide reasonable protection against harmful interference in a residential installation. This equipment generates, uses, and can radiate radio frequency energy and, if not installed and used in accordance with the instructions, may cause harmful interference to radio communications. However, there is no guarantee that interference will not occur in a particular installation. If this equipment does cause harmful interference to radio or television reception, which can be determined by turning the equipment off and on, the user is encouraged to try to correct the interferences by one or more of the following measures:

- Reorient or relocate the receiving antenna.
- Increase the separation between the equipment and the receiver.
- Connect the equipment into an outlet on a circuit different from that to which

the receiver is connected.

• Consult the dealer or an experienced radio/TV technician for help.

#### **LED Indicator Statement**

The display LEDs meet the requirements of EN 60825-1.

この装置は、情報処理装置等電波障害自主規制協議会(VCCI)の基準 に基づくクラスB情報技術装置です。この装置は、家庭環境で使用すること を目的としていますが、この装置がラジオやテレビジョン受信機に近接して 使用されると受信障害を引き起こすことがあります。 取り扱い説明書に従って正しい取り扱いをして下さい。

사용자 안내문 (B급 기기).

이 기기는 비업무용으로 전자파장해검정을 받은 가가로서, 주거지역에서는 물론 모든 지역에서 사용할 수 있습니다.

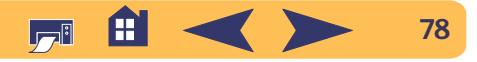

#### **Weitere Informationen zum Drucker: Hersteller-Garantie von Hewlett-Packard**

# <span id="page-78-0"></span>**Hersteller-Garantie von Hewlett-Packard**

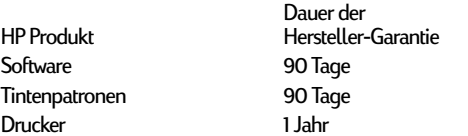

#### **A. Umfang der Hersteller-Garantie.**

- 1. Hewlett-Packard (HP) gewährleistet dem Endkunden, daß die oben genannten HP Produkte während der oben genannten Garantiezeit frei von Material- und Verarbeitungsfehlern sind. Die Garantiezeit beginnt mit dem Kaufdatum. Der Kunde ist dafür verantwortlich, den Kaufbeleg aufzubewahren. Gewährleistungsansprüche des Endkunden gegen den Verkäufer der HP Produkte bleiben unberührt.
- 2. Bei Softwareprodukten gilt die Hersteller-Garantie von HP nur, wenn es zu Fehlern bei der Durchführung der Programmieranweisungen kommt. HP gewährleistet weder einen unterbrechungs- noch fehlerfreien Betrieb eines Softwareproduktes.
- 3. Die Hersteller-Garantie von HP gilt nur für Mängel, die sich bei normaler Benutzung des Produktes ergeben und erstreckt sich nicht auf:
	- a. unsachgemäße oder unzureichende Wartung oder Änderung der Produkte,
	- b. software, Schnittstellen, Druckmedien, Teile oder Verbrauchsartikel, die nicht von HP geliefert oder unterstützt werden oder

c. einen Betrieb, der außerhalb der Produktspezifikationen liegt.

- 4. Für HP Drucker: Die Hersteller-Garantieansprüche des Endkunden und evtl. bestehende Wartungsverträge zwischen HP und dem Endkunden werden von der Verwendung einer nicht von HP gefertigten oder einer wiedergefüllten Tintenpatrone nicht berührt. Sollte der Druckerfehler oder -schaden jedoch direkt auf die Verwendung einer nicht von HP gefertigten oder einer wiedergefüllten Tintenpatrone zurückzuführen sein, stellt HP dem Endkunden die zur Reparatur des betreffenden Schadens angefallene Zeit sowie die erforderlichen Ersatzteile in Rechnung. Hierbei werden die normalen Gebührensätze erhoben.
- 5. Wenn HP während der jeweils zutreffenden Garantiezeit von einem Mangel an einem unter die Hersteller-Garantie von HP fallenden Produkt (Software, Druckmedium oder Tintenpatronen) in Kenntnis gesetzt wird, ersetzt HP das mangelhafte Produkt. Wenn HP während der jeweils zutreffenden Garantiezeit von einem Mangel an einem unter die Hersteller-Garantie von HP fallenden Hardwareprodukt in Kenntnis gesetzt wird, wird das mangelhafte Hardwareprodukt nach HPs Ermessen entweder von HP repariert oder ersetzt.
- 6. Sollte HP nicht in der Lage sein, ein mangelhaftes, unter die Hersteller-Garantie fallendes Produkt zu reparieren oder zu ersetzen, erstattet HP den vom Endkunden bezahlten Kaufpreis für das Produkt innerhalb eines angemessenen Zeitraums nach Bekanntgabe des Mangels zurück.
- 7. HP ist erst dann verpflichtet, das mangelhafte Produkt zu reparieren, zu ersetzen oder den Kaufpreis zurückzuerstatten, wenn der Endkunde dieses an HP zurückgesandt hat.
- 8. Ersatzprodukte können neu oder neuwertig sein, solange sie über mindestens denselben Funktionsumfang verfügen wie das zu ersetzende mangelhafte Produkt.
- 9. Die Hersteller-Garantie von HP gilt in jedem Land, in dem die oben aufgeführten Produkte von HP vertrieben werden, mit Ausnahme des Mittleren Ostens, Afrikas, Argentiniens, Brasiliens, Mexikos, Venezuelas und Frankreichs "Départements D'Outre-Mer"; in diesen Ländern gilt die Hersteller-Garantie nur, wenn das Produkt in dem jeweiligen Land erworben wurde. Weitergehende Garantie-Serviceleistungen, wie z.B. Vor-Ort-Service, können mit dem für den Endkunden der aufgeführten HP Produkte zuständigen HP Servicezentrum vereinbart werden.
- **B. Haftungseinschränkungen Über die in dieser Hersteller-Garantie genannten Ansprüche hinaus stehen dem Endkunden keine weiteren Ansprüche gegen HP zu.**
- 1. WEDER HP NOCH DESSEN ZULIEFERER SIND, MIT AUSNAHME DER IN DIESER HERSTELLER-GARANTIE AUSDRÜCKLICH ANGEGEBENEN VERPFLICHTUNGEN, UND IN DEM UNTER GELTENDEM RECHT ZULÄSSIGEN AUSMASS, ERSATZPFLICHTIG FÜR DIREKTE, INDIREKTE, BESONDERE, ZUFÄLLIGE ODER FOLGESCHÄDEN, UNABHÄNGIG DAVON, OB DIESE AUF DER BASIS VON VERTRÄGEN, UNERLAUBTEN HANDLUNGEN ODER ANDEREN RECHTSTHEORIEN GELTEND GEMACHT WERDEN, UND UNABHÄNGIG DAVON, OB HP ODER DESSEN ZULIEFERER VON DER MÖGLICHKEIT EINES SOLCHEN SCHADENS UNTERRICHTET WORDEN SIND ODER NICHT.

#### **C. Geltendes Recht**

- 1. Diese Hersteller-Garantie gibt dem Endkunden bestimmte Rechte. Der Endkunde hat u.U. noch weitere Rechte, die in den Vereinigten Staaten von Staat zu Staat, in Kanada von Provinz zu Provinz, in der restlichen Welt von Land zu Land verschieden sein können.
- 2. Soweit diese Hersteller-Garantie nicht dem geltenden Recht entspricht, soll sie so als abgeändert gelten, daß die hierin enthaltenen Bestimmungen dem geltenden Recht entsprechen. Unter dem geltenden Recht können bestimmte Erklärungen und Einschränkungen dieser Hersteller-Garantie nicht auf den Endkunden zutreffen. In einigen US-Staaten und in einigen Ländern außerhalb der USA (sowie in einigen kanadischen Provinzen) z. B.
- a. werden die Rechte des Verbrauchers nicht durch die Erklärungen und Einschränkungen dieser Hersteller-Garantie beschränkt (z.B. in Großbritannien)
- b. ist ein Hersteller nicht berechtigt, solche Erklärungen und Einschränkungen in Kraft zu setzen
- c. hat der Endkunde weitere Gewährleistungsansprüche, insbesondere kann die Dauer stillschweigender Gewährleistungen durch das geltende Recht geregelt sein und darf vom Hersteller nicht eingeschränkt werden, oder ist eine zeitliche Einschränkung der stillschweigenden Gewährleistungsfrist unzulässig.
- 3. FÜR ENDKUNDEN IN AUSTRALIEN UND NEUSEELAND: DURCH DIESE HERSTELLER-GARANTIE WERDEN DIE DURCH DAS IN DIESEN LÄNDERN GELTENDE RECHT GEWÄHRTE ENDKUNDENANSPRÜCHE, IM ZUSAMMENHANG MIT DEM KAUF VON HP PRODUKTEN, NUR IM GESETZLICH GESTATTETEM RAHMEN AUSGESCHLOSSEN, EINGESCHRÄNKT ODER GEÄNDERT. DIE BEDINGUNGEN DIESER HERSTELLER-GARANTIE GELTEN ZUSÄTZLICH ZU DEN GESETZLICHEN ENDKUNDENRECHTEN.

# **Hewlett-Packard Gewährleistung für das Jahr 2000 für Consumer Products, verkauft über Reseller**

Im Rahmen der Regelungen und Beschränkungen der HP-Herstellergewährleistung, die für dieses Produkt gilt, gewährleistet HP, daß dieses HP-Produkt Datumsinformationen vom, ins und zwischen dem 20. und 21. Jahrhundert und der Jahre 1999 und 2000, unter Berücksichtigung des Schaltjahres exakt bearbeiten kann (einschließlich insbesondere Rechen- und Vergleichsvorgängen sowie der Programmsteuerung). Voraussetzung hierfür ist, daß das Produkt entsprechend der von HP zur Verfügung gestellten Produktdokumentation (einschließlich von ggf. erforderlichen Maßnahmen, wie z.B. Patch- oder Upgrade-Installation) benutzt wird und vorausgesetzt, daß sämtliche Produkte (z.B. Hardware, Software, Firmware), die zusammen mit diesem HP-Produkt benutzt werden, selbst Jahr 2000-fähig und zum Austausch von Datumsinformationen mit dem Produkt geeignet sind. Diese HP-Gewährleistung für das Jahr 2000 gilt bis zum 31. Januar 2001.

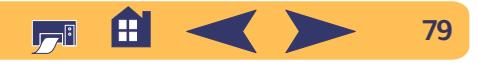

#### **Weitere Informationen zum Drucker: Hersteller-Garantie von Hewlett-Packard**

# **Umweltverträglichkeit**

Hewlett-Packard verbessert laufend die Entwicklungsverfahren für die HP DeskJet-Drucker, um Umweltbelastungen bei der Herstellung, beim Versand und beim Einsatz der Drucker so gering wie möglich zu halten. Hewlett-Packard hat darüber hinaus Verfahren entwickelt, die die negativen Auswirkungen der Druckerentsorgung am Ende der Druckerlebenszeit auf ein Minimum reduzieren.

## **Rohstoffeinsparung und Verzicht**

**Papierverbrauch**: Durch den automatisch und manuell wählbaren beidseitigen Druck ermöglicht der Drucker eine Verringerung des Papierverbrauchs und trägt damit zur Einsparung von Rohstoffen bei. Dieser Drucker ist außerdem für die Verwendung von Recyclingpapier nach DIN 19 309 geeignet.

**Ozon**: Hewlett-Packard verzichtet bei der Herstellung aller Produkte auf ozonschädigende Chemikalien (z.B. FCKW).

# **Recycling**

Der Drucker kann recycelt werden. Die Anzahl der verwendeten Materialien wurde auf ein Minimum reduziert, ohne die Funktionalität und Zuverlässigkeit des Druckers einzuschränken. Die unterschiedlichen Materialien sind leicht trennbar. Die Befestigungs- und Verbindungsteile sind gut sichtbar und leicht anzubringen und können mit regulären Werkzeugen abmontiert werden. Wichtige Komponenten wurden so entwickelt, daß bei Demontage- und Reparaturarbeiten leicht darauf zugegriffen werden kann. Für verbessertes Recycling wurden in der Regel nicht mehr als zwei Farben für die Kunststoffteile verwendet. Einige kleine Teile wurden farblich gekennzeichnet, um Stellen zu markieren, an denen der Zugriff auf das Druckerinnere durch den Benutzer möglich ist.

**Druckerverpackung**: Die Verpackungsmaterialien für den Drucker wurden so ausgewählt, daß sie optimalen Versandschutz bei möglichst geringen Kosten bieten, mögliche Umweltbelastungen auf ein Minimum reduzieren und das Recycling erleichtern. Das robuste Design der HP DeskJet-Drucker trägt dazu bei, daß der Verpackungsaufwand und mögliche Schäden reduziert werden können.

**Kunststoffteile**: Alle größeren Kunststoffteile wurden entsprechend den internationalen Normen gekennzeichnet. Alle für das Gehäuse und die Bodenplatte verwendeten Kunststoffteile sind technisch für das Recycling geeignet und bestehen aus nur einem Polymer.

**Produkthaltbarkeit**: Damit Sie Ihren DeskJet-Drucker möglichst lange verwenden können, bietet HP die folgenden Serviceleistungen:

- Erweiterte Garantie Mit dem HP SupportPack erhalten Sie zusätzlichen Produktschutz für die HP Hardware und alle von HP gelieferten internen Komponenten. Der Kunde muß das HP SupportPack innerhalb von dreißig Tagen nach Kauf des Druckers erwerben. Fragen Sie bei einem HP Händler in Ihrer Nähe nach diesem Service.
- <span id="page-79-0"></span>• Ersatzteile und Verbrauchsmaterialien stehen nach dem Herstellungsstopp noch fünf Jahre lang zur Verfügung.
- Produktrücknahme Informationen zur Rücknahme von Druckern, die entsorgt werden sollen, erhalten Sie beim HP Vertriebs- oder Servicebüro in Ihrer Nähe.

## **Energieverbrauch**

Dieser Drucker wurde im Hinblick auf Energieeinsparung konzipiert. Der Drucker verbraucht durchschnittlich 4 Watt im Standby-Modus. Dadurch werden nicht nur Rohstoffe eingespart, sondern auch die Kosten für den Einsatz des Druckers gesenkt, ohne daß die Leistungsfähigkeit des Druckers eingeschränkt wird. Dieses Produkt erfüllt die Voraussetzungen des Programms ENERGY STAR (USA und Japan). ENERGY STAR ist ein freiwilliges Programm, das zur Entwicklung energiesparender Büroprodukte anregt. ENERGY STAR ist eine in den USA eingetragene Dienstleistungsmarke der US-Umweltschutzbehörde EPA. Hewlett-Packard, ein Partnerunternehmen im Rahmen des Programms ENERGY STAR, hat ermittelt, daß dieses Produkt aufgrund seines sparsamen Energieverbrauchs die ENERGY STAR-Richtlinien erfüllt.

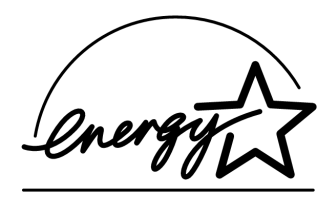

**Energieverbrauch im ausgeschalteten Zustand**: Der Drucker verbraucht auch im ausgeschalteten Zustand eine geringe Strommenge. Wenn Sie den Drucker ausschalten und anschließend das Netzkabel aus der Steckdose ziehen, wird dieser Energieverbrauch gestoppt.

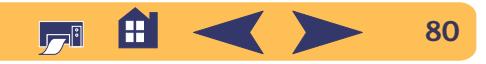

# **Index**

## **A**

Abbrechen, Option **[3](#page-2-0)**, **[9](#page-8-0)**, **[67](#page-66-0)** Abdeckung, rückwärtige **[47](#page-46-0)**, **[51](#page-50-0)** Allgemein, Einstellungsfeld **[10](#page-9-0)** Anforderungen, System **[72](#page-71-0)** AnschlüsseAppleTalk **[5](#page-4-0)** USB**[5](#page-4-1)**Anzeige für den Tintenpatronenstatus **[67](#page-66-1)** Anzeigen Infrarot **[67](#page-66-2)**Infrarotlinse (Ir) **[3](#page-2-1)**Online**[3](#page-2-2)**Stromzufuhr**[3](#page-2-2)**, **[67](#page-66-3)** Tintenpatronenstatus **[3](#page-2-3)**, **[35](#page-34-0)**, **[38](#page-37-0)** Wiederaufnahme**[3](#page-2-4)**, **[67](#page-66-4)** AppleTalk-Anschluß **[5](#page-4-0)** Auflösung Entwurf **[67](#page-66-5)**Farbe **[67](#page-66-6)** Hoch **[67](#page-66-5)**

AppleTalk-Anschluß *(Fortsetzung)* Normal **[67](#page-66-5)**technische Daten **[67](#page-66-5)** Automatischer beidseitiger Druck Layout, Einstellungsfeld **[11](#page-10-0)**

### **B**

BannerBestellen **[75](#page-74-0)** Drucken **[34](#page-33-0)**Mindestränder **[71](#page-70-0)**Probleme **[57](#page-56-0)** technische Daten **[68](#page-67-0)**Benutzerhandbuch, bestellen **[74](#page-73-0)** BestellenTeile und Zubehör **[76](#page-75-1)**Verbrauchsmaterialien **[73](#page-72-0)** Blockbindung **[24](#page-23-0)** Buchbindung **[24](#page-23-1)**

**C**Computer, Steuerung des Druckers **[5](#page-4-2)**

#### **D**

Dienstprogrammfenster **[7](#page-6-0)**, **[39](#page-38-0)**, **[40](#page-39-0)** Dringende Druckaufträge **[13](#page-12-0)** Druck anhalten **[14](#page-13-0)**Druck neu starten **[14](#page-13-0)**Druckauftrag löschen **[13](#page-12-1)** Druckauftrag pausieren/unterbrechen **[13](#page-12-2)** Druckaufträge sortieren **[14](#page-13-1)** Druckenanhalten/neu starten **[14](#page-13-0)**Banner **[34](#page-33-0)**Block **[24](#page-23-0)**Buch **[24](#page-23-1)**Etiketten **[29](#page-28-0)**Faxe **[50](#page-49-0)**Fotografien **[30](#page-29-0)** Grußkarten **[31](#page-30-0)** Karteikarten **[28](#page-27-0)**kleinformatige Druckmedien **[28](#page-27-0)** Poster **[11](#page-10-1)**, **[33](#page-32-0)** Qualität **[38](#page-37-1)**, **[55](#page-54-0)** Transferpapier **[32](#page-31-0)**

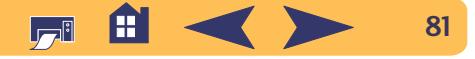

Drucken (*Fortsetzung)* Transparentfolien **[25](#page-24-0)** Umschläge, einzeln **[26](#page-25-0)** Umschläge, Stapel **[27](#page-26-0)** Visitenkarten **[28](#page-27-0)**vom Schreibtisch**[6](#page-5-0)**Drucken im Hintergrund **[13](#page-12-3)** Drucken im Vordergrund **[13](#page-12-3)** Drucken, Dialogfenster **[9](#page-8-1)** DruckerAnschlüsse **[45](#page-44-0)**Anzeigen **[3](#page-2-5)** Kabel, parallel **[73](#page-72-1)** Kabel, USB **[73](#page-72-1)** Papierfächer **[4](#page-3-0)**, **[68](#page-67-1)** reinigen **[22](#page-21-0)** Software **[63](#page-62-0)**Softwareupdates **[63](#page-62-0)** Standarddrucker auswählen**[6](#page-5-1)**Status**[8](#page-7-0)**steuern**[5](#page-4-2)**Tasten**[3](#page-2-5)**technische Daten **[67](#page-66-7)** Teile **[73](#page-72-2)**[Treiber,](#page-62-0) *siehe Druckersoftware* [Treiberupdates,](#page-62-0) *siehe Druckersoftware, Updates* Wartung **[22](#page-21-0)** Zubehör **[73](#page-72-0)**

Drucker kalibrieren **[56](#page-55-0)**Drucker wechseln **[14](#page-13-2)**Druckersoftwareherunterladen **[63](#page-62-0)** Probleme bei der Installation **[44](#page-43-0)**[Updates](#page-62-0) [Druckmedien,](#page-73-1) *siehe Papier* [Druckprobleme,](#page-43-1) *siehe Probleme* Druckqualität bei Verwendung nachgefüllter Tintenpatronen **[42](#page-41-0)** Probleme **[55](#page-54-0)**, **[58](#page-57-0)** verbessern **[55](#page-54-1)** Druckränder **[71](#page-70-1)**

## **E**

E/A-Schnittstelle **[67](#page-66-8)** [Eingeklemmtes Papier,](#page-50-1) *siehe Papierstaus* Einrichtung Probleme **[44](#page-43-2)**-**[45](#page-44-1)**Energieverbrauch **[68](#page-67-2)** Entwurf, Modus **[67](#page-66-9)** EtikettenDrucken **[29](#page-28-0)**Fassungsvermögen **[68](#page-67-3)** [Papierstaus](#page-50-1) **[47](#page-46-1)**, **[51](#page-50-1)**, **[52](#page-51-0)** technische Daten **[68](#page-67-4)**

#### **F**

Farbauflösung **[67](#page-66-6)** Farbe, Einstellungsfeld **[12](#page-11-0)** Faxdruck, Probleme **[50](#page-49-0)** [Fehlersuche,](#page-42-0) *siehe Probleme* Formatbenutzerdefiniertes Format **[68](#page-67-5)**Druckmedien **[68](#page-67-6)**Fotografien Drucken **[30](#page-29-0)**

#### **G**

GarantieHersteller-Garantie von Hewlett-Packard **[79](#page-78-0)**Verlängerungen **[66](#page-65-0)** Geschwindigkeit, beim Drucken **[67](#page-66-9)** GrußkartenDrucken **[31](#page-30-0)** technische Daten **[68](#page-67-7)**

#### **H**

HilfeBenutzerforen **[63](#page-62-1)** hp Kundenbetreuung **[62](#page-61-0)**-**[64](#page-63-0)** Kunden **[62](#page-61-1)**technische Unterstützung **[62](#page-61-1)** Websites **[62](#page-61-2)**Hoch, Modus **[67](#page-66-9)**

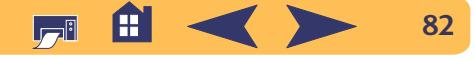

Hochformat, Ausrichtung **[54](#page-53-0)** HP Jetdirect 300X – Externer Druckserver **[5](#page-4-3)**, **[73](#page-72-3)** hp Kundenbetreuung **[62](#page-61-0)**-**[64](#page-63-0)**

[Informationsangebot,](#page-1-0) Siehe Hilfe Infrarotanzeige **[67](#page-66-1)** InstallierenDruckersoftware **[44](#page-43-0)**Probleme **[44](#page-43-0)**, **[45](#page-44-2)** Software **[44](#page-43-0)**

# **K**

Kabelanschließen **[45](#page-44-0)** Bestellen **[73](#page-72-1)** KarteikartenDrucken **[28](#page-27-0)**Fassungsvermögen **[68](#page-67-8)** technische Daten **[68](#page-67-7)**KartenMindestränder **[71](#page-70-0)**technische Daten **[68](#page-67-9)**, **[71](#page-70-2)**, **[75](#page-74-1)** Klappe am Ausgabefach **[4](#page-3-1)** kleinformatige Druckmedien Drucken **[28](#page-27-0)**Kundenbetreuung **[62](#page-61-1)**

**L**Layout, Einstellungsfeld **[11](#page-10-2)** Leistungskapazität **[67](#page-66-10)**

#### **M**

Metrische Papierformate **[68](#page-67-6)** Modi1200 x 2400 dpi **[67](#page-66-9)** Druckgeschwindigkeiten **[67](#page-66-9)** Entwurf **[67](#page-66-9)**Hoch **[67](#page-66-9)** Normal **[67](#page-66-9)**

## **N**

Niedriger Tintenstand Statusanzeige für die Tintenpatronen **[35](#page-34-1)**, **[36](#page-35-0)** Tintenstand prüfen **[35](#page-34-2)** Normal, Modus **[67](#page-66-9)**

**O**Online-Support, Websites **[62](#page-61-2)** Optionen Abbrechen **[9](#page-8-0)**

#### **P**

Papier auf unterschiedlichen Arten drucken **[23](#page-22-0)** Benutzerdefiniertes Format **[68](#page-67-5)**

Papier (*Fortsetzung)* Gewicht, empfohlen **[68](#page-67-10)** Mindestränder, nach Papierart **[71](#page-70-0)** technische Daten **[68](#page-67-10)**, **[71](#page-70-1)** Verbrauchsmaterialien **[74](#page-73-1)**Papierart/Qualität, Einstellungsfeld **[11](#page-10-3)** Papierausrichtung Hochformat **[54](#page-53-0)**Querformat **[54](#page-53-0)** Papierfächer Ausgabefach **[4](#page-3-2)**, **[68](#page-67-1)** Fassungsvermögen **[68](#page-67-1)** hochklappbar **[4](#page-3-0)** Klappe am Ausgabefach **[4](#page-3-1)** Länge und Breite anpassen **[4](#page-3-0)** Positionen **[4](#page-3-0)**Umschlageinzug **[4](#page-3-3)**, **[26](#page-25-1)** Verwendung **[4](#page-3-0)** Zufuhrfach **[4](#page-3-4)**, **[68](#page-67-1)** Papierformat **[8](#page-7-1)** Papierformat, Dialogfenster **[8](#page-7-2)** Papierformate benutzerdefiniert **[68](#page-67-5)**technische Daten **[68](#page-67-6)**und Mindestränder **[71](#page-70-0)**Papierstaus, beseitigen **[47](#page-46-1)**, **[51](#page-50-1)**, **[52](#page-51-0)** PosterDrucken **[11](#page-10-1)**, **[3](#page-66-9)[3](#page-32-0)**

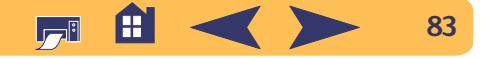

Poster mit Kurzanleitung Bestellen **[74](#page-73-0)**ProblemeAusgabe **[54](#page-53-1)**, **[55](#page-54-0)** Bannerdruck **[57](#page-56-0)** blinkende Leuchtanzeigen **[51](#page-50-2)** CD, wird nicht erkannt **[44](#page-43-2)** Drucken **[46](#page-45-0)**-**[50](#page-49-1)**Drucker hat eine leere Seite ausgegeben **[50](#page-49-2)** Drucker hat keine Seite ausgegeben **[46](#page-45-0)**, **[47](#page-46-2)**, **[48](#page-47-0)** Druckersoftware installieren **[45](#page-44-2)** Druckqualität **[55](#page-54-0)** Einrichtung **[45](#page-44-0)** Fax **[50](#page-49-0)**fehlende Linien oder Punkte **[39](#page-38-1)**Fotos **[58](#page-57-0)**Hilfe **[43](#page-42-0)**Infrarotdruck **[61](#page-60-0)** langsamer Drucker **[49](#page-48-0)** Netzanzeige blinkt **[51](#page-50-3)** [Papierstau](#page-50-1) **[47](#page-46-1)**, **[51](#page-50-1)**, **[52](#page-51-0)** Seite wurde nicht gedruckt **[46](#page-45-0)**, **[47](#page-46-2)**, **[48](#page-47-0)** Software, wird nicht erkannt **[44](#page-43-2)** Softwareinstallation **[45](#page-44-2)** Statusanzeige für die Tintenpatronen blinkt **[52](#page-51-1)**

[Stau](#page-50-1) **[47](#page-46-1)**, **[51](#page-50-1)**, **[52](#page-51-0)** Teile des Ausdrucks sind falsch plaziert **[54](#page-53-1)** Tintenpatronen **[39](#page-38-2)** Tintenstreifen **[39](#page-38-3)**unvollständiger Ausdruck **[39](#page-38-4)**, **[54](#page-53-1)** Wiederaufnahmeanzeige blinkt **[51](#page-50-4)**, **[52](#page-51-2)** zu viel Tinte **[56](#page-55-1)**

# **Q**

[Qualität,](#page-54-0) *siehe Druckqualität* Querformat, Ausrichtung **[54](#page-53-0)**

### **R**

RänderMindestränder, nach Papierart **[71](#page-70-0)** Recycling **[80](#page-79-0)** Reihenfolge von Druckaufträgen ändern **[14](#page-13-1)** reinigen Drucker **[22](#page-21-0)**Tintenpatronen **[40](#page-39-1)** Rückwärtige Abdeckung abnehmen **[47](#page-46-0)**, **[51](#page-50-0)** Ersatzteile **[73](#page-72-2)**

### **S**

Schreibtischdruck**[6](#page-5-0)**Seitenausrichtung **[8](#page-7-1)**Skalierung **[8](#page-7-1)**

SoftwareDruckserver**[5](#page-4-3)**hp jetdirect 300X - Externer Druckserver**[5](#page-4-3)**[Software,](#page-62-0) *siehe Druckersoftware* Softwarekompatibilität **[67](#page-66-11)** Standarddrucker**[6](#page-5-1)**Standarddrucker auswählen**[6](#page-5-1)**Status, Anzeige für Tintenpatronenstatus **[3](#page-2-3)** [Staus,](#page-50-1) *siehe Papierstaus* StromzufuhrAnzeige **[67](#page-66-1)** Energieverbrauch **[68](#page-67-2)** Kabel, bestellen **[73](#page-72-4)** Taste **[67](#page-66-1)** Sumbole Druckerstatus**[8](#page-7-3)**Symbole, Tintenpatronenstatus **[36](#page-35-0)** Systemanforderungen **[72](#page-71-0)**

#### **T**

TastenAbbrechen**[3](#page-2-0)**, **[67](#page-66-0)** Stromzufuhr **[3](#page-2-2)**, **[37](#page-36-0)**, **[39](#page-38-5)**, **[40](#page-39-2)**, **5[3](#page-52-0)**, **6[7](#page-66-3)** Wiederaufnahme **[3](#page-2-4)**, **[25](#page-24-1)**, **[46](#page-45-1)**, **[67](#page-66-4)** technische Daten **[67](#page-66-7)**, **[68](#page-67-10)**, **[71](#page-70-1)** technische Unterstützung **[62](#page-61-1)**

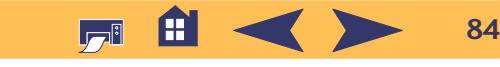

TeileBestellen **[73](#page-72-0)** Bestellnummern **[73](#page-72-0)** Verbrauchsmaterialien **[73](#page-72-0) Tinte** auswechseln **[37](#page-36-1)** Bestellen **[73](#page-72-5)** Tintenstreifen **[39](#page-38-3)**Verbrauchsmaterialien **[73](#page-72-5)** Tintenpatronen Anzeige **[38](#page-37-0)** auswechseln **[37](#page-36-1)** Bestellen **[73](#page-72-5)** empfohlene Temperaturen **[39](#page-38-2)** lagern **[39](#page-38-2)** niedriger Tintenstand **[36](#page-35-1)** Probleme **[38](#page-37-0)**, **[39](#page-38-2)** reinigen **[39](#page-38-3)**-**[41](#page-40-0)** Schäden durch Nachfüllen **[42](#page-41-0)**Status **[35](#page-34-0)**Statusanzeige **[3](#page-2-3)** Teilenummern **[37](#page-36-2)**, **[42](#page-41-1)**, **[73](#page-72-5)** verwenden **[39](#page-38-2)**Tintenpatronenstatus **[35](#page-34-0)** Symbole **[36](#page-35-0)** Tintenstreifen **[40](#page-39-3)**

Transferpapier Bestellen **[75](#page-74-2)** Drucken **[32](#page-31-0)**Transferpapier, drucken **[32](#page-31-0)** Transparentfolien Drucken **[25](#page-24-0)** technische Daten **[68](#page-67-1)**[Treiber,](#page-62-0) *siehe Druckersoftware*

# **U**

Umgebungsbedingungen **[68](#page-67-11)** Umschläge einen Stapel Umschläge bedrucken **[27](#page-26-0)** einzelne Umschläge bedrucken **[26](#page-25-0)** Mindestränder **[71](#page-70-0)**technische Daten **[68](#page-67-12)**Umschlag-Einzeleinzug **[4](#page-3-3)** Umschlageinzug **[4](#page-3-3)** Updates für die Software **[63](#page-62-0)** USB-Anschluß**[5](#page-4-1)**

#### **V**

Verbrauchsmaterialien **[73](#page-72-0)** Bestellen **[73](#page-72-0)** Bezeichnung und Nummer **[73](#page-72-0)** Papier und andere Druckmedien **[74](#page-73-1)** VisitenkartenDrucken **[28](#page-27-0)**

#### **W**

Wartung Drucker **[22](#page-21-0)**Tintenpatronen **[35](#page-34-3)** Website**[2](#page-1-1)**Websites **[41](#page-40-1)**, **[44](#page-43-3)**, **[74](#page-73-2)**, **[76](#page-75-2)** Wiederaufnahmeanzeige **[67](#page-66-1)** Wiederaufnahmetaste **[67](#page-66-1)**

#### **Z**

Zubehör **[73](#page-72-0)Zufuhrfach** Fassungsvermögen **[68](#page-67-1)**

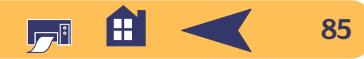